# **ENGLISH**

# G3 Drum-Module

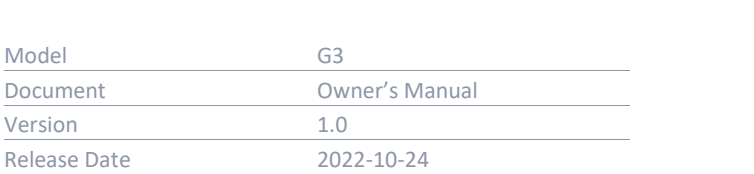

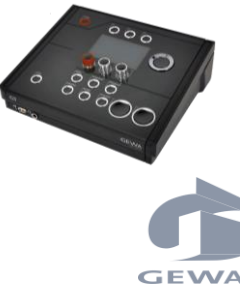

Manufacturer

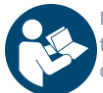

Please read this owner´s manual carefully before operating the device and take note of the safety information! Keep this document available for immediate reference.

Lesen Sie diese Bedienungsanleitung v nahme und beachten Sie die Sicherhe Bewahren Sie die Anleitung zum Nachsch Oelsnitzer Straße 58 08626 Adorf GERMANY

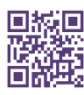

Download the complete owner´s manual at gewadrums.com: [gewadrums.com/service](https://gewadrums.com/service)

Eine Bedienungsanleitung zum Download gewamusic.com: <https://www.gewamusic.com/downloads>

# www.gewadrums.com

## **INDEX**

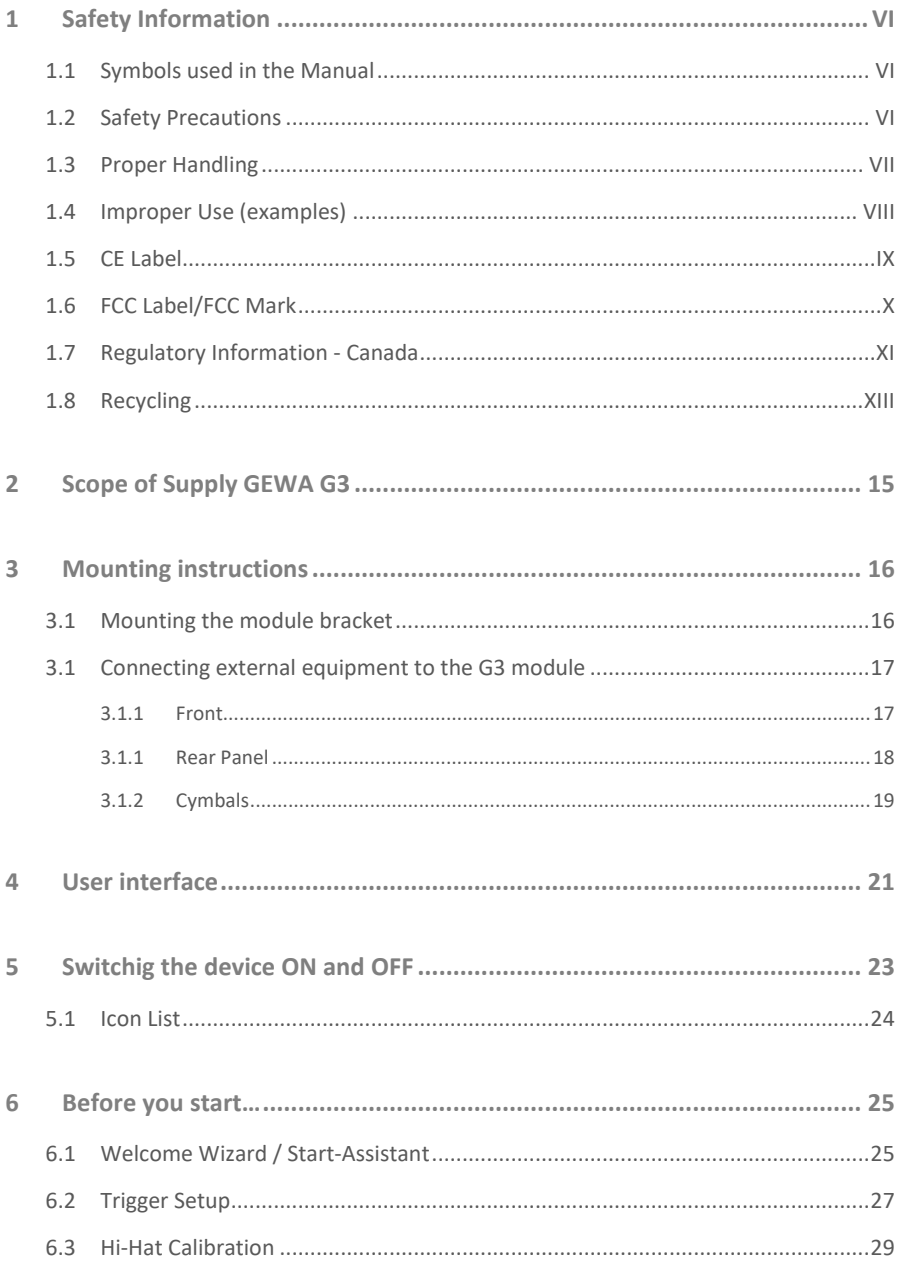

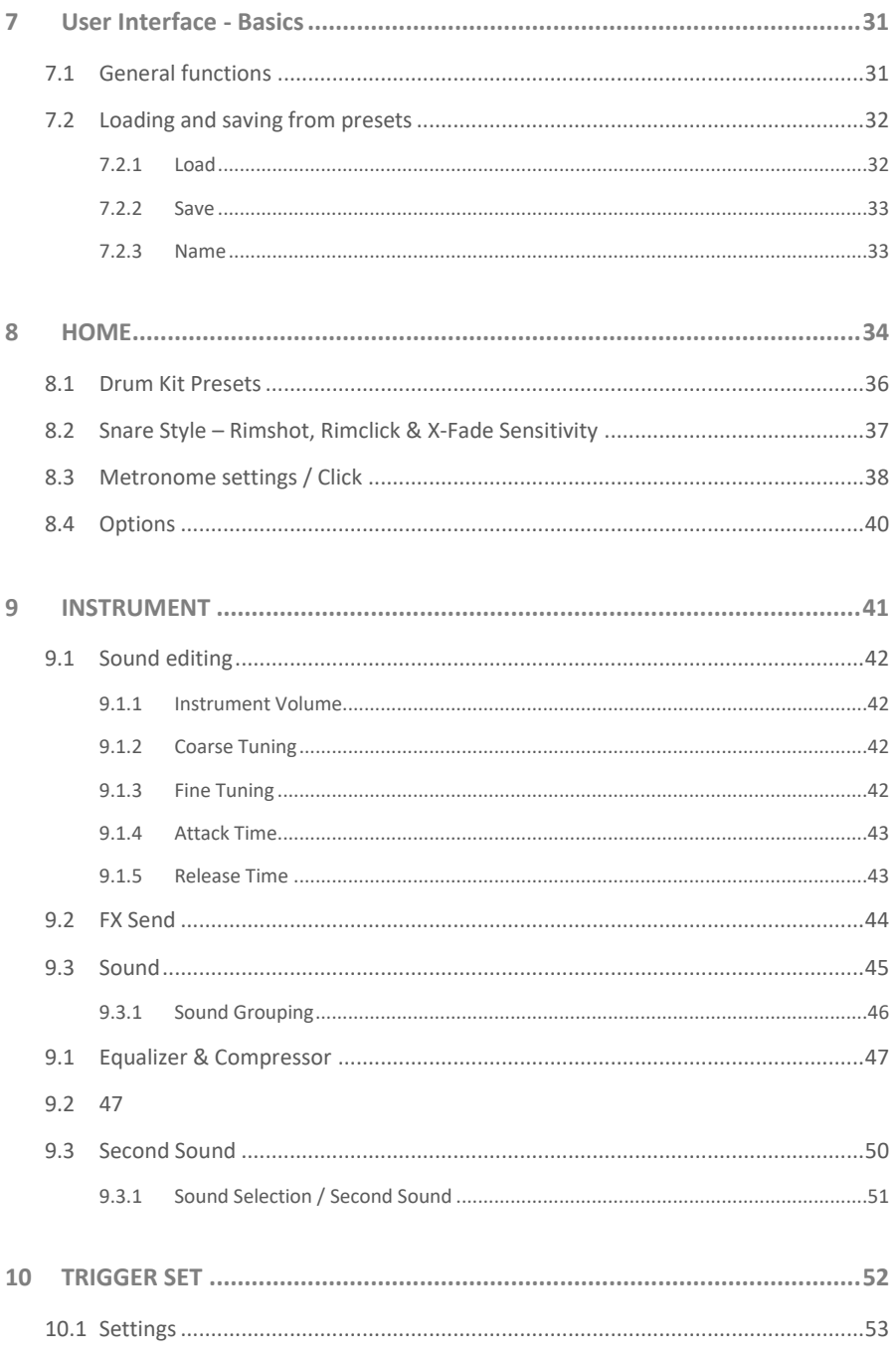

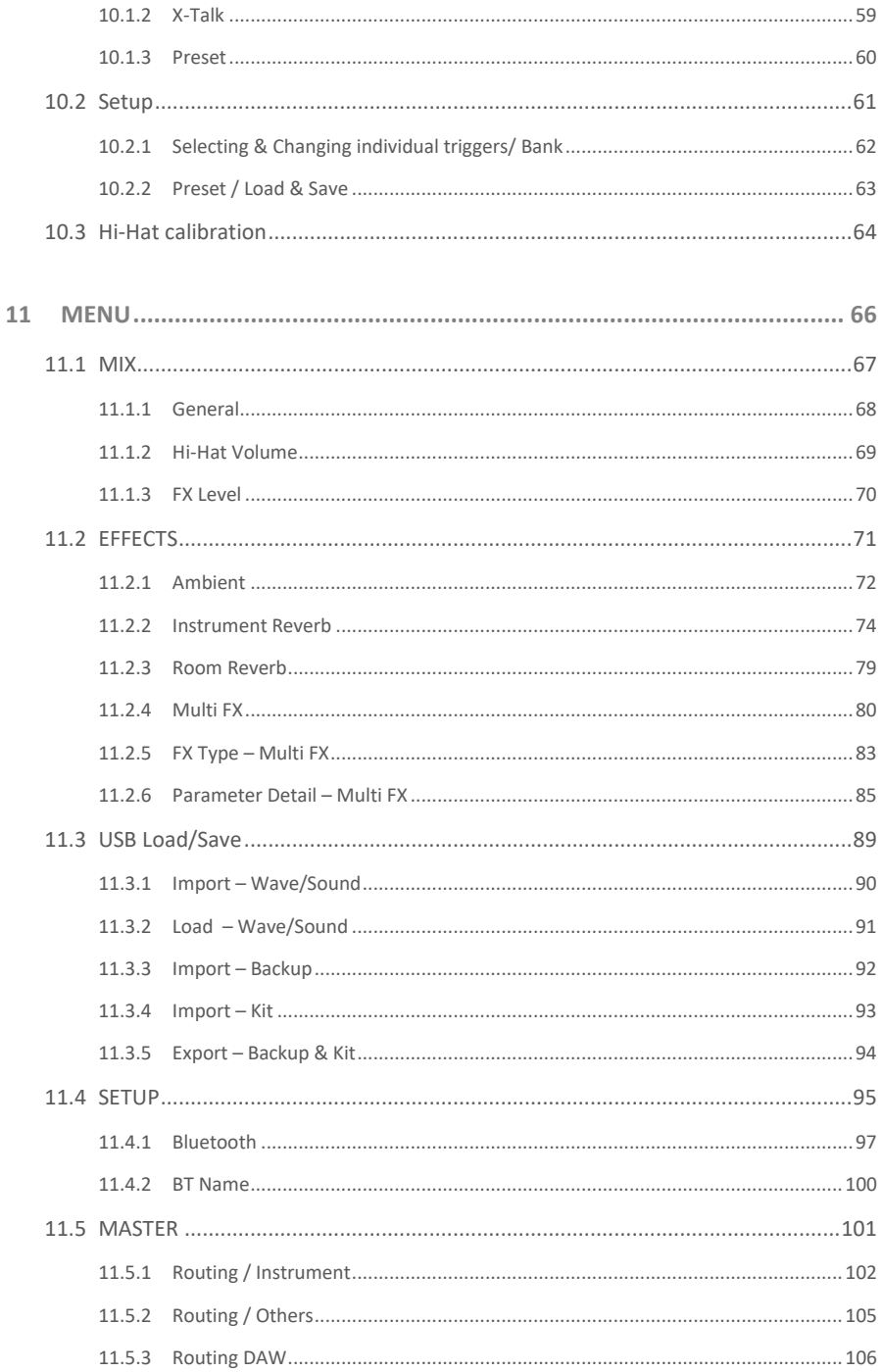

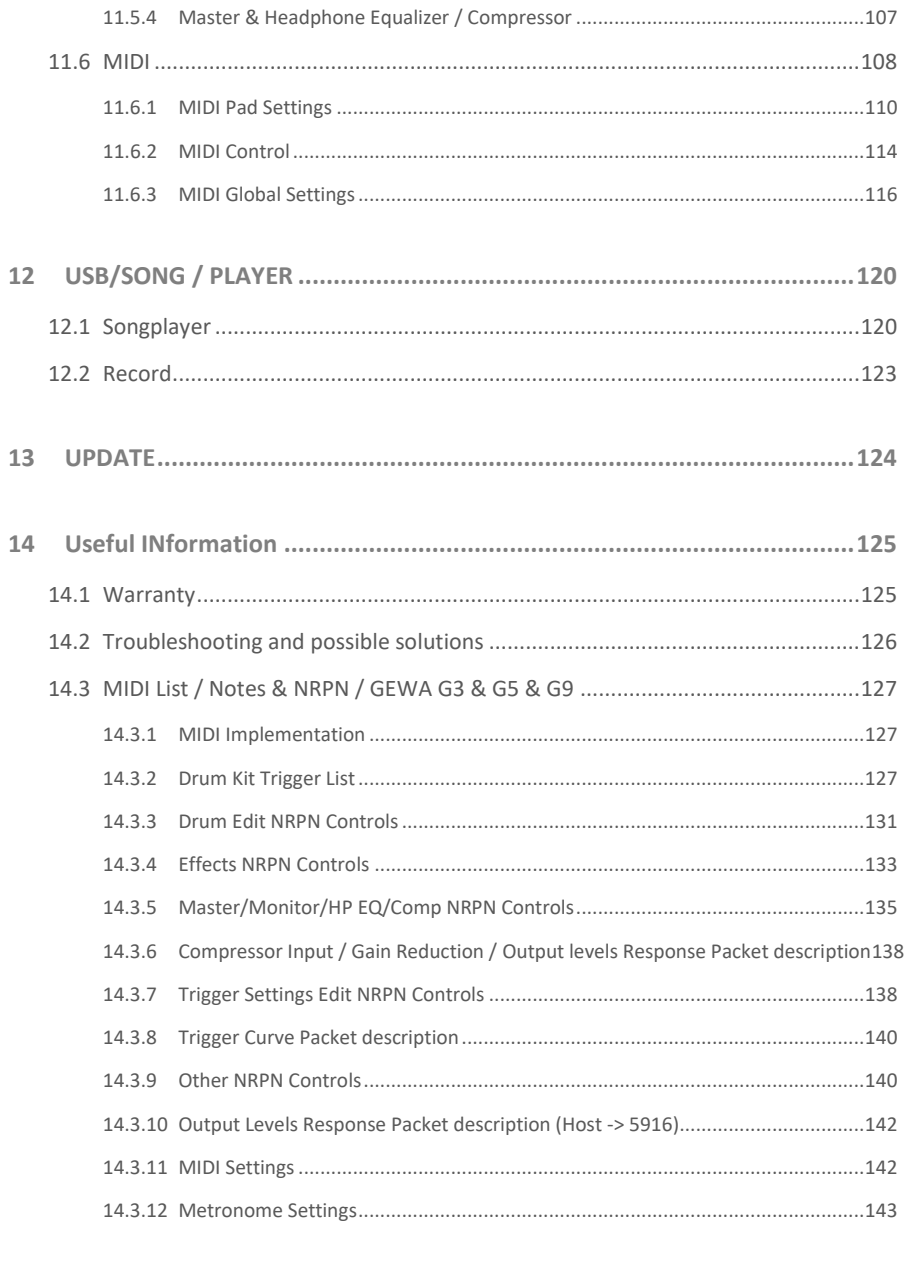

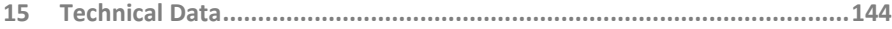

Dear Valued Customer,

Thank you for purchasing our top-quality GEWA G3 Module!

The G3 is an E-Drum that gives you a highly impressive sound and playing experience, while offering a huge extra set of additional and easy-to-use sounds and features.

Your safety is very important to us! Please read the safety information carefully and take good note of the given information.

We suggest you keep this user manual in a safe and known place, and to pass it on to a new owner or user of your G3 Module.

## <span id="page-5-0"></span>**1 SAFETY INFORMATION**

**The manufacturer cannot be held liable for injury to persons or damage to property resulting from incorrect use of the device!**

<span id="page-5-1"></span>**Only use your digital drum set in accordance with the instructions given here!**

## **1.1 SYMBOLS USED IN THE MANUAL**

The following symbols are used to signal risks and to give advice:

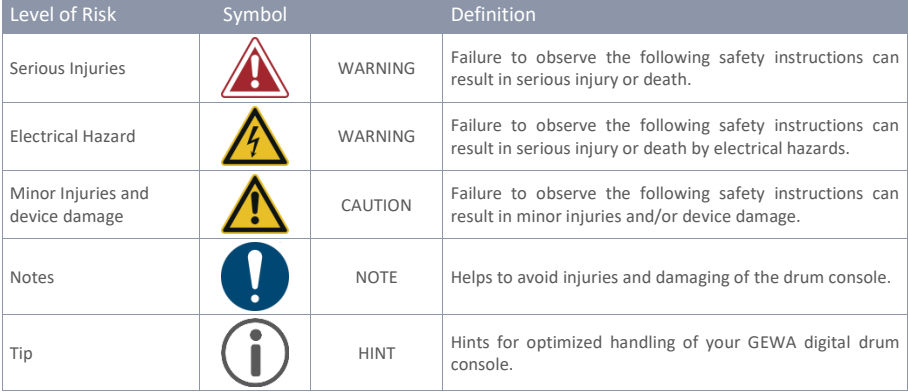

### <span id="page-5-2"></span>**1.2 SAFETY PRECAUTIONS**

Always follow the safety precautions given here. Non-compliance with the safety precautions may have serious consequences:

- **Serious injury or even lethal accidents**
- Electrical Hazard
- Short circuits
- Damage
- Fire

Further and other risks are possible; therefore, this list does not claim to be complete.

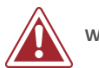

### **WARNING Electrical Hazard**

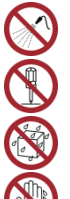

- Do not expose the apparatus to dripping or splashing liquids.
- Do not place objects filled with liquids, such as vases or glasses, on or near the apparatus.
- The mains plug shall remain readily operable. Never use damaged power supplies/cables.
- Install power supplies/cables firmly to avoid the risk of damage.
- Even low electric currents can lead to serious injuries and even death!
- Never open the drum console.
- Never insert water or liquids into the drum console.
- Never clean the digital drum console with a wet cloth.
- Never plug in or unplug the console with wet hands and never pull on the cable as it may be damaged.
- If liquids or water accidentally get into the drum console, unplug it immediately. In all the above cases, have the digital drum console checked by your authorized GEWA customer service team.
- Never use damaged power supplies/cables.
- Protect the power cable from being walked on or pinched, particularly at plugs, convenience receptacles, and at the point where they exit from the apparatus.

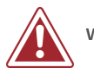

#### **WARNING Fire Prevention**

- Ensure a minimum distance of 7 cm (three inches) around the apparatus for sufficient ventilation.
- Ensure that the ventilation is not impeded by covering the ventilation openings with items such as newspapers, table-cloths, curtains, etc.
- Do not place naked flame sources, such as lighted candles, on the apparatus. Candles or oil lamps can tip over and cause a fire.
- Never bring open fire on or near to the digital drum set.
- Do not install near any heat sources such as radiators, heat registers, stoves, or other apparatus (including amplifiers) that produce heat.
- Use the apparatus only in moderate climates (not in tropical climates).

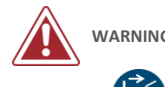

#### **WARNING Unusual Behavior**

- Switch the drum console off or unplug it immediately if:
	- o there is a sudden loss of sound while the drum console is in use.
		- o the console emits an unusual smell or smoke.
- It is essential to have the drum console checked by your GEWA customer service team.

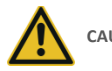

#### **CAUTION Damaging the Apparatus**

- Mismatching electrical voltages can damage the console. Operate the digital drum console only within the correct voltage range (marked on the corresponding specs plate).
- Only use the power supply and power cable supplied with the device.
- Never place the power cable near to heat sources such as radiators or radiant heaters.
- Do not sharply bend the cable, or damage it in any way (! risk of cable break!).
- Position the power cable in a way to avoid tripping or anything heavy rolling over it.
- Do not place any objects on the power cable.
- Check the power supply regularly and remove any visible dust or dirt on the device.

<span id="page-6-0"></span>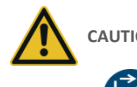

#### **CAUTION Damage by Thunderstorms**

- Thunderstorms can produce electrical surges that are able to damage your drum console.
- During thunderstorms, or if you will not use your drum console for a while, we suggest you unplug your console from the electrical system completely.
- Please keep your digital drum console in a dry environment.
- Audio accessories for audio playback (connected to the in- or output of the console) or for data communication can be connected. Accessories must match the relevant technical specifications (see "Technical Data" section).
- Only and always use GEWA certified power adapters, and make sure that they are properly attached and connected. The power supply used must also meet the country's voltage specifications (check plate on the adapter).
- The digital drum set is only to be used as originally delivered. Any modifications to the drum set are not allowed and result in a complete loss of warranty.
- The digital drum set must be set up on a safe, weight-bearing, stable and even ground or platform able to support the weight (please therefore see "Technical Data" section).

## <span id="page-7-0"></span>**1.4 IMPROPER USE (EXAMPLES)**

- Exposing the digital drum console to an open air or moist/rainy environment.
- Setting up the digital drum set in damp rooms.
- Using power supplies not authorized by GEWA music or connecting the console to an electrical outlet despite mismatching local voltage specifications.
- Playing the digital drum set close to electrical or electronic devices, such as stereo systems, TV sets, radios or mobile phones. These devices can cause interference and seriously effect and decrease the sound quality of your GEWA digital drum set.
- Using extensively long audio leads can likewise interfere with the sound quality.
- Transport and setup up in conjunction with strong vibrations and shocks, dust and heat exposure (e.g.in vehicles or direct sunshine or both), should also definitely be avoided.
- Playing on the display with drumsticks or other solid objects can damage the protective glass. Only use your fingers and ensure enough distance between the module and the connected equipment.

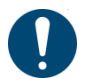

**The manufacturer cannot be held liable in case of damages in the following cases:**

- **Non-compliance with the safety instructions**
- **Improper handling**
- **Connecting incompatible in/output devices etc. or other 3rd party interface devices.**

## <span id="page-8-0"></span>**1.5 CE LABEL**

Is in conformity with the relevant Union harmonisation legislation:

### **Directive 2014/53/EU**

Standards to which conformity is declared:

**EN55032**:2015

**EN55035**:2017+A11:2020

**EN61000-3-2**:2014

**EN61000-3-3**:2013

**EN301489-17**:V3.2.4

**EN62368-1**:2014+A11:2017

Compliance with the above directives is confirmed by the CE label on the device. The declaration of conformity can be viewed at the following address:

GEWA music GmbH Oelsnitzer Straße 58 08626 Adorf GERMANY

## <span id="page-9-0"></span>**1.6 FCC LABEL/FCC MARK**

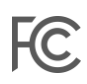

This product is certified by the Federal Communications Commission (FCC) and is identifiable by its FCC-ID: 2APTV-GEWAG3. It contains a modular approved transmitter module with FCC-ID: A8TBM64S2. This information is also shown on the permanent label at the bottom side of each device.

#### **RF Exposure Statement**

This equipment complies with FCC radiation exposure limits set forth for an uncontrolled environment and meets the FCC radio frequency (RF) Exposure Guidelines. This equipment has low levels of RF energy that is deemed to comply without maximum permissive exposure evaluation (MPE).

#### **This Class B digital device complies with part 15 of the FCC Rules.**

Operation is subject to the following two conditions:

(1) This device may not cause harmful interference, and (2) this device must accept any interference received, including interference that may cause undesired operation.

## **NOTE:**

This equipment has been tested and found to comply with the limits for a Class B digital device, pursuant to part 15 of the FCC Rules. These limits are designed to provide reasonable protection against harmful interference in a residential installation. This equipment generates, uses and can radiate radio frequency energy and, if not installed and used in accordance with the instructions, may cause harmful interference to radio communications. However, there is no guarantee that interference will not occur in a particular installation. If this equipment does cause harmful interference to radio or television reception, which can be determined by turning the equipment off and on, the user is encouraged to try to correct the interference by one or more of the following measures:

- Reorient or relocate the receiving antenna.
- Increase the separation between the equipment and receiver.
- Connect the equipment into an outlet on a circuit different from that to which the receiver is connected.
- Consult the dealer or an experienced radio/TV technician for help.

**Warning:** Any changes or modifications not expressively approved by GEWA music GmbH could void the user's authority to operate this equipment.

## <span id="page-10-0"></span>**1.7 REGULATORY INFORMATION - CANADA**

#### **ENGLISH**

This product is certified by Innovation, Science and Economic Development (ISED) and is identifiable by IC: 23946-GEWAG3. It contains a modular approved transmitter module with IC: 12246A-BM64S2 as well as license-exempt transmitter(s)/receiver(s) that comply with Innovation, Science and Economic Development Canada's license-exempt RSS(s).

#### **ICES-003 Class B Notice**

 $\mathsf{C}$ 

This Class B digital device complies with Canadian CAN ICES-003. Operation is subject to the following two conditions:

(1) This device may not cause harmful interference, and

(2) this device must accept any interference received, including interference that may cause undesired operation.

This information is also shown on the permanent label at the bottom side of each device.

#### **RF Exposure Statement**

This equipment complies with ISED radiation exposure limits set forth for an uncontrolled environment and meets the RSS-102 of the ISED radio frequency (RF) Exposure rules. This equipment has low levels of RF energy that are deemed to comply without maximum permissible exposure evaluation (MPE).

Standards to which compliance is declared can be found under the following links:

RSS-Gen[: http://www.ic.gc.ca/eic/site/smt-gst.nsf/eng/sf08449.html](http://www.ic.gc.ca/eic/site/smt-gst.nsf/eng/sf08449.html) RSS-102[: http://www.ic.gc.ca/eic/site/smt-gst.nsf/eng/sf01904.html](http://www.ic.gc.ca/eic/site/smt-gst.nsf/eng/sf01904.html) RSS-247[: http://www.ic.gc.ca/eic/site/smt-gst.nsf/eng/sf10971.html](http://www.ic.gc.ca/eic/site/smt-gst.nsf/eng/sf10971.html)

#### **FRANÇAIS**

Ce produit est certifié par Innovation, Sciences et Développement Économique (ISDE) et est identifiable par IC: 23946-GEWAG3. Il contient un module d'émetteur approuvé avec IC: 12246A-BM64S2 ainsi que des émetteur(s)/récepteurs(s) exempts de licence qui sont conformes aux CNRs applicables de Innovation, Sciences et Développement économique Canada.

#### **Avis NMB-003, Classe B**

Le présent appareil numérique de la classe B est conforme à la norme NMB-003 d'Industrie Canada. L'exploitation est autorisée aux deux conditions suivantes:

#### (1) l'appareil ne doit pas produire de brouillage, et

(2) l'utilisateur de l'appareil doit accepter tout brouillage radioélectrique subi, même si le brouillage est susceptible d'en compromettre le fonctionnement.

Ces informations sont également affichées sur l'étiquette permanente en bas de chaque dispositif.

#### **Déclaration concernant l'exposition humaine aux RF**

Cet équipement est conforme aux limites d'exposition humaine aux radiofréquences d'ISDE exposés pour environnement contrôlé et satisfait au CNR-102. Cet équipement possède niveaux d'énergie de radiofréquences bas que sont considérés d'être conforme sans l'évaluation des valeurs d'intensité maximale de champ des RF.

Conformité déclarée aux normes suivantes:

CNR-Gen[: http://www.ic.gc.ca/eic/site/smt-gst.nsf/fra/sf08449.html](http://www.ic.gc.ca/eic/site/smt-gst.nsf/fra/sf08449.html) CNR-102[: http://www.ic.gc.ca/eic/site/smt-gst.nsf/fra/sf01904.html](http://www.ic.gc.ca/eic/site/smt-gst.nsf/fra/sf01904.html) CNR-247[: http://www.ic.gc.ca/eic/site/smt-gst.nsf/fra/sf10971.html](http://www.ic.gc.ca/eic/site/smt-gst.nsf/fra/sf10971.html)

## <span id="page-12-0"></span>**1.8 RECYCLING**

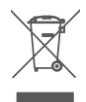

In case your digital drum console needs to be disposed, take it to your local community waste management service location

e.g. disposal companies, recycling centers).

The displayed symbol requires that devices labeled with this symbol must be disposed of separately from household waste. Under the Electrical and Electronic Equipment Act, owners of devices marked with this symbol are required by federal law to deposit Electrical waste and electronic equipment in a separate waste collection.

Please help us with your contribution to protect the environment by not depositing your old electric equipment with the general household waste.

# <span id="page-14-0"></span>**2 SCOPE OF SUPPLY GEWA G3**

The GEWA G3 Drum Set is made up of the following parts. Please check the package contents is complete:

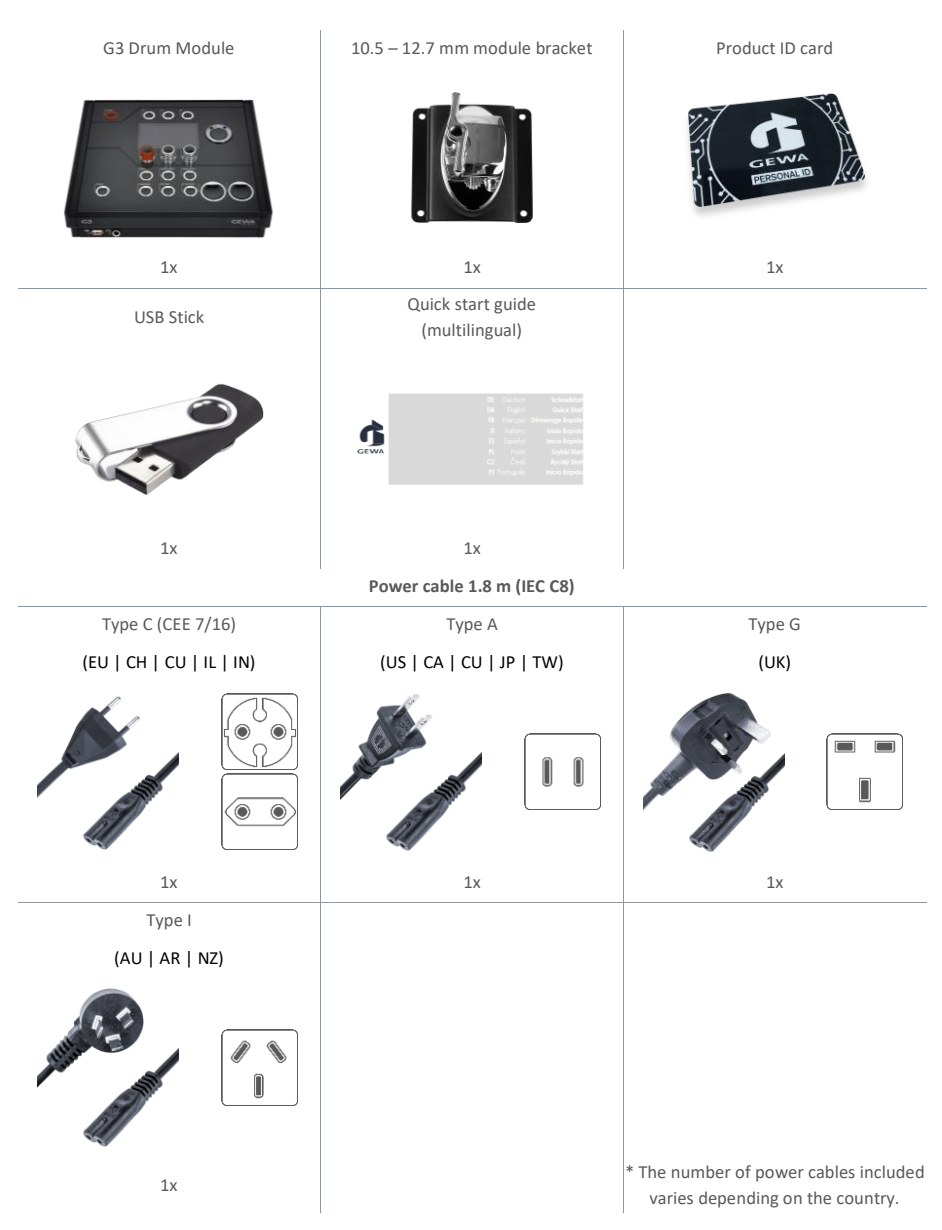

## <span id="page-15-1"></span><span id="page-15-0"></span>**MOUNTING INSTRUCTIONS**

**3.1 MOUNTING THE MODULE BRACKET** 

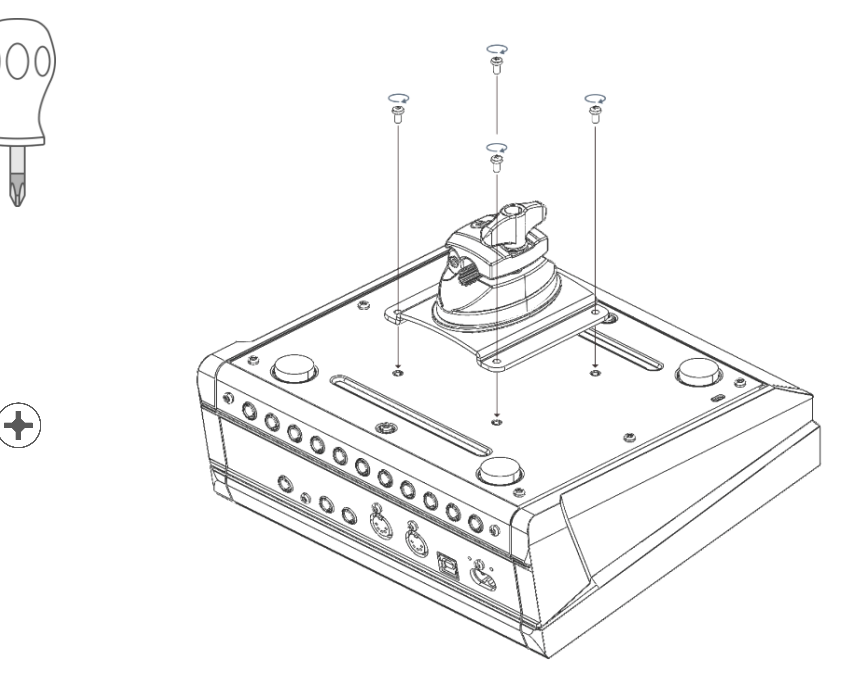

## <span id="page-16-0"></span>**3.1 CONNECTING EXTERNAL EQUIPMENT TO THE G3 MODULE**

## **3.1.1 FRONT**

<span id="page-16-1"></span>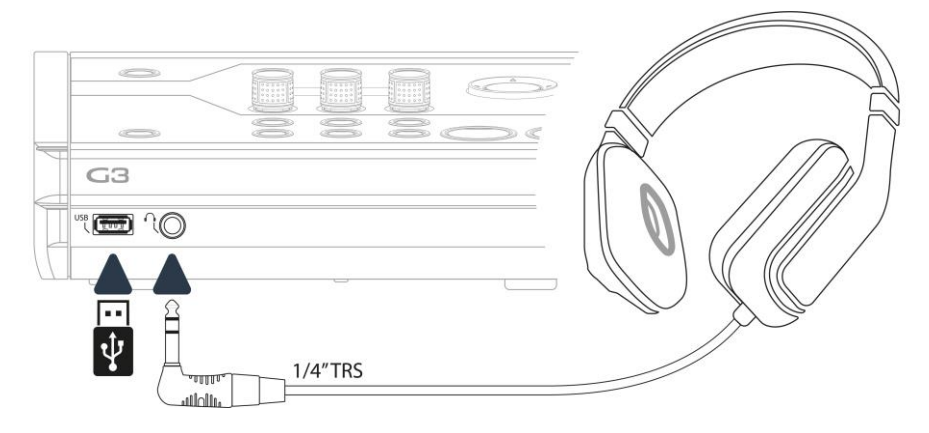

### **3.1.1 REAR PANEL**

<span id="page-17-0"></span>Make sure that the unit is switched off before connecting the equipment.

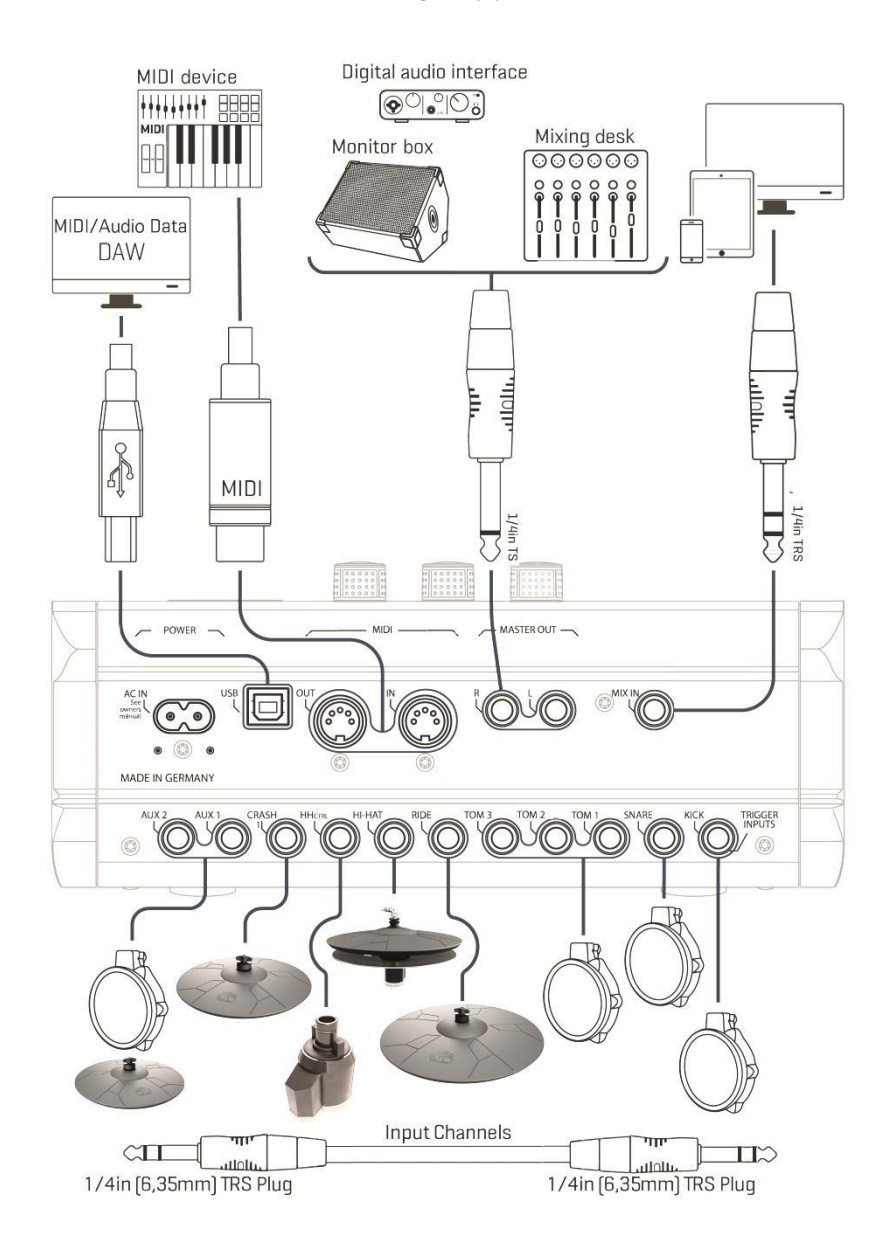

### <span id="page-18-0"></span>**3.1.2 CYMBALS**

#### **3.1.2.1 GEWA CYMBALS**

GEWA cymbals are equipped with two stereo jacks (6.35 mm - 1/4" TRS standard). In operation with GEWA modules, only the jack that is closer to the center hole of the cymbal is relevant.

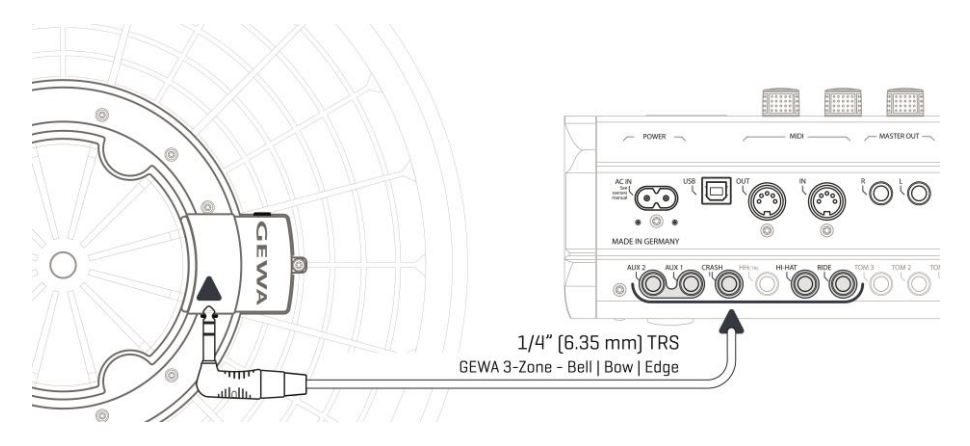

#### **3.1.2.2 OTHER MANUFACTURERS**

Connect analog sensors from other manufacturers as shown in the diagram below. **Also note the selection at [TRIGGER SETTINGS] -> AUX1 -> [F1] -> Trigger Type (3-Way) in the module:**

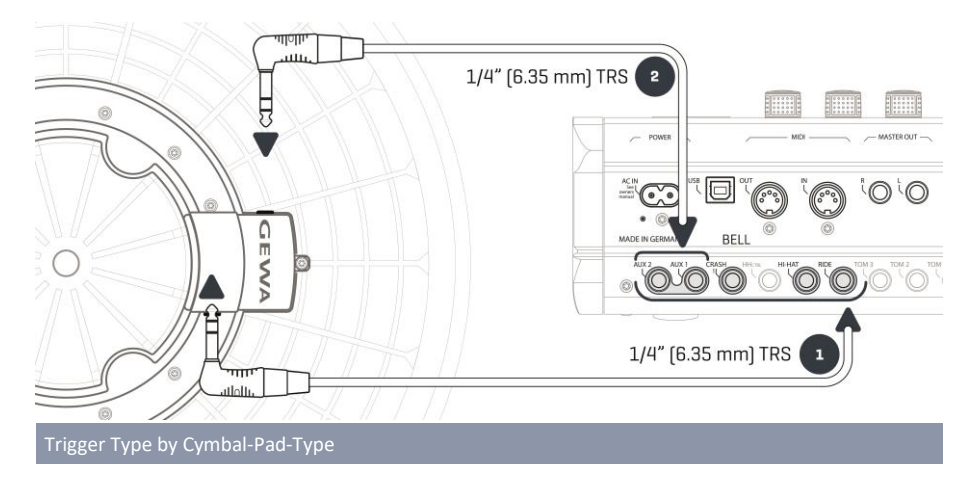

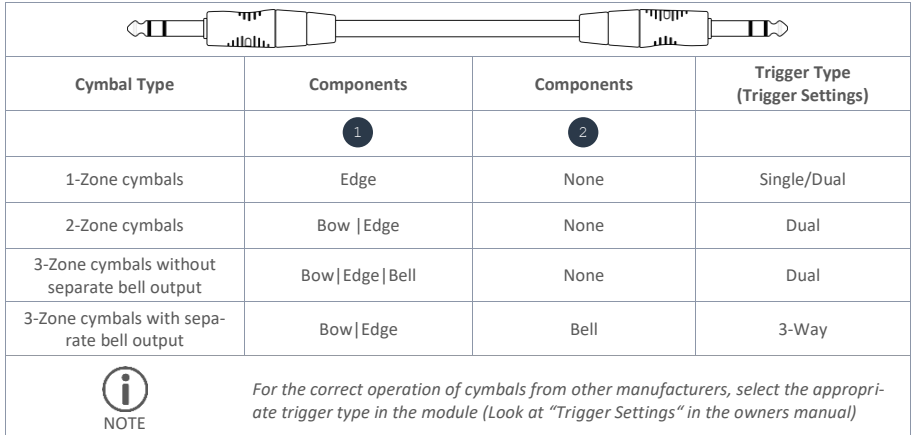

### **3.1.2.3 ANALOG CYMBAL PADS WITH SEPARATE OUTPUT FOR THE BELL**

Cymbal pads with their own output for the bell can be connected to GEWA modules in various ways. See the table below for all possible combinations of **Bow/Edge** and **Bell** input channel assignments:

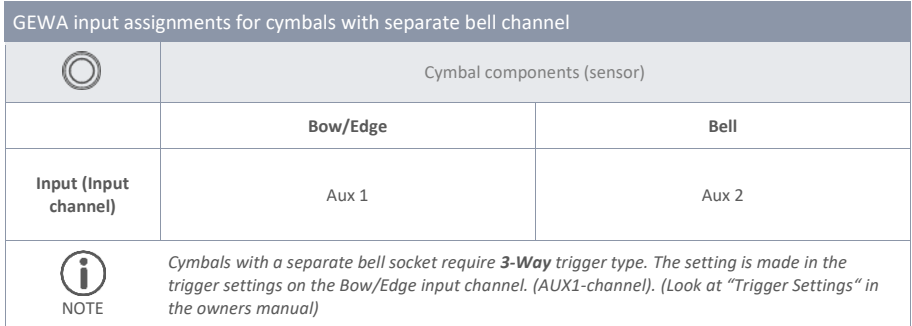

Connect other analog pads according to the labelling of the trigger inputs on the back of the module.

## <span id="page-20-0"></span>**4 USER INTERFACE**

The function of the dials and keys may vary depending on the active level based on the software. This section describes the default assignment when the unit is started.

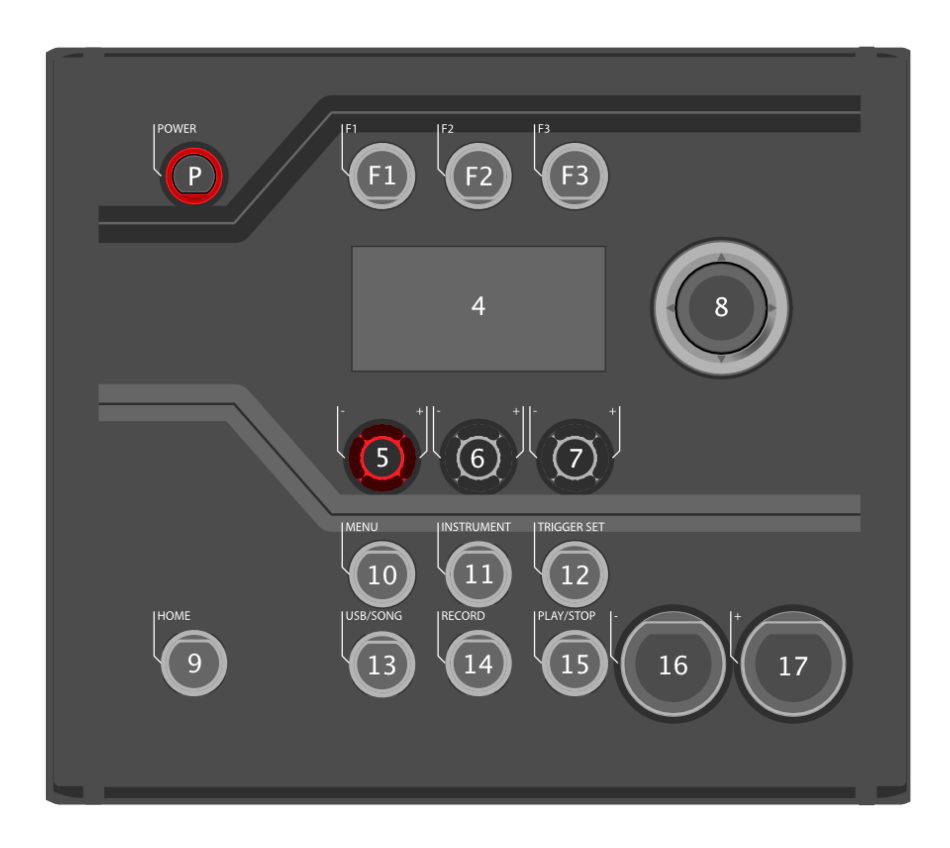

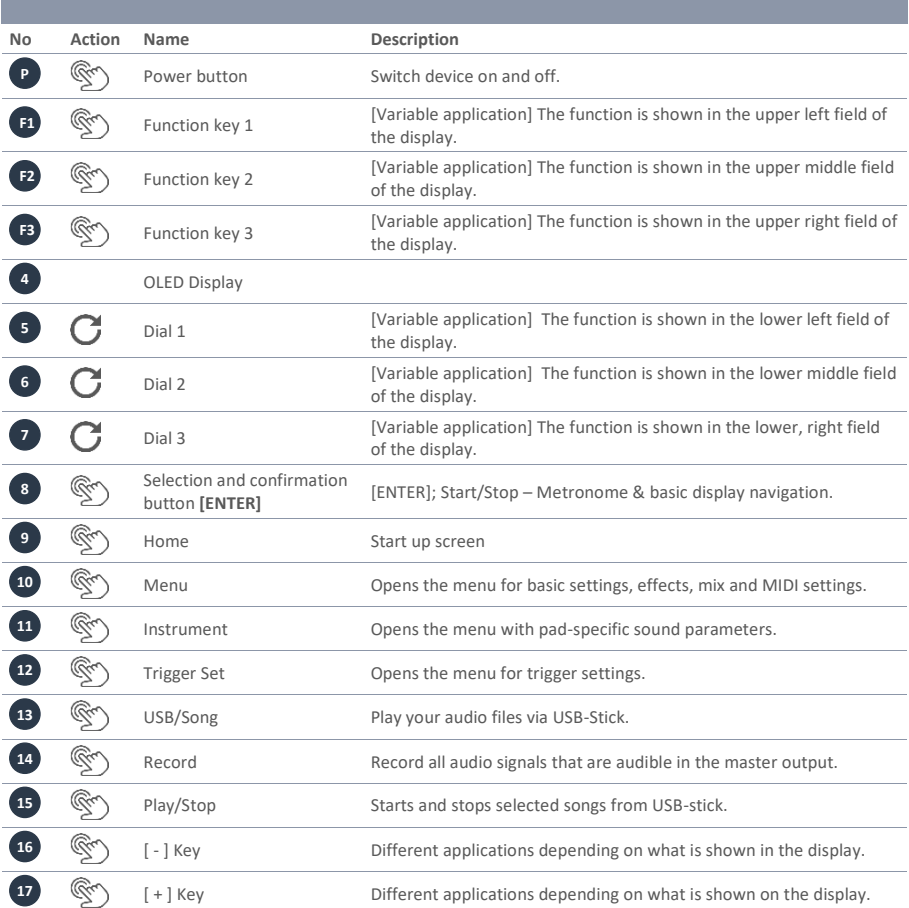

## <span id="page-22-0"></span>**5 SWITCHIG THE DEVICE ON AND OFF**

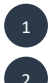

3 4

Ĩ

Connect the supplied mains cable to the AC IN socket on the back of the unit. Follow the safety instructions ( $\rightarrow$ Safety Information)

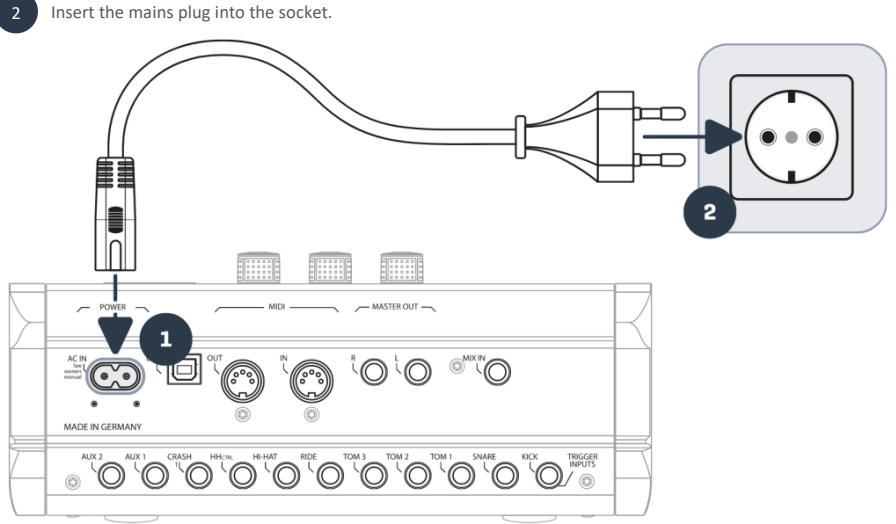

When the mains cable is connected, the **[Power]** key lights up red. The unit is in stand-by mode. Press the **[Power]** key to start the unit.

Wait while the unit starts up.

*To save energy, the unit has the "AUTO OFF" function. With the factory setting, the unit shuts down automatically after 30 minutes of inactivity. You can change this setting at any time in [MENU]*  $\rightarrow$  *SETUP*  $\rightarrow$  *Auto Off* 

## **5.1 ICON LIST**

<span id="page-23-0"></span>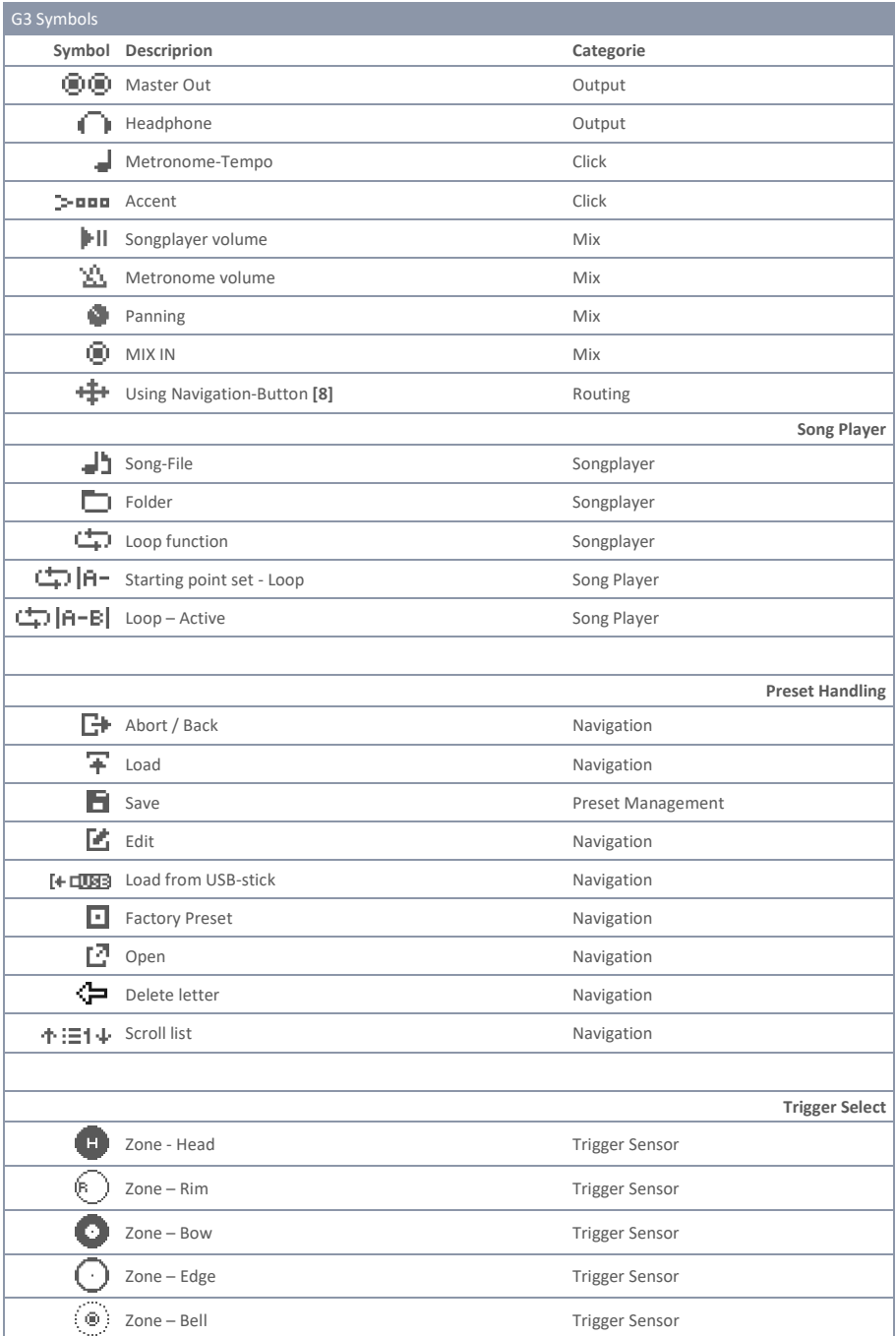

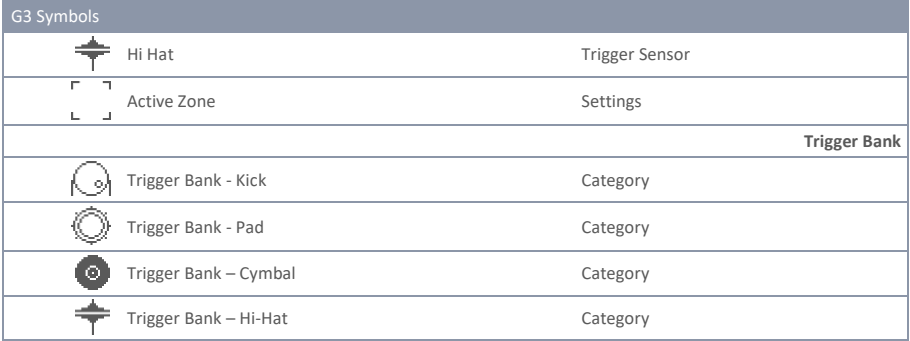

## <span id="page-24-0"></span>**6 BEFORE YOU START…**

<span id="page-24-1"></span>This section gives a brief introduction to important global settings of your GEWA G3 Module.

## **6.1 WELCOME WIZARD / START-ASSISTANT**

At the first start - and after every factory reset - you are offered configuration help so you can quickly and easily set your G3 module to the basics. Of course you can quit the process by pressing **[F3] [CANCEL]** and set it manually.

#### **For manual setting, read the following chapters!**

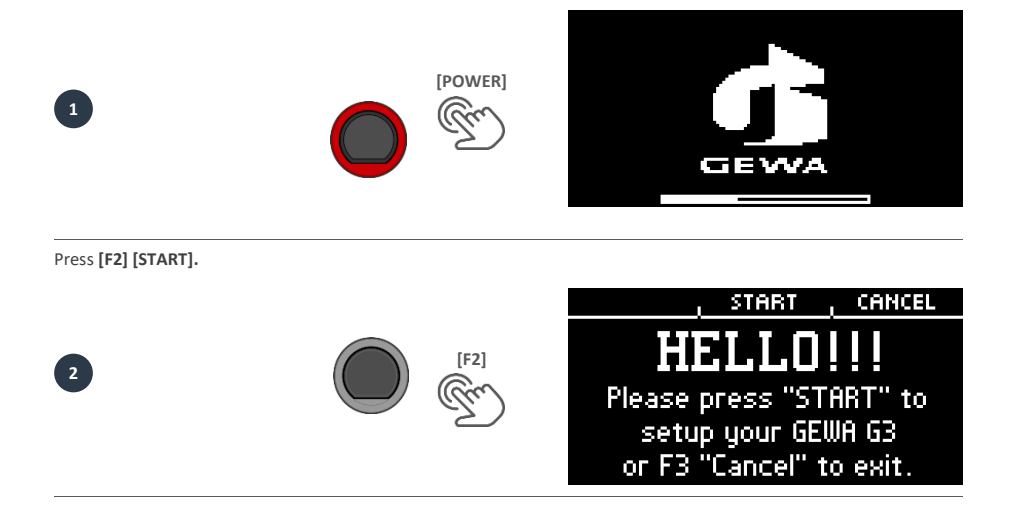

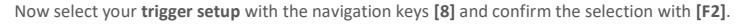

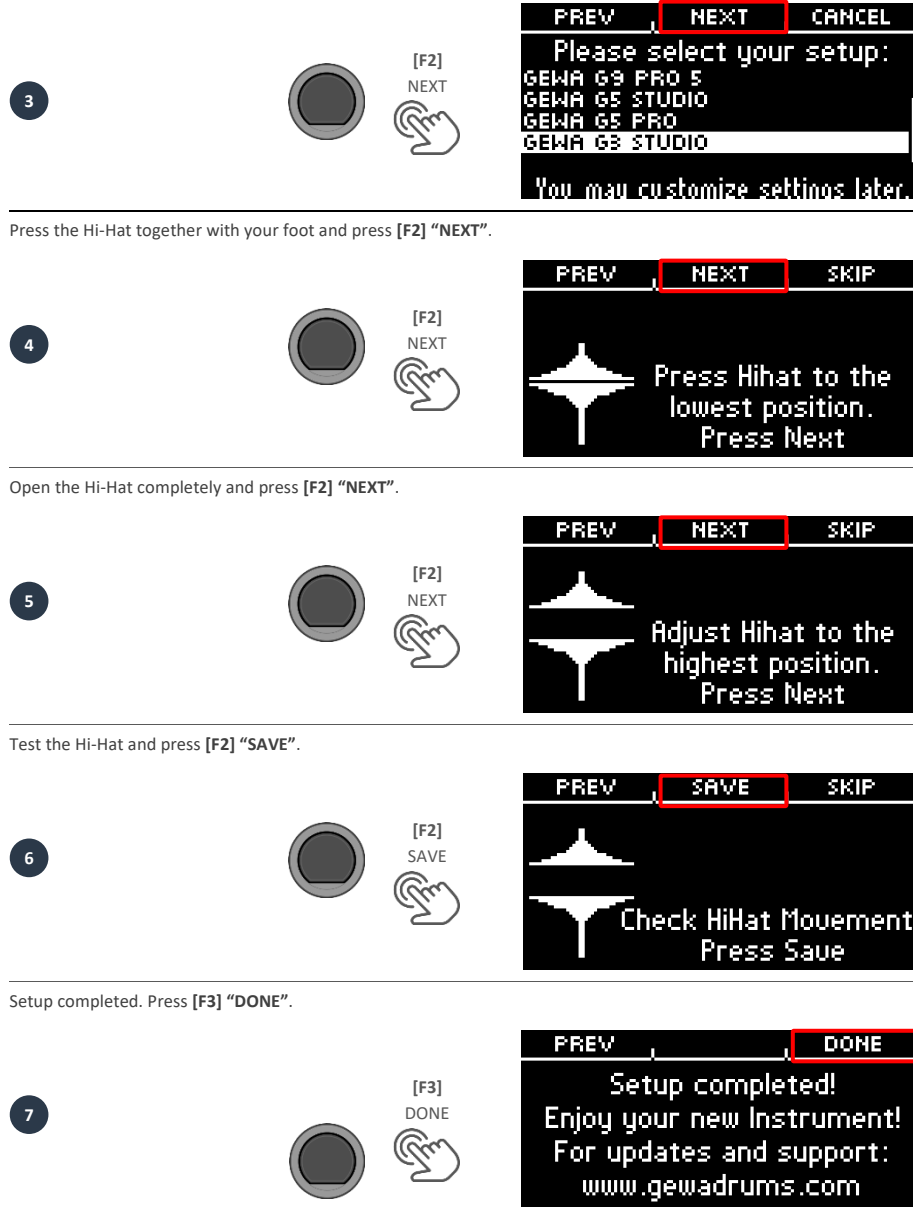

## <span id="page-26-0"></span>**6.2 TRIGGER SETUP**

Your GEWA Drum Console provides trigger presets for different available pad configurations. If you have purchased your G3 with a prepacked pad configuration, choose one of the following setups for satisfactory trigger performance:

### **GEWA G3 STUDIO GEWA G5 STUDIO I GEWA G5 PRO**

Should you use the G3 or G5 module with the pad-configurations of the G9, then please select one of the following trigger presets:

### **GEWA G9 STUDIO | GEWA G9 PRO 5 | GEWA G9 PRO 6**

Observing the safety instructions of the Quick Start or operating instructions, proceed as follows:

Turn on the power by pressing the **[POWER] [P]** button.

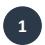

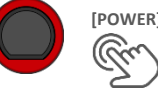

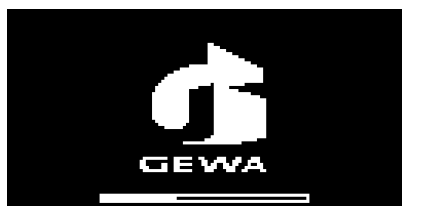

Press the button **[TRIGGER SET.].**

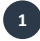

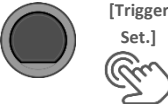

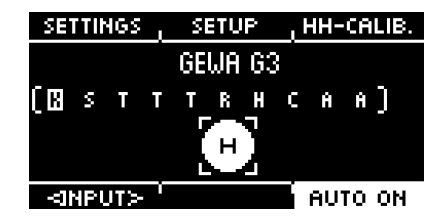

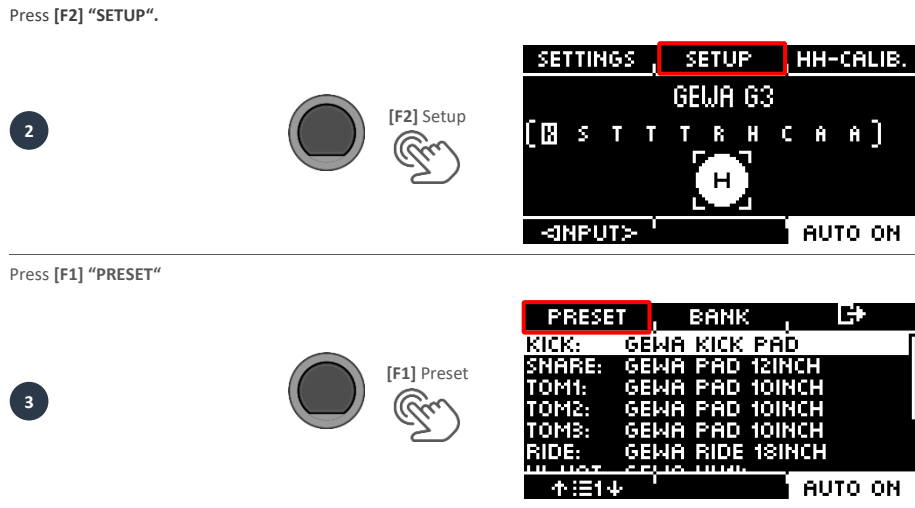

Use the dial **[5]** or the navigation keys **[8]** to select your GEWA set from the list and confirm via **[F1]**. The process is now complete and your GEWA drum set is optimally tuned to the G3 module.

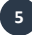

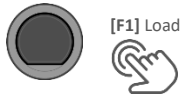

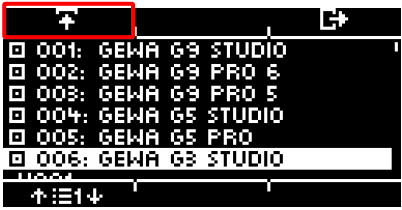

## **6.3 HI-HAT CALIBRATION**

<span id="page-28-0"></span>The Hi-Hat is the most complex instrument of a drum kit. It requires a particularly good tuning between hardware and software to produce the best playing results. Proceed as follows to calibrate the Hi-Hat.

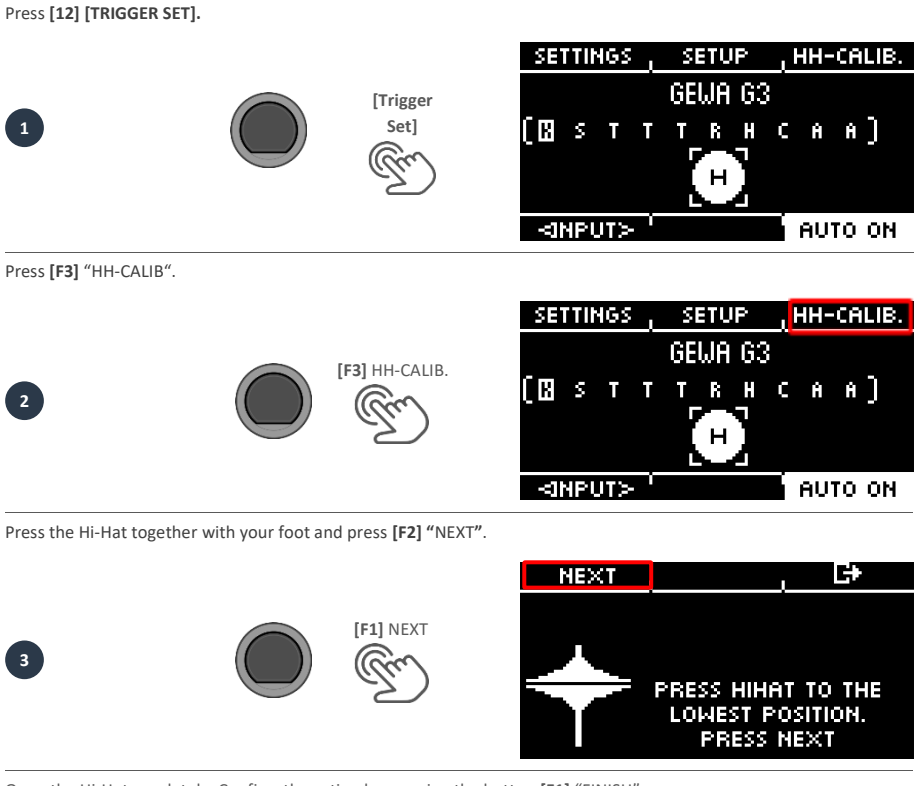

Open the Hi-Hat ompletely. Confirm the action by pressing the button **[F1]** "FINISH".

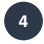

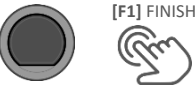

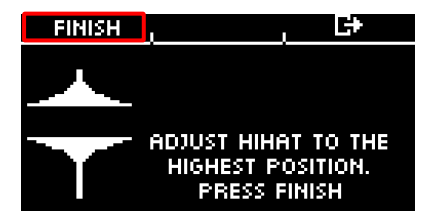

Now the Hi-Hat is fully calibrated and playable. With the Hi-Hat symbol, you can directly test whether the mechanism works. Then confirm the setting by pressing the button **[F1]** "DONE"

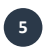

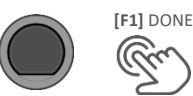

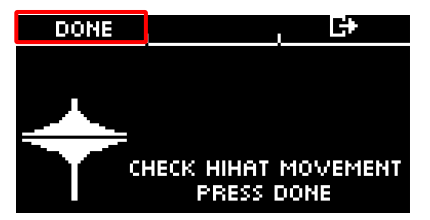

If you want to leave the calibration without saving, press the button **[F3]**.

# <span id="page-30-1"></span><span id="page-30-0"></span>**7 USER INTERFACE - BASICS**

## **7.1 GENERAL FUNCTIONS**

The G3 module is equipped with buttons and dials that make it easy for you to operate. You can reach each main menu by pressing the corresponding button on the module. To exit a menu, you can press another menu button. If you are in a submenu, then you can go back one level at a time by pressing **[F3]** 

You can also use the navigation keys **[8]** for operation. Use the keys to make a selection in the lists: **DOWN**  $[\vee]$ ; UP  $[\wedge]$ ; LEFT  $[\leq]$ ; RIGHT  $[\geq]$ 

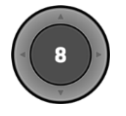

**The black push button** in the center is the **[ENTER]** button and the **start/stop** button for the **metronome/click**.

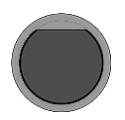

You can, for example, change drum kits in the home menu with the **[+]** and **[-]** buttons ([16 & 17]). You can also change parameters in other menus.

## **7.2 LOADING AND SAVING FROM PRESETS**

<span id="page-31-0"></span>In some menus you can load presets or save or rename your own user presets. In the following points, you can see examples of the function and operation.

<span id="page-31-1"></span>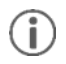

*As soon as you make changes to the settings that are not automatically saved, a [\*] is shown next to the corresponding name to indicate this. Save your changes accordingly before (!) changing the drum kit preset. Unsaved settings will otherwise be discarded.*

## **7.2.1 LOAD**

- Use the dial **[5]** or the navigation control **[8]** to select the desired preset from the list.
- Press the button **[F1]** or **[ENTER],** for loading the preset.

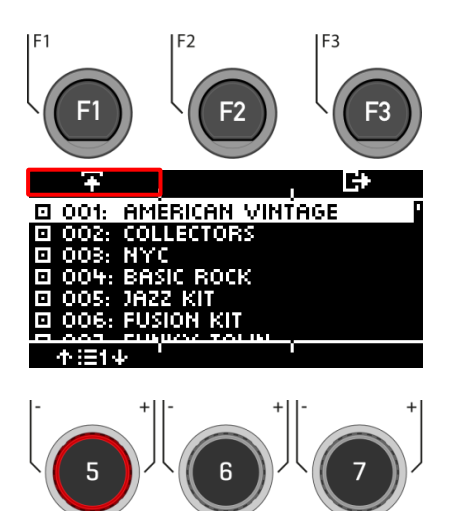

- <span id="page-32-0"></span>• Presets marked with the symbol  $\Box$  cannot be overwritten. Please select a free user slot from the list and press **F** [F2].
- User slots that have already been saved can be overwritten or renamed by pressing **[F2]**.

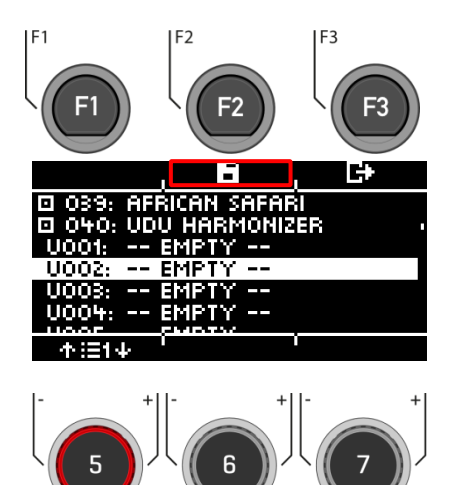

### <span id="page-32-1"></span>**7.2.3 NAME**

- Use the navigation keys **[8]** or the dial **[6] <CHAR>** to select the desired character.
- **•** Press [ENTER] to confirm the respective character.
- To change the cursor position, use the dial **[5] <CUR>.**
- The uppercase and lowercase letters, as well as special characters, can be selected by using the dial **[7] ABC abc**.
- Delete individual characters by pressing the button  **[F2]**.
- Cancellation is possible at any time by pressing the button **[F3]**.
- **Save** the file name by pressing the button **[F1]**

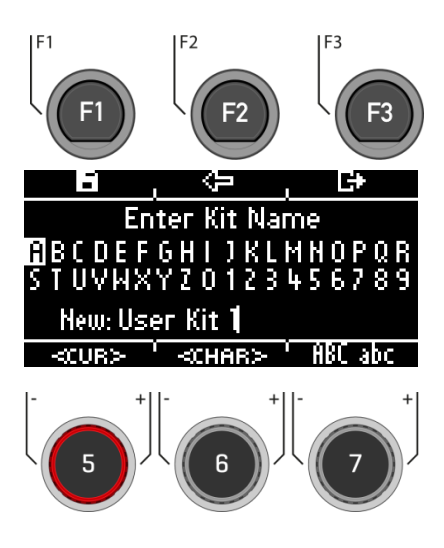

# <span id="page-33-0"></span>**8 HOME**

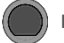

#### **HOME Home**

The start screen with the most important functions for playing and practising. The active drum kit is shown in the middle of the screen. If the number of the drum kit is marked with an asterisk, the parameters of the kit have been changed. To keep the settings, save the preset before switching to another preset.

#### **Functions**

#### **Drum Kit choice**

Here you have several options:

- **•** Press **[F1]** to open the drum kit browser. You can then select a kit from the list using the arrow keys **[8]** or the dial **[5].** Confirm your entry with **[F1]** or **[ENTER].**
- Press the **[+]** and **[-]** keys to scroll through the **kit list**.
- Use the arrow keys **[8]** to move to the next kit. Use the  $\lceil \cdot \cdot \cdot \rceil$  &  $\lceil \cdot \cdot \cdot \rceil$  keys to change presets in steps of 10.

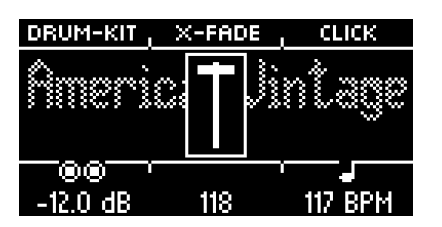

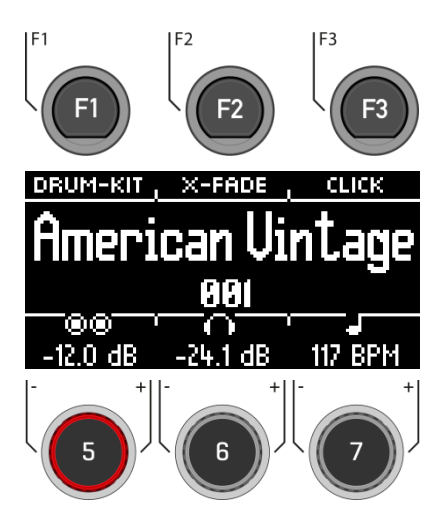

#### **Changing the Snare Rim properties**

Define whether you want to use a cross-stick (X-Stick), a rimshot or a dynamic combination of both (X-Fade).

- Tap the **[F2] key repeatedly to select the corresponding function.**  *X-Fade -> X-Fade (Edit) -> Rimshot -> X-Stick*
- If "X-FADE" is selected, then press **[F2]** again to set the desired threshold with the dial **[6].**  The threshold value determines the change between the X-stick and the rimshot.

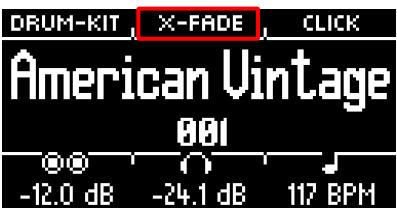

#### **Metronome settings**

You can start and stop the metronome at any time by pressing **[ENTER].** You can also switch to the detailed metronome level with **[F3].** The field at the bottom right of the screen also flashes

- Turn the dial **J** [7] to select the tempo.
- Touch **[F3]** to open the metronome editor. Here you can change the time signature, the rhythm (interval), the click volume and many other metronome settings.

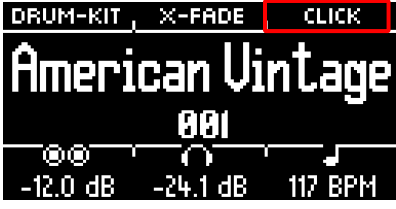

#### **Volume settings**

Use the dial **[5]** to select the volume for the two **master outputs**.

Use the dial **[6]** to select the volume for the **headphone output.**

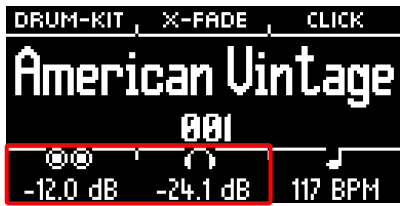

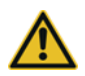

Set the headphone volume to a low level before use to avoid damaging your hearing. Especially with inear headphones, the volume is perceived differently and it can cause hearing damage if the volume is too high.

## <span id="page-35-0"></span>**8.1 DRUM KIT PRESETS**

**HOME → [F1] Drum Kit** 

On the **Home** screen, you can access the entire list of drum kits by tapping **[F1]** (Drum Kit). By default, the active drum kit is highlighted in the list.

All drum kits can be managed in this window.

Presets that are factory-installed are marked with a  $\blacksquare$  sign. Self-created presets are marked with a "U". Example: "U001"

Press **[F3]** to exit the menu.

**Functions**

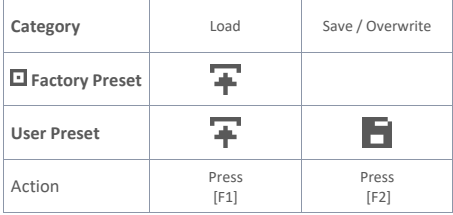

After loading a drum kit, you are automatically redirected to the HOME menu.

You can find a detailed description of how to **load presets, save and overwrite** at: [Loading and saving from presets.](#page-31-0)

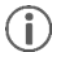

*As soon as you make changes to the settings that are not automatically saved, a [\*] is displayed next to the corresponding name to indicate this. Save your changes accordingly before (!) changing the drum kit preset. Unsaved settings will otherwise be discarded.*

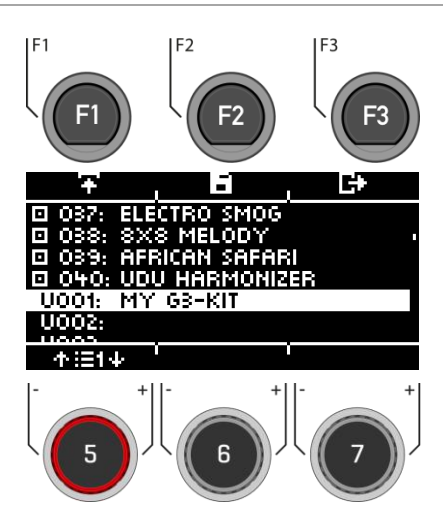
# **8.2 SNARE STYLE – RIMSHOT, RIMCLICK & X-FADE SENSITIVITY**

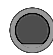

**HOME [F2] X-Fade** 

You can set a fixed or variable sound for the snare rim by pressing the **[F2]** key several times:

- **1. Rimshot**
- **2. X-Stick**
- **3. X-Fade** = A dynamically controlled function that switches between a cross-stick and a rimshot, depending on the strength of the strike.

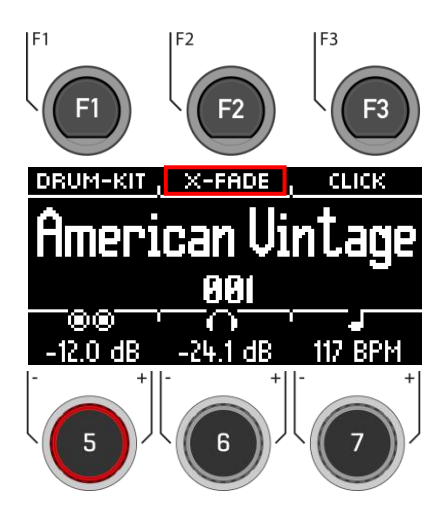

4. **X-Fade EDIT** = A window opens with a fader. Now you can set the threshold value that suits you with the dial **[6].** The window closes automatically after 2 seconds.

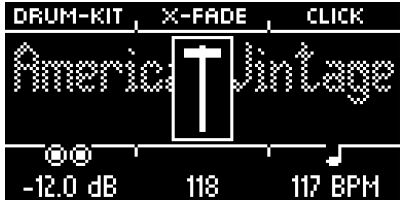

# **8.3 METRONOME SETTINGS / CLICK**

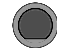

**Home → [F3] Click** 

This view contains all metronome functions. In the middle of the display you see the set tempo in beats per minute (bpm). The highlighted number on the right side of the screen shows the current count of the set time signature (bottom centre - TIME SIG). If activated, the **ACCENT**  symbol ( $\Rightarrow$ **nna**) on the left side of the display shows whether the first beat is emphasised or not.

If the tap channel function is switched on, the corresponding channel is also displayed.

**Start and stop** the metronome by pressing the **[ENTER]** key **[8].** 

**Setting the tempo (bpm)**

- With the navigation keys **[8]**:
	- **Left [ ]** and **right [ ]** for steps in 1 bpm per key tap.

**Down**  $[\vee]$  and **up**  $[\wedge]$  for steps in 10 bpm per key tap.

 Alternatively, the tempo can also be adjusted with the **[-] (22)** and **[+] (23)** keys.

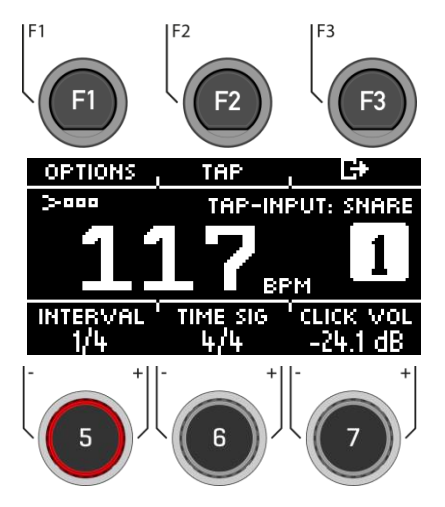

Parallel to this, you can select a trigger input (pad) with which you can determine the tempo by playing on the pad (tap input).

The tap channel settings can be found under **"Options" [F1].**

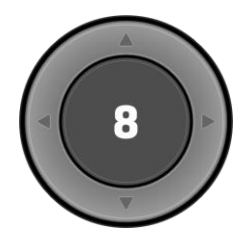

**[ENTER] = START & STOP**

# **Options**

When you press the **[F1]** key, the full list of available metronome settings opens. For some of these functions, a simplified setting option is shown on the display. Turn the dials **[5], [6]** and **[7]** to adjust the values or scroll through the sub-menus to set the time signature, rhythm interval or click volume.

## **Tap**

Press the Button **[F2]** "TAP" to tap the tempo.

# **Interval / Rhythm interval**

Use the dial **[5]** to set the interval.

# **Time Sig**

Scroll through the preset time signatures with the dial **[6].** For advanced settings, see **[F1] [OPTIONS].**

# **Click Volume**

Adjust the volume of the metronome sound.

To exit the metronome function and return to the home screen, press the **[F3]** key.

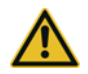

Set the metronome volume to a low level before use to avoid damaging your hearing. Especially with inear headphones, the volume is perceived differently and it can damage your hearing if the volume is too high.

# **8.4 OPTIONS**

# **Home [F3] [F1] Click-Options**

Navigate through the list with the dial **[5]** or the navigation keys **[8].** The selected function is highlighted by a white bar. If there are advanced editing options for an entry, you can adjust them further with the dial **[7]** or by pressing **[ENTER].**

## **Accent One ( )**

Switch between "on" and "off" by pressing **[F1].** When the function is on, the  $\geq$  and symbol in the main window is highlighted and the first beat is emphasised.

# **Sound**

By pressing **[F2]** you can choose between six pre-installed metronome sounds.

# **Visual indicator**

Even if you stop the metronome, you will continue to receive visual feedback of the preset tempo. Switch the function to "off" to only receive visual feedback while the metronome is switched on.

# **Time Signature**

Scroll through the preset time signatures.

The most frequently used time signatures are at the front. Press **[ENTER]** to enter the editing mode. Here you can also set special time signatures.

Use the dial **[5] [<COUNT>]** to select the **time signature**, Use the dial **[6] [<PULSE>]** to select the **pulse**. **See the illustration on the right**

Confirm your entry with **[F1]** or cancel the process with **[F3].**

# **Rhythm interval**

You can choose between six different intervals: **1/4 | 1/8 | 1/12 | 1/16 | 1/2 | 3/8**

#### **Tap channel on and off**

Switch your selected tap channel on and off.

### **Select Tap input / Tap channel**

Select the input you want to use to determine the tempo in the tap function.

To return to the metronome main screen, press **[F3].**

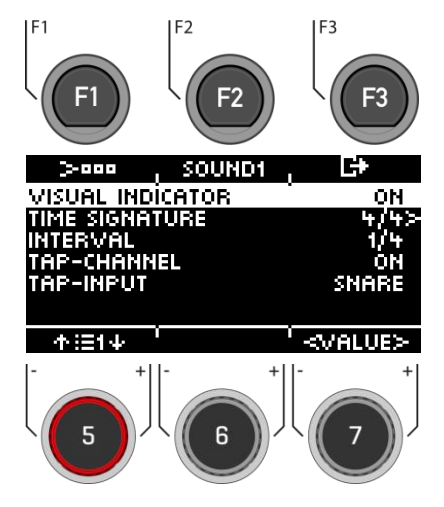

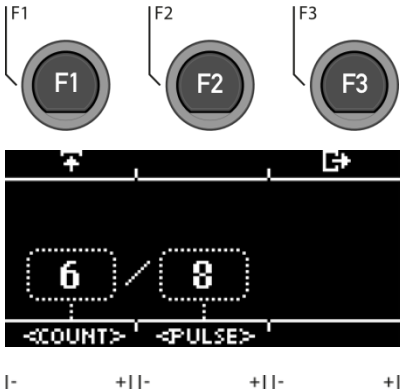

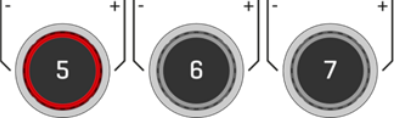

Time Signature

# **9 INSTRUMENT**

The Instrument menu contains all sound options. You can create your own drum kit presets and modify the drum kit presets. For example, change the individual pad sounds, tune them and add effects. It is also possible to add equalizers and compressors to each pad and to select a second sound for each channel. The permanently installed drum kit presets are a good starting point.

All available options are part of the **drum kit parameters** and affect the level of the pads and pad components. Changes to the settings are saved by saving the drum kit.

First select the desired input channel and the zone of the pad to be able to edit the parameters.

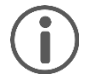

When you make changes to a preset, they are not automatically saved. Changes are marked with an asterisk **[\*]** next to the drum kit name. Save your changes under:

# **[HOME] [F1] "DRUM-KIT" [Choose a User-Preset-Slot] [F2]**.

If you do not save and change the drum kit preset, all changes will be reset to the last saved state.

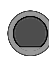

# **INSTRUMENT Instrument**

You always see the currently loaded drum kit in the upper part of the display.

With the dial **[5],** you can select the respective **input** (pad or cymbal) that you want to edit.

Select the respective **zone** with the dial **[6].**

You can also use the **Auto Detect function [7].** If this is activated **[AUTO ON],** then when you play the respective pad, its channel is also selected automatically.

In the header you will find the setting options for the

- **Sound selection and editing <b>P** [F1]
- Setting of the channel-related equalizer and compressor **[F2]**
- Setting of the 2nd sound **[F3]**

Press **[HOME]** to return to the main screen. The changes made in this screen are saved temporarily - even after restarting the unit. Save the drum kit to save these changes permanently or change the kit to discard previous edits.

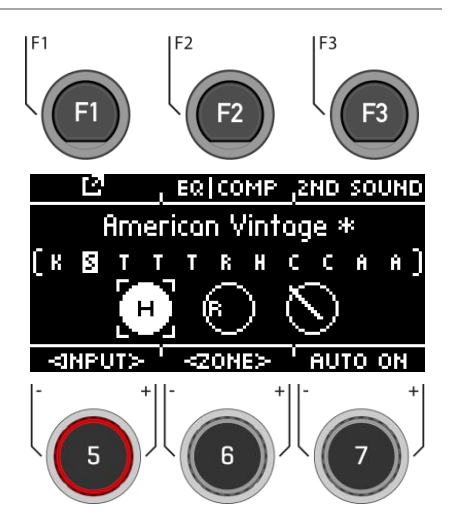

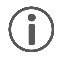

*Under the direct access [TRIGGER SELECT] you can determine what type of pad or cymbal is placed on the input. Example: Cymbal = Edge, Bow, Bell*

# **9.1 SOUND EDITING**

# **INSTRUMENT [F1] Instrument**

In the view you now have the possibility to edit or exchange your loaded sound.

Functions:

- **[F1] [FX SEND]** Mixer to add effects to your sound.
- **[F2] [SOUND]** Sound selection for the selected input.
- **• [F3]**  $\rightarrow$  **Back to INSTRUMENT main menu**

The display window is always overwritten with the currently loaded sound (e.g. 22" Brooklyn twenty-two) of the selected zone (KICK I HEAD).

You will find the parameters that you can change in the list.

Use the dial **[5]** or navigation keys **[8]** to select the **parameter**.

You can also select the **input and the zone** on the level with the dial **[6].**

To **change a value**, use the dial **[7]** or the navigation keys **[8].**

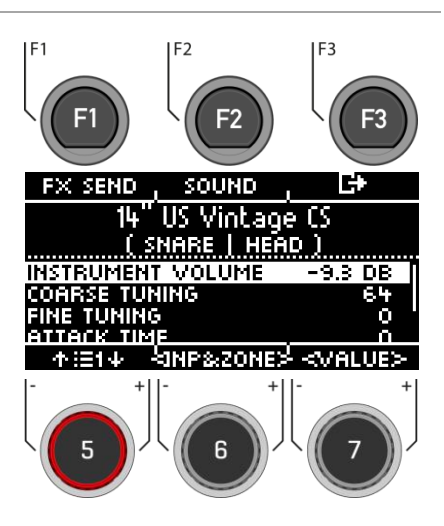

# **9.1.1 INSTRUMENT VOLUME**

This volume control affects the basic volume of the currently active **pad and zones**. In the [MIX] menu, you can mix the preset in relation to the master outs.

# **9.1.2 COARSE TUNING**

This control allows a coarse tuning of the drum in **steps of semitones** up and down.

# **9.1.3 FINE TUNING**

From the selected semitone, you can fine-tune the pitch, which allows fine-tuning by a quarter tone (50 cents).

# **9.1.4 ATTACK TIME**

Change the "attack" of the drum by setting a low value for a direct and tight attack sound and a high value for a rather soft attack sound. This way, in the case of a snare, you can also simulate different snare wire tensions.

# **9.1.5 RELEASE TIME**

Controls the length of the sustain (decay). In this way, the dampening of an instrument can be simulated. The natural sustain of the DRY sample (without effects) shortens in low dial positions and sounds longer in high dial positions.

# **9.2 FX SEND**

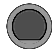

# **INSTRUMENT [F1] [F1] FX Send**

The Ambient **[AMB], Instrument Reverb [I-REV], Room Reverb [R-REV]** and **Multi Effects [MFX]** controls allow you to mix the individual effects.

The effect is only applied to the selected input. The global change can be found under

**[MENU] [F2] "MIX".**

Use the dial **[5] [<SELECT>]** or the navigation keys **[8]** to select the effect to be applied to your drum sound. The fader channel is displayed inverted.

Use the dial **[7] [<VALUE>]** or the navigation keys **[8]** to change the strength of the effect.

If you want to apply the effects to other drum sounds in this menu, use the dial **[6] [<INPUT>]** to switch the different input channels and components.

Press  $E^*$  [F3] to exit the level or any menu key to exit the entire menu.

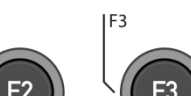

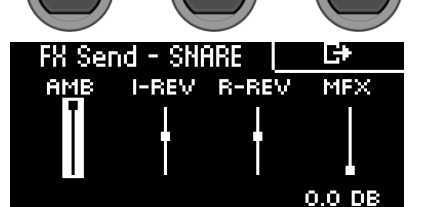

 $F<sub>2</sub>$ 

<SELECT>  $-MPIIT$ <MALLIE>

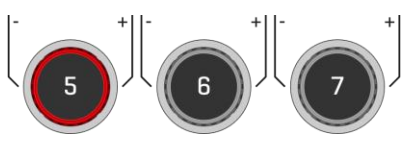

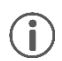

*As soon as you make changes to the settings that are not automatically saved, a [\*] is displayed next to the corresponding name to indicate this. Save your changes accordingly before (!) changing the drum kit preset. Unsaved settings will otherwise be discarded.*

# **9.3 SOUND**

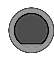

# **INSTRUMENT [F1] [F2] Sound**

Under **[SOUND]** you can assign a new sound to each of your inputs and zones.

This gives you the possibility to create your own drum kit presets or to adapt the sound of existing presets.

Of course, you can also use your own .wav file here.

Read chapte[r "USB Load/Save"](#page-89-0) on how to import a Wav file.

# **Select Input**

#### l SH HFAT Snare Urums

Use the dial **[6] [<INP&ZONE>]** to select the input whose sound you want to change. The input is displayed at the top left.

### **Select sound source**

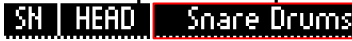

With the dial **[7] [TYPE]** you can select the sound category from the list that you choose your sound from.

# **The following categories are available:**

Kick Drums I Snare Drums I Toms I Ride Cymbals I Crash Cymbals I Hi-Hats I Cymbals SFX I Percussion 1 I Percussion 2 I Sound SFX I Custom Waves

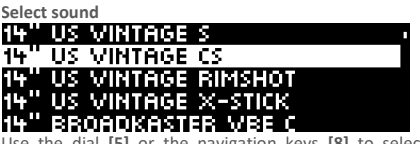

Use the dial **[5]** or the navigation keys **[8]** to select the sound you would like to load.

#### **Grouping**

With the grouping function, the user can select complete **sample sets** of an instrument and assign them to the zones, regardless of which zone is active.

# **Loading**

Load the sound with the **[F1]** or **[8] [ENTER]** keys

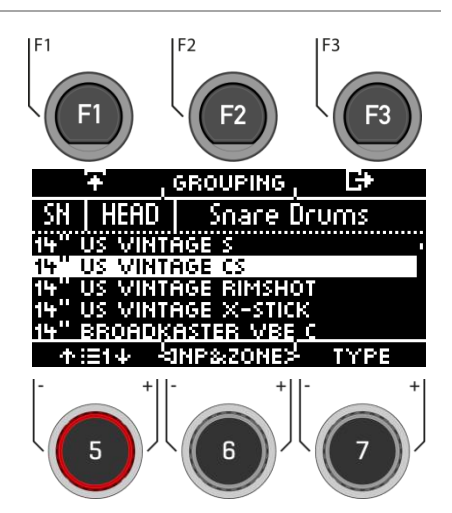

# **9.3.1 SOUND GROUPING**

**Sound Grouping is used to assign all relevant samples of the instrument sampled from individual sounds directly to the corresponding zones.**

For example: **Snare** = Snare **CS** (consisting of two samples = Snare **C**enter & Snare **S**ide) & Snare **Rim + X-Stick Tom** Pad = **Head** & **Rim(shot) Cymbals = Bow, Bell** & **Edge**

Activate the function by pressing **[F2] [GROUPING]**.

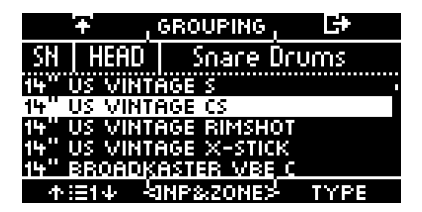

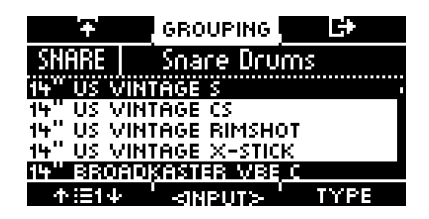

Grouping [deactivated] Grouping [activated]

*If you want to use the sound of only one zone, deactivate the sound grouping function in advance.*

# **9.2**

# **INSTRUMENT [F2] EQ I Comp**

The G3 module offers a fully parametric **3-band equalizer** and a **compressor** for each **input channel/pad**. Both features are implemented as insert types in the signal path. In this way, it is possible to individually shape the sound of each connected pad. Pad EQ and compressors are part of the drum kit parameters and a part of the mix that can be heard in Direct Outs and Digital Outs.

# **EQUALIZER**

The EQ on the G3 affects the volume of the three frequency ranges **(LOW / MID / HIGH).**

# **COMPRESSOR**

With the compressor, a smoother audio output can be achieved. Unwanted peaks can be lowered and soft sounds can be raised.

Select the desired menu item **(Equalizer / Pad Compressor)** with the dial **[5]** or the navigation keys **[8].** You can change the **input channel** with the dial **[6].**

**Open** the respective menu with **[F1]** or with **[8] [ENTER].**

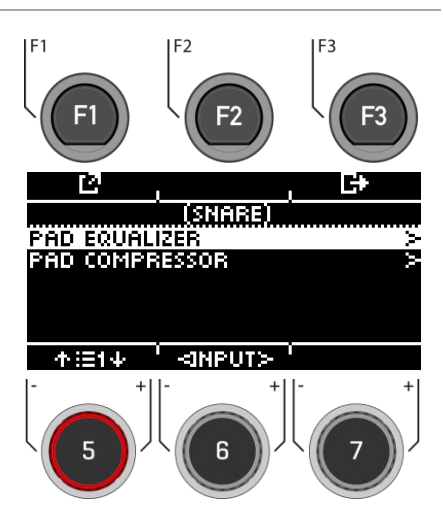

The G3 offers a selection of presets to improve your sound, even without a sound engineering background. Load a **preset [F2]** and observe how it affects the sound.

To **change individual parameters**, select the corresponding menu item from the list with the dial [5] or the navigation keys [8].

Change the value according to your wishes with the dial **[7]** or the navigation keys **[8].** You can select the **inputs** with the dial **[6].**

To exit the menu, press **[F3]**.

Note that all values are only temporarily saved immediately after they are changed. If you want to finally apply the changes, save your drum kit preset.

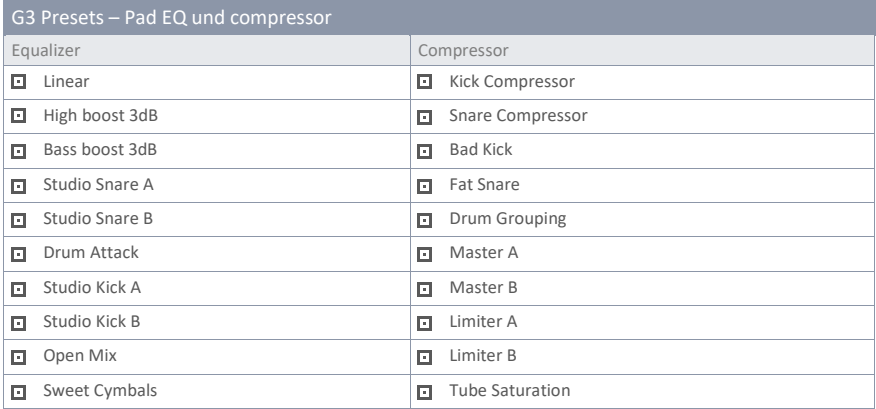

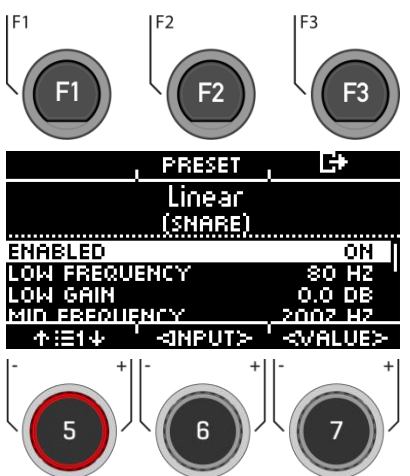

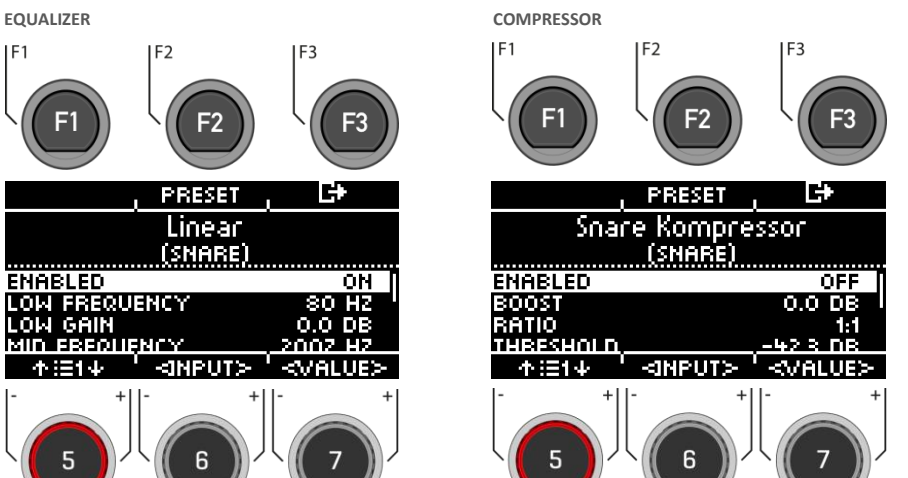

## **Enabled**

Switch function on and off (on / off)

#### **Gain**

Boosts or attenuates the range of the set band frequency determined by Q and increases or decreases the audio signal by the set dB value.

### **Q-Factor**

Determines the bandwidth/quality of the bell filter. Determines the shape of the curve around the curvature point. High values lead to a sharp change in curvature and a narrow bandwidth. Low values lead to a bulbous curve of the bell, so that more frequencies of the environment are captured by the gain filter (high bandwidth).

#### **Frequency**

Adjust the frequency.

## **Boost**

Boosts the compression result to compensate for the level loss caused by ratio. This parameter affects the entire dB spectrum of the track. (Threshold settings are ignored).

# **Ratio**

Determines the compression rate for signals above the threshold.

The higher the value, the more the dynamics are limited.

### **Treshold**

Threshold value for the compression. Amplitudes below the threshold remain free of compression.

#### **Knee**

Determines the threshold value, how the compression starts. With **"Hard",** the compressor starts abruptly. **"Soft"** provides a gradual transition between compression and non-compression around the threshold.

### **Attack**

Sets a delay for the start of compression as soon as a signal exceeds the threshold. This allows amplitudes in the attack to remain unprocessed.

# **Release**

Sets the delay after which the compressor stops working as soon as the level of a signal falls below the threshold again.

# **9.3 SECOND SOUND**

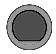

**INSTRUMENT [F3] 2nd Sound** 

**Second Sound (2nd Sound)** allows you to place another sound on top of a pad sound. When the Second Sound is activated, both sounds are played simultaneously.

To **activate** the 2nd Sound for your input, select the menu item **"SECOND SOUND ACTIVE"** with the dial **[5]** or the navigation key **[8]** and set it to **"ON"** with the dial **[7] [<VALUE>],** the navigation key **[8]** with **[ENTER].**

All setting options are identical to the main sound: Sound

Press **[F3]** to **exit** the level or any menu key to **exit** the entire menu**.**

To keep the settings, save the drum kit before changing the drum kit preset.

For a detailed description of how to load, save and overwrite presets, see[: Loading and saving from presets](#page-31-0)

 $F<sub>2</sub>$ F<sub>3</sub> IF. SOUND

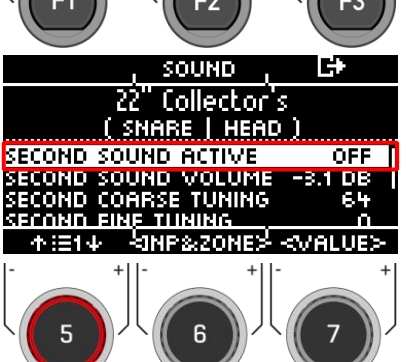

# **9.3.1 SOUND SELECTION / SECOND SOUND**

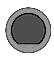

**INSTRUMENT [F3] [F2] 2nd Sound Selection**

Under **[SOUND]** you can assign a new sound. Of course, you can also use your own .wav file here.

# **Select input**

#### SN I HEAD I Snare Drums

Use the dial **[6] [<INP&ZONE>]** to select the input whose sound you want to change. The input is displayed at the top left.

**Select sound source**

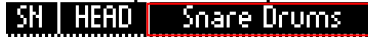

With the dial **[7] [TYPE]** you can select the sound category from whose list you choose your sound.

# **The following categories are available:**

Kick Drums I Snare Drums I Toms I Ride Cymbals I Crash Cymbals I Hi-Hats I Cymbals SFX I Percussion 1 I Percussion 2 I Sound SFX I Custom Waves

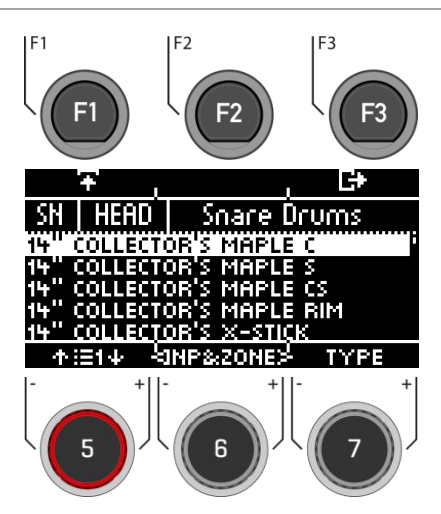

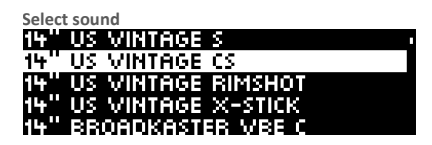

Use the dial **[5]** or the navigation keys **[8]** to select the sound you would like to load for the input.

#### **Load**

Load the sound with the **[F1]** or **[8] [ENTER]** keys

Touch **[F3]** to **cancel the operation** and return to the 2nd Sound main screen.

# **10 TRIGGER SET**

In the "Trigger Set" mode, you select the pad triggers (drum sensors) and you can make settings. The G3 drum module can be adjusted to your personal, individual playing style.

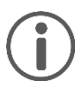

When you make changes to a preset, they are automatically saved. You will also find an asterisk **[\*]** next to the trigger setup name. If you want to save your settings in your own preset, then you can do this under: **[TRIGGER SET] -> [F1] Settings -> [F2] Preset.**

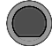

**TRIGGER SET Trigger Set**

The first level shows all **input channels**. In the top line, you see the loaded trigger preset

# **Load and save**

In contrast to the instrument level, the trigger settings are saved automatically. If you want to additionally save and name the settings as a separate preset, you can do this in the submenu: [Setup]  $\rightarrow$  [Preset]

An [\*] indicates that you have made changes.

# **Select channel**

The middle **row** shows all **trigger inputs**. The inputs correspond to the sockets on the back of the unit.

The active input is indicated by a highlighted letter. **Select the channel** with the dial **[5] [<INPUT>].**

#### **Select zone**

The **lower row** shows all **zones** accessible at the active input. When the input is changed, the component icons are updated according to the trigger bank type assigned to the input channel (drums, cymbals or hi-hat).

**Change the zone** with the dial **[6] [<ZONE>].**

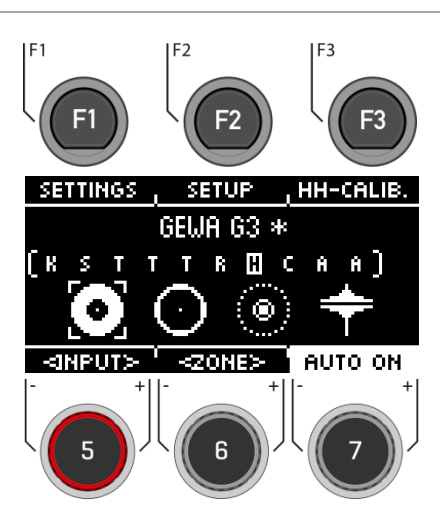

This **example** shows the activated bow components of Hi-Hat input.

# **Auto On**

Turn the dial **[7]** to enable/disable automatic channel detection. Play a component on your drum kit and the module will automatically show you the channel that was played.

#### **Settings**

Pressing [F1] takes you to a selection of parameters that allow you to customise your G3 module to your own playing style. For more information, see the following chapter.

#### **Setup**

With the **[F2]** "Setup" key you can directly access the selection of triggers and their presets.

# **HH-Calib.**

Press **[F3]** key to calibrate your hi-hat.

# **10.1 SETTINGS**

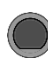

**TRIGGER SET [F1] Settings**

In the **SETTINGS** you can adjust your trigger and all the associated functions to your wishes.

In the upper area you see the selected instrument. With the dial **[6] [<ZONE>]** you can choose between the zones of the instrument (HEAD I RIM; BELL I EDGE I BOW).

The following functions are available for the selected trigger:

# **X-Talk**

Press [F1] to adjust the trigger behaviour in case of crosstalk.

# **Preset**

Press **[F2]** to access the presets. Here you can load and save your own trigger presets.

# **Exit the menu**

Press  $\Box$  [F3] to go back one step.

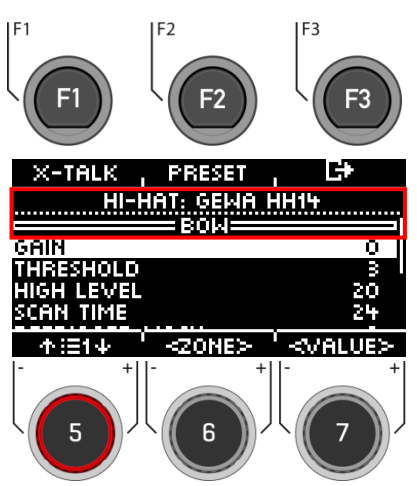

# **Parameter**

The following values are available for selection: **GAIN, THRESHOLD, HIGH LEVEL, SCAN TIME, RETRIGGER MASK, TRIGGER TYPE, CURVE ID, DYN LEVEL, DYN TIME.**

Use the dial **[5]** to select the corresponding parameter and change the value with the dial **[7].**

For more information, see the following chapter.

# **10.1.1 PARAMETER**

**TRIGGER SETTINGS [F1] Parameter**

# **GAIN**

This is an amplification of the received trigger signals before input. Some pads or triggers available on the market produce accurate but weak signals that can be amplified by this parameter before they are registered as an input signal in the G3 module. The construction of the pad used can also contribute to weak signals.

Use the "Gain" function if you are happy with the basic values of your trigger pad, but it does not integrate with the rest of the pads. This function can be useful when connecting pads from other manufacturers.

#### **The gain parameter values** range from **0** (no gain) to **8** (maximum gain).

Low gain values tame pads that produce high electrical signals, and higher **gain values** are suitable for pads that produce weaker electrical signals.

A gain value that is increased too much can lead to losses in the playing dynamics.

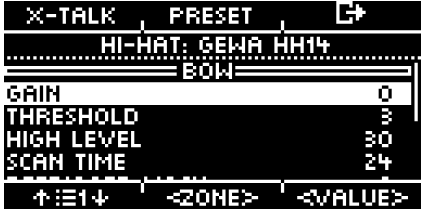

## **THRESHOLD**

The value "Threshold" regulates the sensitivity of the input channel, from which velocity a sound is produced. Unwanted, too weak impulses (e.g. triggering of sounds by vibrations) can thus be excluded.

# **Procedure:**

Hit a pad (e.g. snare head) as softly as you would normally like to play, and start with the lowest threshold value (1), and gradually increase until your softest hits are no longer detected. Then go back 1-2 steps in the **threshold** again. In this way, you set the threshold as low as possible and as high as necessary.

With Switch inputs (For example, at Edge, Bell, Rim) the procedure works in reverse. Since there is already a permanent low voltage at Switch sensors, the voltage drops when the sensor is pressed/activated. Increase the threshold gradually and select the highest threshold that still causes choke messages.

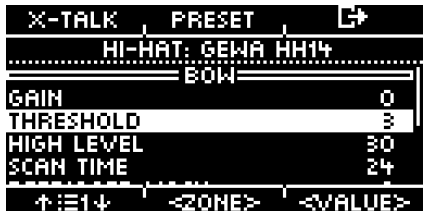

# **HIGH LEVEL**

Upper, accepted level of the input signal. In conjunction with **Threshold,** it defines the limits of the range of the input signals.

Signals with levels between Threshold and High Level generate MIDI notes with velocity values between 8 and 127. All signals with levels above **High Level** generate MIDI notes with velocity 127.

Values between Treshold and High Level define the possible dynamic range.

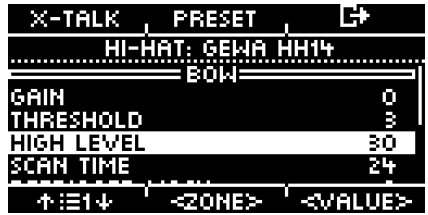

# **SCAN TIME**

The sampling time of the input signal. Increasing it will worsen the latency and improve the accuracy.

Generally, for rubber pads/cymbals, setting Scan Time to 20 (2ms) is sufficient for correct signal level detection. For mesh pads, you may need to increase Scan Time to 30-50 - the larger the mesh type heads, the higher the **Scan Time** required for correct signal level detection.

**Scan Time Parameter Value range:** 10-100.

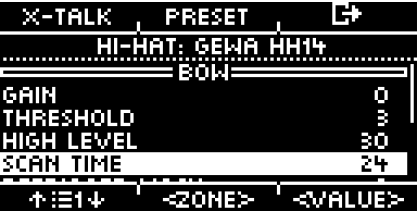

# **RETRIGGER MASK**

Retrigger Mask determines how many milliseconds must pass after a previously detected signal before new signals are accepted - to prevent a "machine gun effect" or false trigger due to vibrations after a beat. As another threshold value, this is one of the most important parameters and it may take some time to find the best value. Ideally, **Retrigger Mask** should be set as low as possible, with suppression from the "machine gun" effect and false triggers being addressed first by the threshold parameter. In this context, you should only resort to Retrigger Mask if even high **threshold** values and high dynamic decay times (**Dyn Time**) cannot turn off the unwanted effects. For DIY pads and cymbals, good **Retrigger Mask** values are in the range of approx. 4 to 12 milliseconds. High **Retrigger Mask** values make precise detection of fast drum rolls difficult.

**Retrigger Mask Parameter Value range:** 1-127

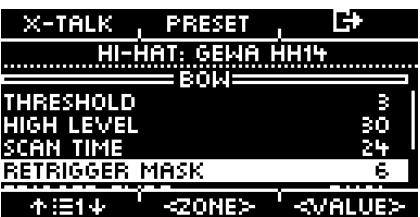

# **TRIGGER TYPE**

If you use pads from other manufacturers, you have the option of matching the sensors (triggers) in the connected pad with the input channels of the G3. Depending on the type of pad, choose from "Single", "Dual" or "3-Way". It is also important to connect pads from other manufacturers correctly.

"3-Way" can only be applied to the AUX1 channel. Please note that the AUX 2 channel is then no longer displayed.

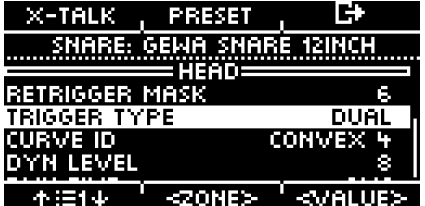

# **CURVE ID**

Here you will find the selection of different trigger curves that significantly influence the response behaviour of the corresponding pad.

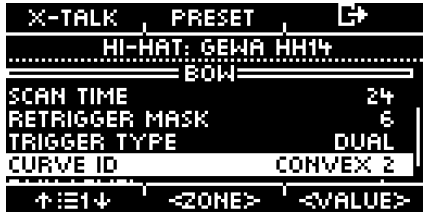

The following preset curves are available for selection: **Linear, Convex, Concave.**

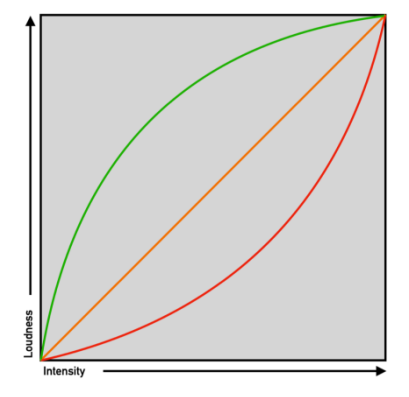

# **DYN LEVEL & DYN TIME**

**Dyn Level** determines how hard the G3 tries to suppress false triggers, whereas **Dyn Time** determines how long false triggers are suppressed. For most pads with rubber playing surfaces, **Dyn Level** values between 8 and 15 and **Dyn Time** between 8 and 20 should give the best results. For pads with fabric mesh heads, it may be necessary to increase **Dyn Time** to over 20 and up to 60 as the skin diameter increases.

**Dyn Level Parameter Value range:** 0-15

**Dyn Time Parameter Value range:** 0-60 ms

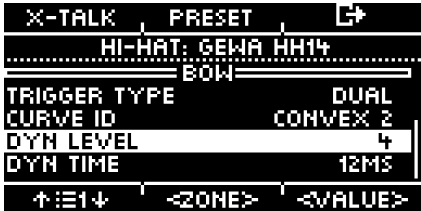

# **10.1.2 X-TALK**

X-Talk is a tool to avoid unwanted signals in other pads.

Vibrations can trigger the triggers of other instruments. With X-Talk, you can set a threshold for other triggers, above which they will only react to vibrations in the environment.

Velocity values below this threshold are ignored by the analysis unit (G3 module). This practice comes at a price, however, as the physical effects of two instruments on each other are usually mutual. High X-Talk thresholds counteract low activation thresholds of individual pads (for sensitive players) and any physical problem often requires an increase in X-Talk values on both instruments causing the problem. Check your hardware first and try to avoid physical contact as much as possible before using the X-Talk function.

# **TRIGGER SET [F1] [F1] X-Talk**

# **SETTING UP X-TALK**

If, despite the best possible hardware setup, a pad is receiving interference signals from other pads, first try to identify the pad that is causing the interfering MIDI signals using the X-Talk monitor. Then increase the X-Talk value on both pads to at least 1 (causing pad and receiving pad). If the problem persists, gradually increase the value on the pad that is receiving unwanted signals. It is important that both pads have X-Talk values of at least 1 to make them a member of the X-Talk group. High X-talk values on pads experiencing interference will have no effect unless there is at least one other connected pad with an X-talk value of at least 1. Only increase the X-talk values on the pads that are experiencing problems. To suppress viral MIDI signals, the goal for X-talk values is: as low as possible, and only as high as necessary.

### **Selecting the trigger input**

Use the dial **[5] [<INPUT>]** or the navigation keys **[8]** to select the channel whose value you want to change. The selected input is displayed inverted.

## **Zone**

With the dial **[6] [<ZONE>]** or the navigation keys **[8],** you can select the zone. The selected zone is displayed inverted. You can choose between: Upper row = Head or Bow Lower row = Rim or Edge.

### **Set values**

With the dial **[7]** you can change the value of the input and the respective selected zone.

#### **Exiting the X-Talk Monitor**

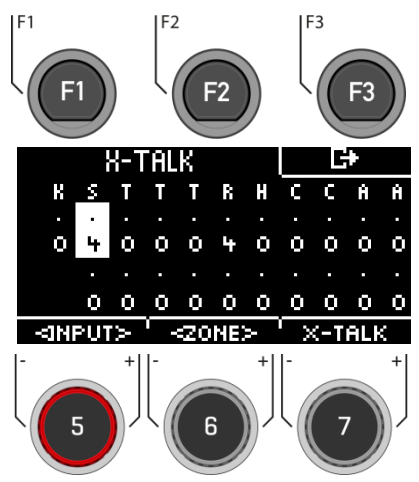

# **10.1.3 PRESET**

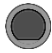

# **TRIGGER SET [F1] [F2] Preset**

Save your own preset here and load presets you have created yourself.

Use the dial **[5]** or the navigation keys **[8]** to select an appropriate preset from the list.

To **load** the preset, press **[F1]** or **[ENTER].**

To save your own preset, select a free **USER slot** and press **[F2].**

Press  $E^*$  [F3] to cancel the operation.

For a detailed description of how to load, save and overwrite presets, see: [Loading and saving from](#page-31-0) Presets.

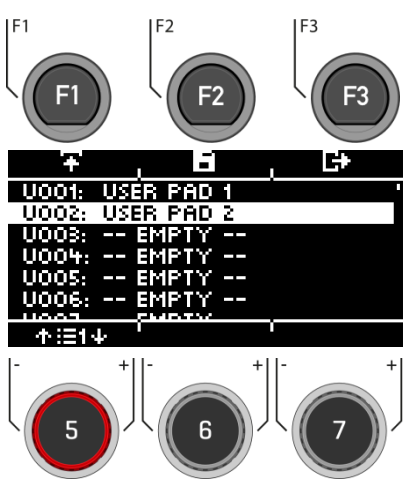

# **10.2 SETUP**

With the **[F2] [SETUP]** key, you can directly access the selection of triggers and their presets.

# **TRIGGER SET [F2] Inputs & Components**

Here you can see directly which trigger is assigned to which input.

## **Select Input**

Select the input channel with the navigation keys **[8]** or the dial **[5].**

To change individual components, press **[F2] [BANK]** or the **[ENTER]** key.

# **Load and save**

In contrast to the instrument level, the trigger select settings are saved automatically. If you want to additionally save and name the settings as a separate preset, you can do this in the submenu [Preset].

An [\*] indicates that you have made changes.

# **Auto On**

Turn dial **[7]** to enable/disable automatic channel detection. Play a component on your drum kit and the module will automatically show you the channel played.

Exit the trigger selection by selecting another main menu.

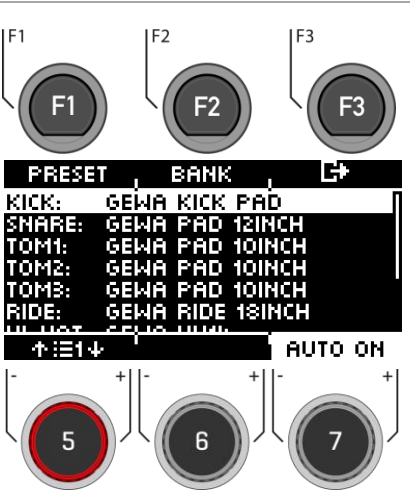

# **TRIGGER SET [F2] [F2] Bank**

Use the dial **[5]** or the navigation keys **[8]** to select the input channel you want to change and press **[F2] [Bank]** or **[ENTER].**

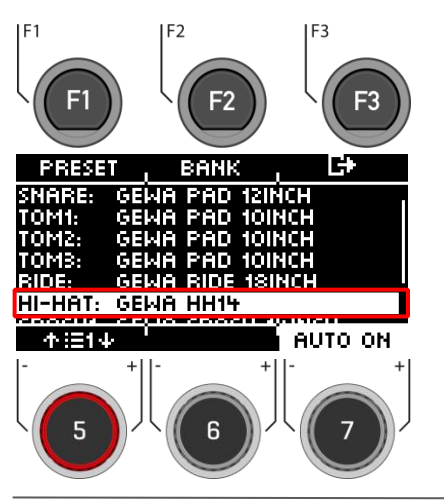

**Now select the category of your trigger** with the dial **[5] [<CAT>]** or the navigation keys **[8].**

If you have selected the hi-hat channel, the symbol (hi-hat) is also displayed.  $\bigstar$ 

Confirm your selection with **[F1]** or by pressing **[ENTER]** 

Press **[F3]** to go back one step.

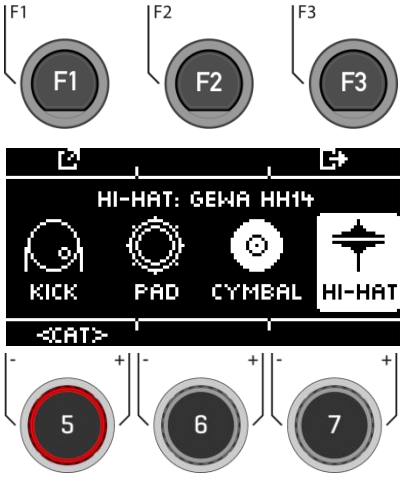

**Select the trigger** with the dial **[5]** or the navigation keys **[8].** Confirm your selection with **[F1]** or by pressing **[ENTER].**

Press **[F3]** to go back one step**.**

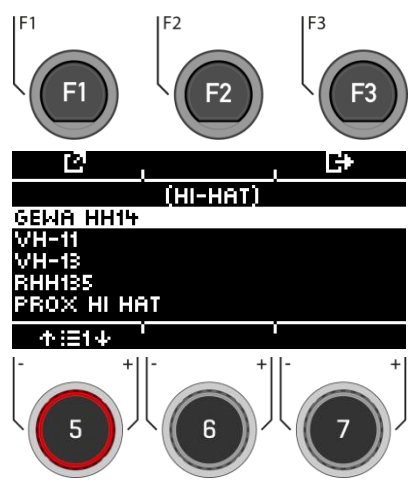

# **10.2.2 PRESET / LOAD & SAVE**

**TRIGGER SET [F2] [F1] Preset**

To make it easier for you to get started with the GEWA instrument, we have created trigger presets for you. Of course, you can also create, save or load your own presets.

Use the dial [**5]** or the navigation keys **[8]** to select a corresponding preset from the list.

To **load** the preset, press **[F1]** or **[ENTER].**

To save your own preset, find a free **USER slot** and press **[F2]**.

Press **[F3]** to **cancel the operation**.

For a detailed description of how to load, save and overwrite presets, see: [Loading and saving from presets](#page-31-0)

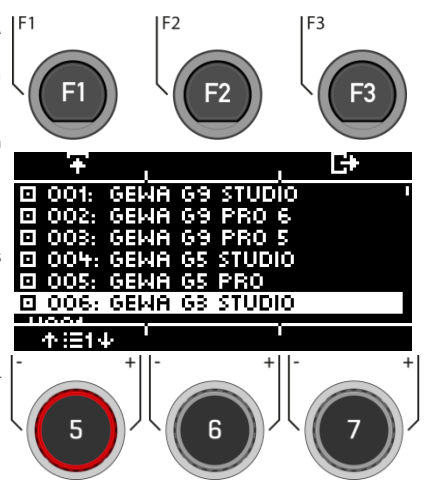

# **10.3 HI-HAT CALIBRATION**

The hi-hat is the most complex instrument of a drum kit. It requires particularly good coordination between hardware and software to produce the best playing results.

Proceed as follows to calibrate the hi-hat.

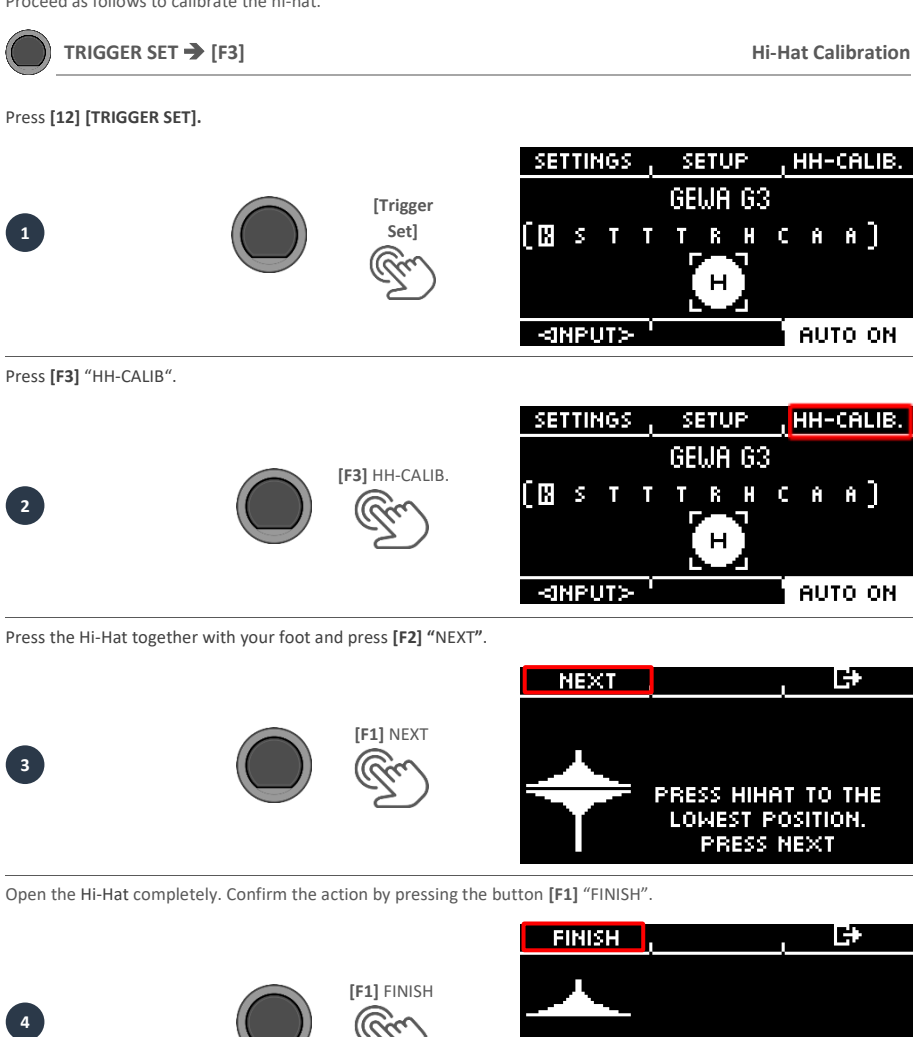

**ADJUST HIHAT TO THE** HIGHEST POSITION. **PRESS FINISH** 

Now the Hi-Hat is fully calibrated and playable. With the Hi-Hat symbol you can directly test whether the mechanism works. Then confirm the setting by pressing the button **[F1]** "DONE"

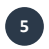

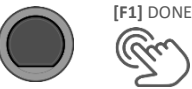

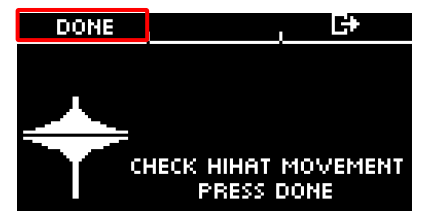

If you want to leave the calibration without saving, press the button **[F3]**.

# **11 MENU**

Under "MENU" you can access:

**MIX,**

**EFFECTS,**

# **SOUND-IMPORT,**

**MIDI- and**

# **SETUP-Menu.**

In the following, the individual menus and their functions are explained in detail.

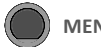

**MENU Menu**

# **Selecting the menu item.**

Select the desired menu item with the dial **[5]**, the navigation keys **[8]** (or, if necessary, by pressing the keys **[F2] [F3]**).

You can open the respective menu items from the list with **[F1]** or by pressing **[ENTER]**.

# **MIX**

Press **[F1] MIX** to access all volume controls.

# **EFFECTS**

By pressing **[F3] EFFECTS,** you can control all effects of your presets.

# **USB LOAD/SAVE**

Select the menu item from the list to load your own wav samples, import or export backups and drum kit presets.

# **SETUP**

Here you can manage all **basic settings** and the **Bluetooth**  connection.

# **MASTER**

All settings for **routing, MIDI, EQ's and compressors**.

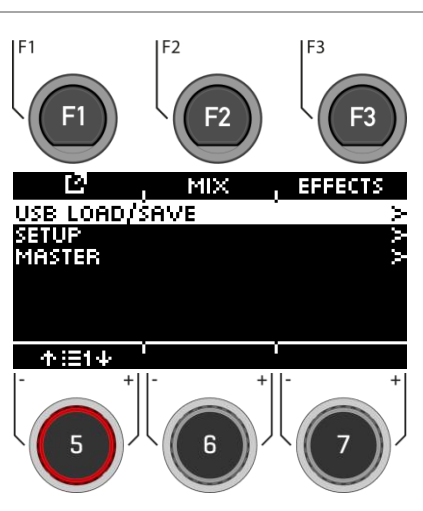

# **11.1 MIX**

Under "MIX" you will find the mixers to adjust the volume settings for your G3 module.

You can control the volume of the individual channels of each drum kit preset, control the FX volume and have the option to control the volume of the hi-hat and the outputs.

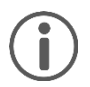

Not all changes are automatically saved but are part of the drum kit settings. **These include the hi-hat volume, the FX level and the mixer for the individual channels of the drum kit.** Changes that are not yet saved are marked with a **[\*] in front of the drum kit name**.

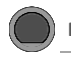

When you open the Menu **[MIX]**, you see the individual channels of the drum kit preset with the corresponding fader view.

### **Select channel**

Use the dial **[5] [<INPUT>]** or the navigation keys **[8]** to select the channel you want to change the volume of.

### **Change volume**

Use the dial **[7] [<VALUE>]** or the navigation keys **[8]** to change the volume.

#### **Panning**

Below the fader, dials provide feedback indicating the balance control of the individual channel. Adjust the pan setting with the dial **[6] [<PAN>].**

## **Exit**

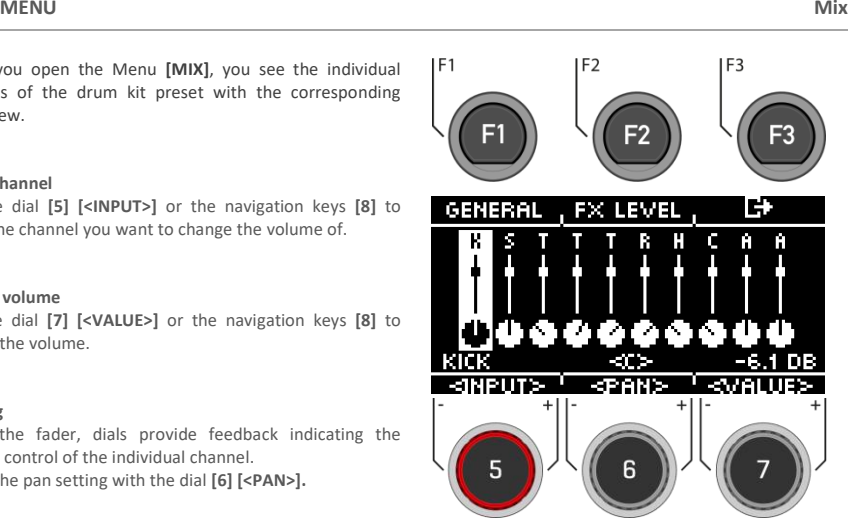

# **11.1.1 GENERAL**

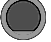

In the **[GENERAL]** menu, you will find the **volume settings** for the **master outputs**, the **headphones**, the **mix-in (& Bluetooth),** the **metronome** (click) and the **songplayer** (song).

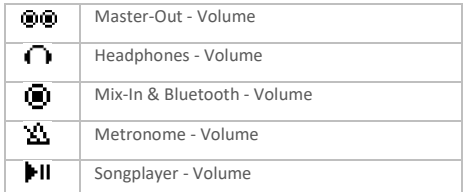

# **Select channel**

Use the dial **[5] [<SELECT>]** or the navigation keys **[8]** to select the channel you want to change in volume.

## **Change volume**

Use the dial **[7] [<VALUE>]** or the navigation keys **[8]** to change the volume.

# **Panning**

There is a panning setting for the master outputs and the headphones. Adjust it with the dial **[6] [<PAN>].**

# **Hi-Hat volume**

Press **[F1] [HIHAT VOL]** to access the Hi-Hat volume control.

# **Exit the level**

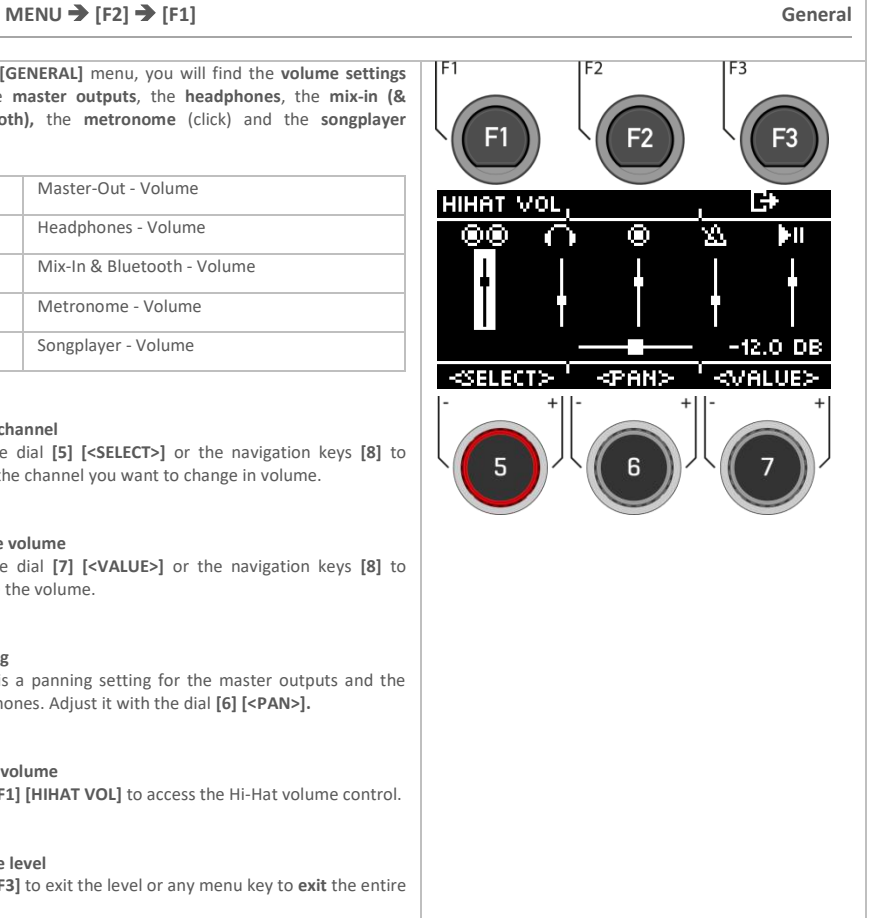

# **11.1.2 HI-HAT VOLUME**

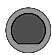

# **MENU → [F2] → [F1] → [F1] Hi-Hat Vol**

In the **[HIHAT VOL]** menu you will find the **volume settings** for the **Hi-Hat**.

## **The following are available for selection:**

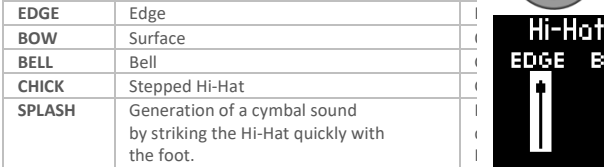

# **Select zone**

Use the dial **[5] [<SELECT>]** or the navigation keys **[8]** to select the channel you want to change the volume of.

# **Change volume**

Use the dial **[7] [<VALUE>]** or the navigation keys **[8]** to change the volume.

# **Exit the level**

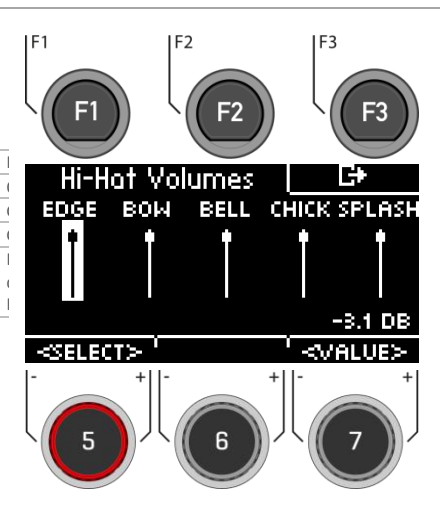

# **11.1.3 FX LEVEL**

**MENU → [F2] → [F2] FX Level** 

In the **[FX LEVEL]** menu, you can change the global **effect volumes**.

## **The following are available for selection:**

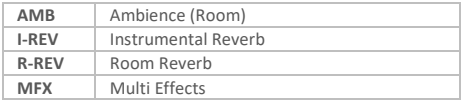

# **Choose effect**

Use the dial **[5] [<SELECT>]** or the navigation keys **[8]** to select the channel you want to change in volume.

# **Change level**

Use the dial [**7] [<VALUE>]** or the navigation keys **[8]** to change the volume.

# **Exit the level**

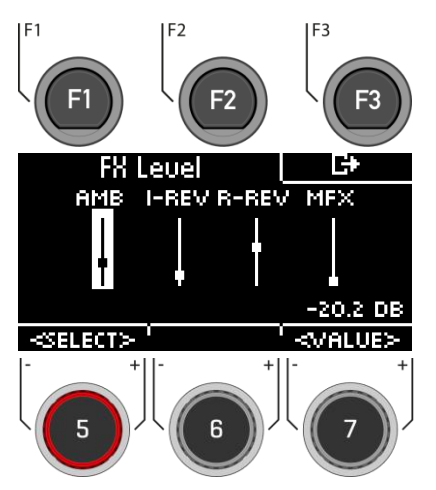

# **11.2 EFFECTS**

The G3 is equipped with four different effect modules, so you can edit your drum sound down to the smallest detail and customise it according to your wishes.

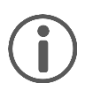

Not all changes are automatically saved, but are part of the drum kit settings. If changes have been made that have not yet been saved, this is marked with a **[\*]**.

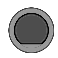

# **MENU → [F3] Effects**

When you press the **[EFFECTS]** button, you first see an **overview of all available effects**.

# **Selecting the effect**

Select the desired effect with the dial **[5]** or the navigation keys **[8].**

The following effects are available (a detailed description can be found in the respective following chapters):

#### **Ambient**

**Instrument Reverb (Inst Rev.) Room Reverb (Room Rev.) Multi Effects (Multi FX)**

## **Turning the effect on and off**

With the dial **[6]** you can switch the effect on or off

# **Volume / level of the effect**

Depending on the effect, you can change the volume (dB) or the level (%) with the dial **[7].** This is a global function and changes the effect in total. You can also adjust the intensity of the effects for each input channel.

# **Editing the effect / options**

Press **[F1]** or **[ENTER]** to access the options of the respective channel.

#### **Using presets**

Pressing **[F2]** gives you direct access to available presets or allows you to create your own user presets. This function is not available with "AMBIENT" as it is not a classic effect but part of the recorded drum sound.

### **Exit the level**

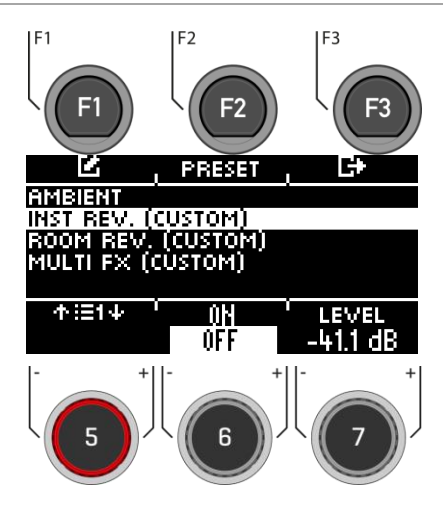

# **11.2.1 AMBIENT**

# **MENU [F3] [F1] Ambient**

The Ambience module contains **room recordings** made in the **Berlin Funkhaus studios**. Since a room reacts to moving air in a characteristic and consistent way, the possibilities of the parameters are limited by the type of effect.

Ambience controls the time it takes for sound to bounce off an obstacle, resulting in an echo. The effect is designed to have a global effect on the sound of the kit, which follows the assumption that the entire kit is placed in the same room or environment. However, it is possible to adjust the volume of the effect for each pad using the FX Send mixer, which allows you to turn the effect off by dragging the control for the desired pad all the way down.

# The following setting options are available:

Select the corresponding parameter with the dial **[5]** or the navigation keys **[8]** and change it with the dial **[7],** the navigation keys **[8]** or the **[+]** and

**[-]** keys.

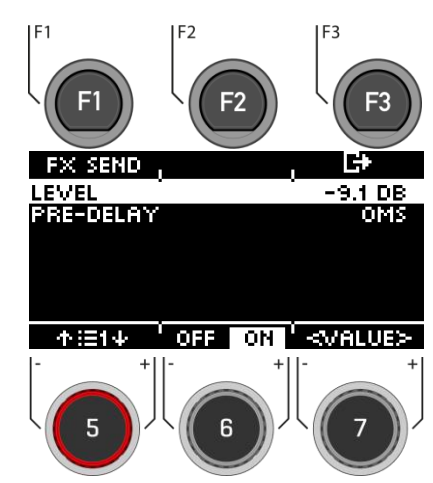

# **Level**

Adjust the volume/level of the effect (globally).

# **Pre-Delay**

Time difference of sound waves, between the direct path from the signal source to the auditory system and the first reflection through obstacles (e.g. walls) to the auditory system.

# **Switching the effect on / off**

Use the dial **[6]** and switch to **[on]** or **[off]**.

## **Exit the level**
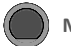

**MENU → [F3] → [F1] → [F1] Ambient** 

Via **[FX Send],** you can specifically assign the effect to each channel.

#### **Select channel**

Use the dial **[5] [<INPUT>]** or the navigation keys **[8]** to select the channel you want to change the volume of.

## **Change volume**

Turn dial **[7] [<VALUE>]** or press navigation key **[8]** to change the volume.

#### **Grouping**

Turn the dial **[6]** and activate the GROUPING function. Now you have the possibility, when selecting the tom and cymbal channels, to adjust them up or down as one unit.

#### **Exit the level**

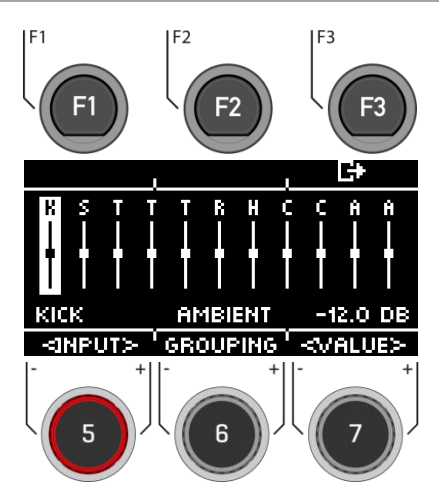

## **11.2.2 INSTRUMENT REVERB**

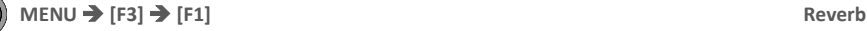

This module contains classic and generic algorithms for simulating **an instrument-specific reverb**. Some reverb types are traditionally generated electronically, while others (e.g. Plate) emulate mechanical devices that add artificial reverb to the dry recording.

The difference between instrument reverb and room reverb is conceptual rather than a property.

Does an instrument possess reverb when there is no room? This is certainly a philosophical question. Both modules offer the same parameters except for the gate threshold (Instrument Reverb only). With Room Reverb you can put the whole kit in an environment and with the addition of Instrument Reverb it is possible to add reverb effects to the environment - selectively for each input channel. In this sense, the additional Gate Threshold parameter is artificial in nature and therefore belongs exclusively to Instrument Reverb. The factory presets provided for Instrument Reverb focus on instrument-specific effects but derive their properties from the same parameters and value ranges.

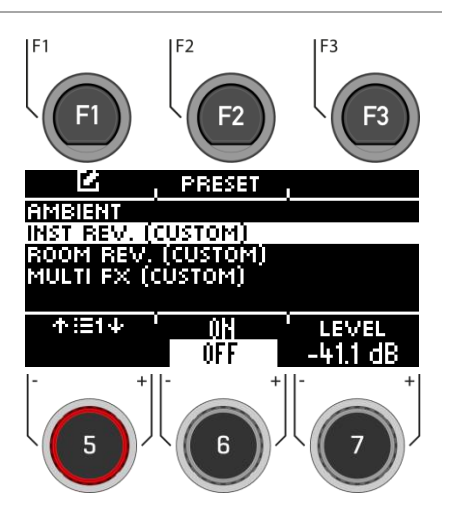

# **MENU → [F3] → [F1] → [F1] Reverb**

With **[FX Send],** you can assign the effect volume to each channel specifically.

## **Select channel**

Use the dial **[5] [<INPUT>]** or the navigation keys **[8]** to select the channel you want to change the volume of.

## **Change volume**

Use the dial **[7] [<VALUE>],** the navigation keys **[8]** or the **[+]** & **[-]** keys to change the volume.

## **Grouping**

Turn the dial **[6]** and activate the GROUPING function. Now you have the possibility, when selecting the tom and cymbal channels, to adjust them up or down as one unit.

### **Exit the level**

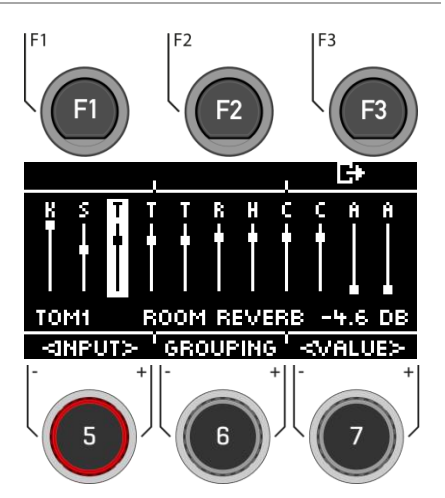

## **11.2.2.2 PRESET**

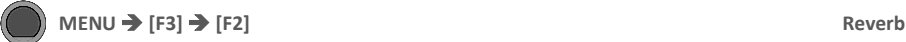

You can choose from presets, create your own or rename them.

Use the dial **[5]** or the navigation keys **[8]** to select a corresponding preset from the list.

To **load** the preset, press **[F1]** or **[ENTER].**

To save your own preset, find a free **USER slot** and press **[F2]**.

Press **[F3]** to **exit** the layer or any menu key to **exit** the entire menu.

For a detailed description of how to load, save and overwrite presets, see[: Loading and saving from presets](#page-31-0)

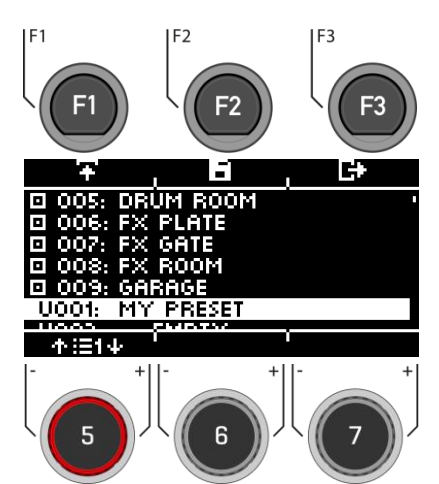

## **11.2.2.3 REVERB TYPES**

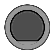

## **MENU → [F3] → [INST REV. o. ROOM REV.] → [F1] Reverb**

You have the possibility to choose from different reverb types. Use the dial **[7],** the navigation keys **[8]** or the **[+]** and **[-]** keys.

#### **Plate1 Small Plates**

Mechanically generated reverb without early reflections. This is a simulation of a smaller reverb plate with a specific characteristic.

## **Plate1 Med Plates**

Mechanically generated reverb without early reflections. This is a simulation of a medium reverb plate with a specific characteristic.

## **Plate1 Large Plates**

Mechanically generated reverb without early reflections. This is a simulation of a large reverb plate with a specific characteristic.

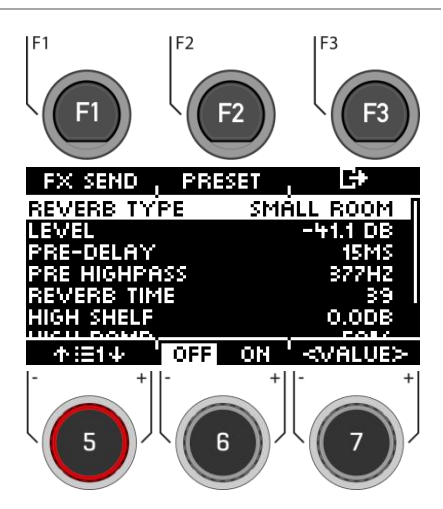

## **Plate2 Small Plates**

Mechanically generated reverb without early reflections. This is a simulation of a smaller reverb plate with a different characteristic than Plate 1 Small.

## **Plate2 Med Plates**

Mechanically generated reverb without early reflections. This is a simulation of a medium reverb plate with a different characteristic than Plate 1 Med.

#### **Plate2 Large Plates**

Mechanically generated reverb without early reflections. This is a simulation of a large reverb plate with a different characteristic than Plate 1 Large.

## **Room Small**

An algorithm that simulates a small room where early reflections are accepted.

## **Room Med**

This is an algorithm that simulates a medium sized room where early reflections are accepted.

#### **Room Large**

An algorithm that simulates a large room in which early reflections are accepted.

## **Hall Small**

An algorithm that simulates a smaller concert hall where early reflections and a longer decay than room simulations occur.

#### **Hall Med**

An algorithm that simulates a medium-sized concert hall with early reflections and a longer decay than room

#### **Hall Large**

An algorithm that simulates a large concert hall with early reflections and a longer decay than room simulations.

## **11.2.2.4 REVERB PARAMETER**

# **MENU → [F3] → [INST REV. o. ROOM REV.] → [F1] Reverb Reverb**

You have the option of changing further **parameters**. Select the corresponding parameter with the dial **[5]** or the navigation keys **[8]** and change it with the dial **[7],** the navigation keys **[8]** or the **[+]** and

**[-]** keys.

#### **Level**

Adjust the volume/level of the effect (globally).

## **Pre-Delay**

Time difference of sound waves, between the direct path from the signal source to the auditory system and the first reflection through obstacles (e.g. walls) to the auditory system.

#### **Pre Highpass**

The set value defines which frequencies are sent into the effect. All frequencies below this value are faded out of the reverb effect signal.

## **Reverb Time**

Defines the length of the decay of the reverb tail (decay time).

## **High Shelf**

Raises or lowers the entire treble range of the effect signal (+6/-12dB). You control the effect strength of the boost via the numerical value with dial **[6] [Value]**.

## **Gated Reverb**

A heavily gated reverb effect that is cut off abruptly. This creates an interesting, often used sound effect, e.g. for the snare.

#### **High Damp**

Shortens the reverb time in the high frequency range. Since high frequencies decay faster than low frequencies, this effect is very noticeable in the treble range. Adjust the treble level with dial **[6]**.

## **Preset**

By pressing **[F2]** you have direct access to available presets or you can create your own user presets.

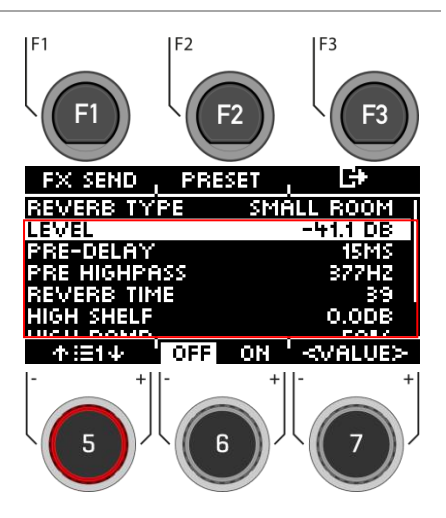

**Turning the effect on / off** Use the dial **[6]** and switch to **[on]** or **[off].**

**Exit the level** Press **[F3]** to **exit** the layer or any menu key to **exit** the entire menu.

## **11.2.3 ROOM REVERB**

# **MENU → [F3]** Reverb

The functions available in this module are the generic counterpart to the Ambience module. It offers the same reverb types and parameters as Instrument Reverb, but with a focus on the room-specific qualities of the reverb. Use this effects section to add reverb to a dry sound when ambience samples are not available, or simply to create sounds of traditional recordings with electronically generated reverb. The presets provided for this module reflect different ambient characteristics.

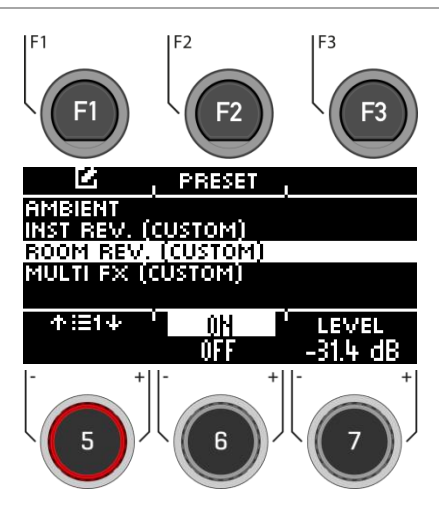

*As the functionality of this effect section is identical to that of the Instrument Reverb module, please refer to the previous section for delineation of concepts, explanation of reverb types and parameters.* 

## **11.2.4 MULTI FX**

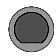

**MENU → [F3]** Multi FX

Effects in this module include anything not related to ambience, instrument reverb or room reverb, such as frequency modulation. The results are achieved by using algorithms to create a specific effect.

In contrast to the reverb modules, the parameters of the multi-effect module change depending on the selected algorithm. The reciprocal effect parameters are drum kit parameters and are stored directly in the kit.

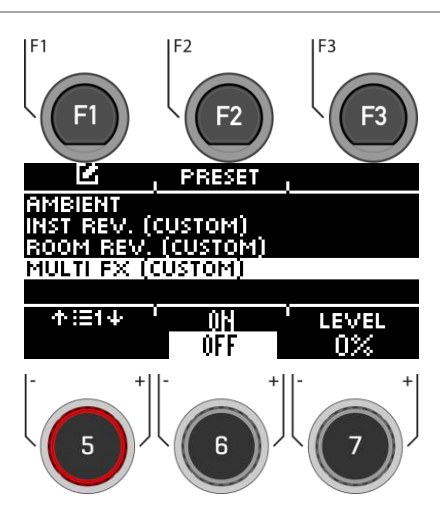

## **MENU → [F3] → [F1] → [F1] I Multi FX**

Via **[FX Send],** you can specifically switch the effect to each channel.

## **Select channel**

Use the dial **[5] [<INPUT>]** or the navigation keys **[8]** to select the channel you want to change the volume of.

## **Change volume**

Use the dial **[7] [<VALUE>],** the navigation keys **[8]** or the **[+]** & **[-]** buttons to change the volume.

## **Grouping**

Turn the dial **[6]** and activate the GROUPING function. Now you have the possibility, when selecting the tom and cymbal channels, to adjust them up or down together as one unit.

## **Exit the level**

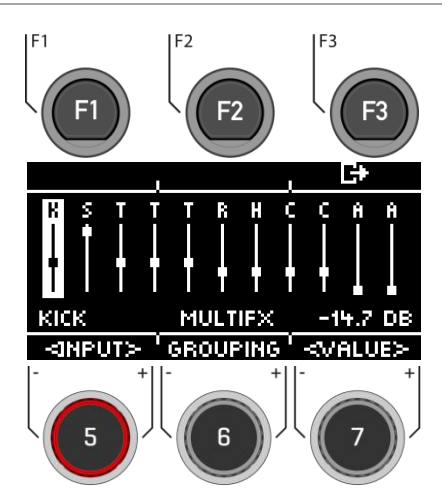

## **11.2.4.2 PRESET – MULTI FX**

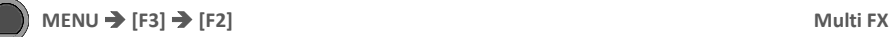

You can choose from presets, create your own or rename them.

Use the dial **[5]** or the navigation keys **[8]** to select a corresponding preset from the list.

To **load** the preset, press **[F1]** or **[ENTER].**

To save your own preset, find a free **USER slot** and press **[F2]**.

Press **[F3]** to **exit** the layer or any menu key to **exit** the entire menu.

For a detailed description of how to load, save and overwrite presets, see[: Loading and saving from presets.](#page-31-0)

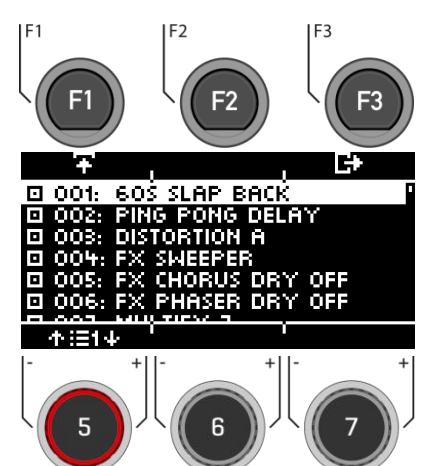

# **11.2.5 FX TYPE – MULTI FX**

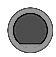

## **MENU**  $\rightarrow$  **[F3]**  $\rightarrow$  **[MULTI FX]**  $\rightarrow$  **[F1] Multi FX**

You have the possibility to choose from different Multi FX types. To do this, use the dial **[7],** the navigation keys **[8]** or the **[+]** and **[-]** keys.

**Each FX type has different parameters that are listed. You will find a tabular list in the following chapter.**

#### **Delay**

*Delay Time, Feedback, Pre-Low-Pass, High Damp*

Records a segment of the played sound and repeats it several times with a certain delay (multi-echo).

## **Wah-Wah**

*Filter Type (Low Pass/Band Pass), Frequency, Resonance, Sensitivity, Direction (up/down)*

The wah-wah effect is created by dynamically "brushing" through the frequency spectrum of the dry signal using a specific audio filter. Instead of classic pedal control like guitar effects, the G3 generates the movement of the filter along the frequency spectrum by the velocity of the stick beat.

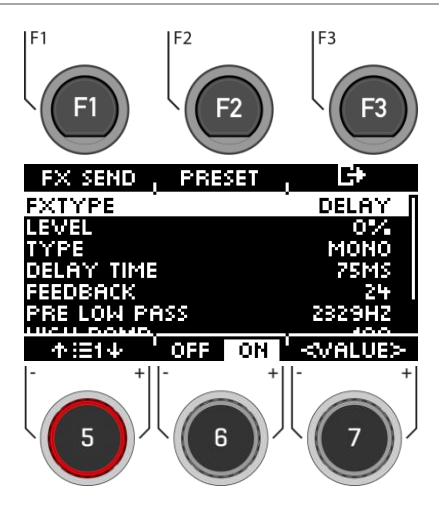

#### **Distortion**

*Filter Type (Low Pass/Band Pass), Frequency, Resonance, Sensitivity, Direction (up/down)*

Oversaturates the audio signal with gain and adds additional harmonic frequencies to the mix, resulting in a fuller, but in the case of distortion also "squarer" sound.

#### **Chorus**

*Type (Sinus/Triangle), Modulation Rate, Modulation Depth*

Creates a fuller sound by creating the illusion that several instruments are playing simultaneously. The effect is achieved by duplicating the dry signal and slightly delaying the detuned duplicate (fixed delay time of 20 ms). The frequency modulation of the duplicated signal is controlled by various LFO waveforms.

#### **Flanger**

*Modulation Rate, Modulation Depth, Delay Time, Feedback*

Doubles the dry signal and shifts it within a short delay time so that dry signal and duplicate are not perceived as two different sounds, creating an interesting effect.

#### **Phaser**

*Modulation Rate, Modulation Depth, Resonance*

An effect quite similar to the flanger, but with a somewhat "softer" sound. Like a wah-wah, the effect is created by the filter moving through the frequency spectrum like a brush. However, while the movement dynamics of a wahwah are determined by the intensity of the stick beat, the filter dynamics of the phaser are created by a sine wave

LFO.

## **Auto-Pan**

*Modulation Rate, Modulation Depth*

Creates a panorama effect of the sound between the left and right speaker with a maximum phase shift of 180°. The volume of both channels (left and right) is animated by a sine LFO waveform.

## **Bit-Crusher**

*Bit Resolution, Down Sampling, Brightness*

This effect increases the sharpness of your sound by reducing the resolution of the signal's waveform (along amplitude and period).

## **Exit the level**

# **MENU [F3] [MULTI FX] [F1] Multi FX - Parameter**

C

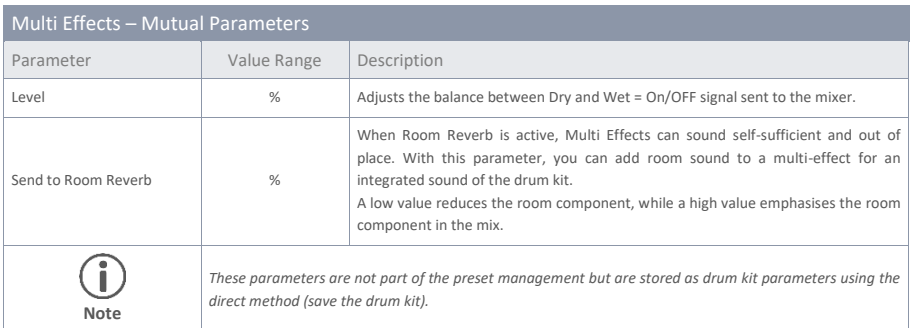

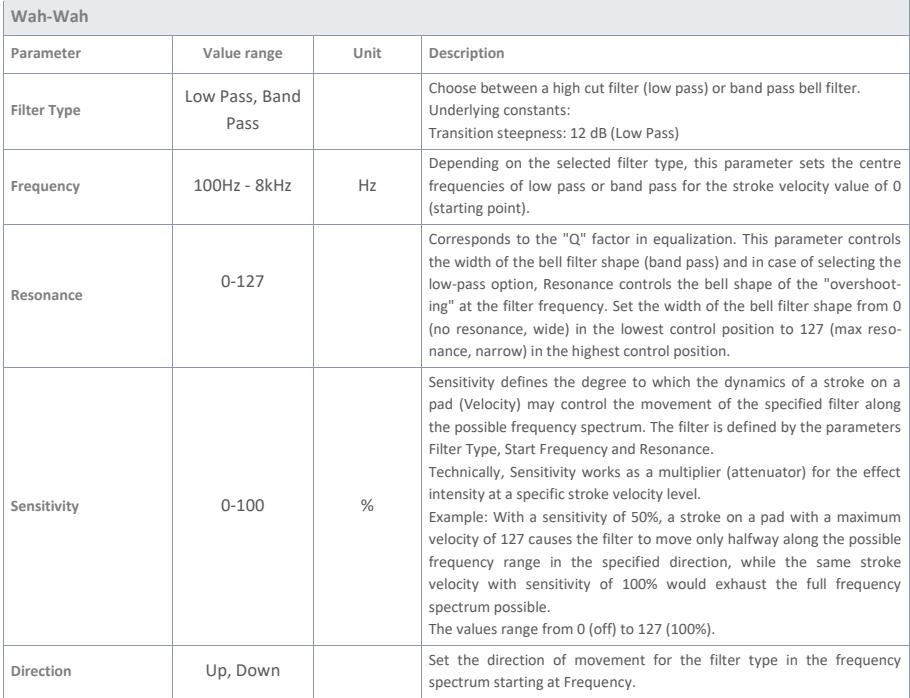

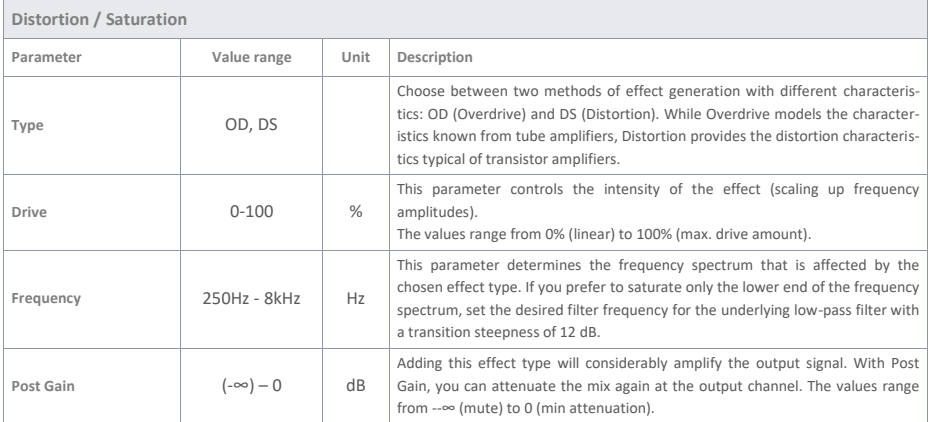

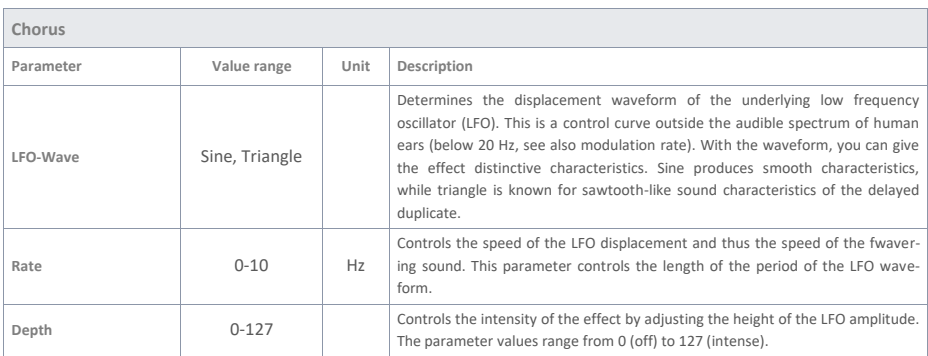

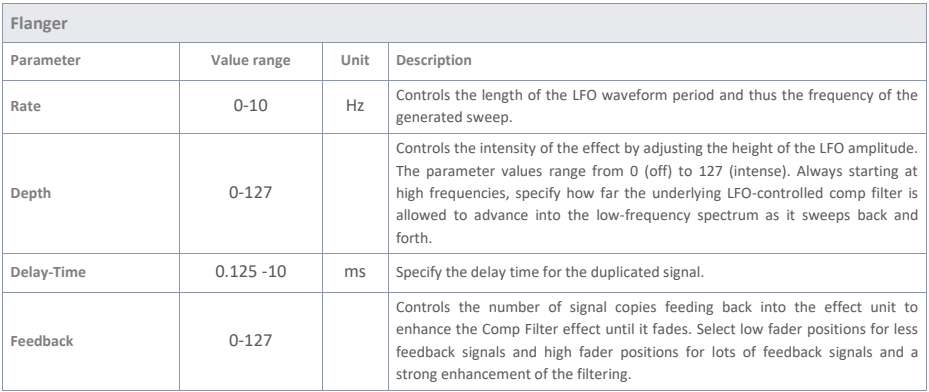

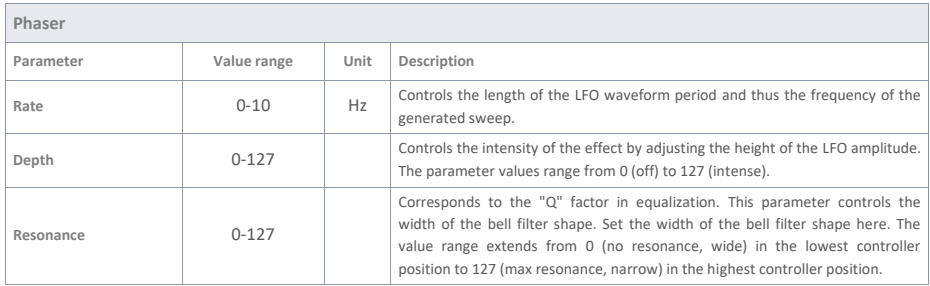

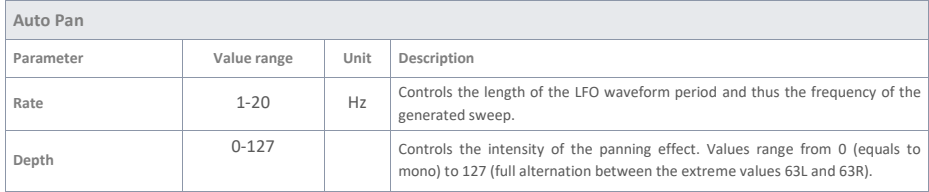

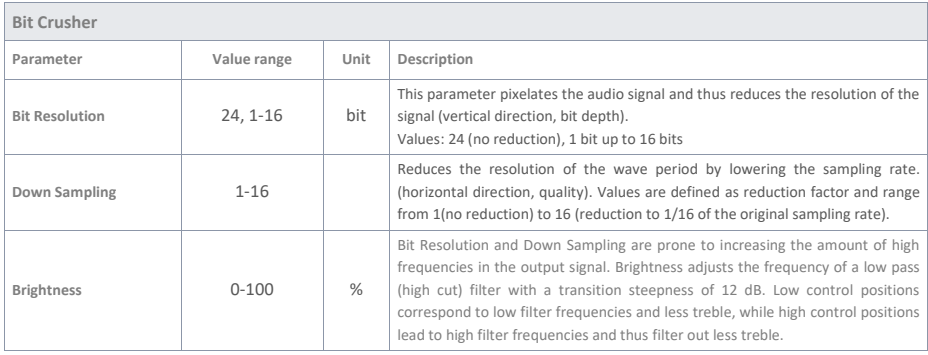

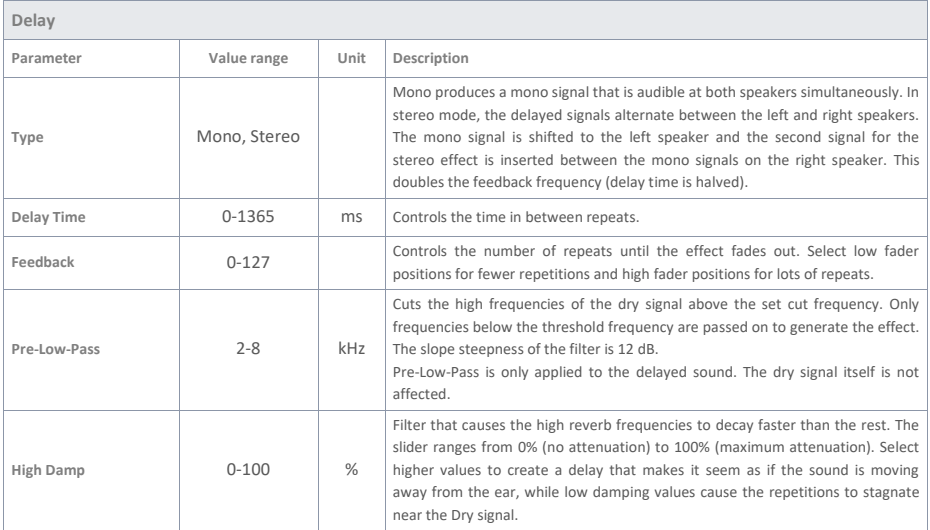

# **11.3 USB LOAD/SAVE**

In the "USB Load/Save" menu, you have the option of importing your own samples. In addition, backups and drum kit preset parameters can be imported and exported.

## **MENU USB Load/Save USB Load/Save** Insert a USB stick into the module. If no stick is recognised,  $F<sub>1</sub>$  $F<sub>2</sub>$  $F<sub>3</sub>$ [INSERT USB STICK] appears on the display. The following options are available: **===IMPORT===** (load into the module) ъ. **Wave/Sound IMPORT** Import your own **Wav-samples** to integrate them into your WAVE/SOUND drum kit. BACKUP **Backup** =EXPORT: шэ Import a backup. **Kit** Import all **settings** of a user drum kit. **===EXPORT===** (save the contents of the module) **Backup** Create a **backup** of all parameters and settings of your module. Previously imported samples will not be saved! ! **Current Kit** Save the **kit settings** (incl. effects) of the **currently selected kit**. Select the corresponding menu item from the list with the dial **[5]** or the navigation keys **[8]** and open the menu by pressing the **[F1]** or **[ENTER]** keys. **Exit the level** Press **[F3]** to **exit** the layer or any menu key to **exit** the entire menu.

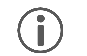

*If you want to import files again directly after the export, pull the USB stick out of the module and plug it in again.*

# **11.3.1 IMPORT – WAVE/SOUND**

In this menu you can load up to 100 of your own samples from your USB stick into the module. The total memory is limited to 111MB.

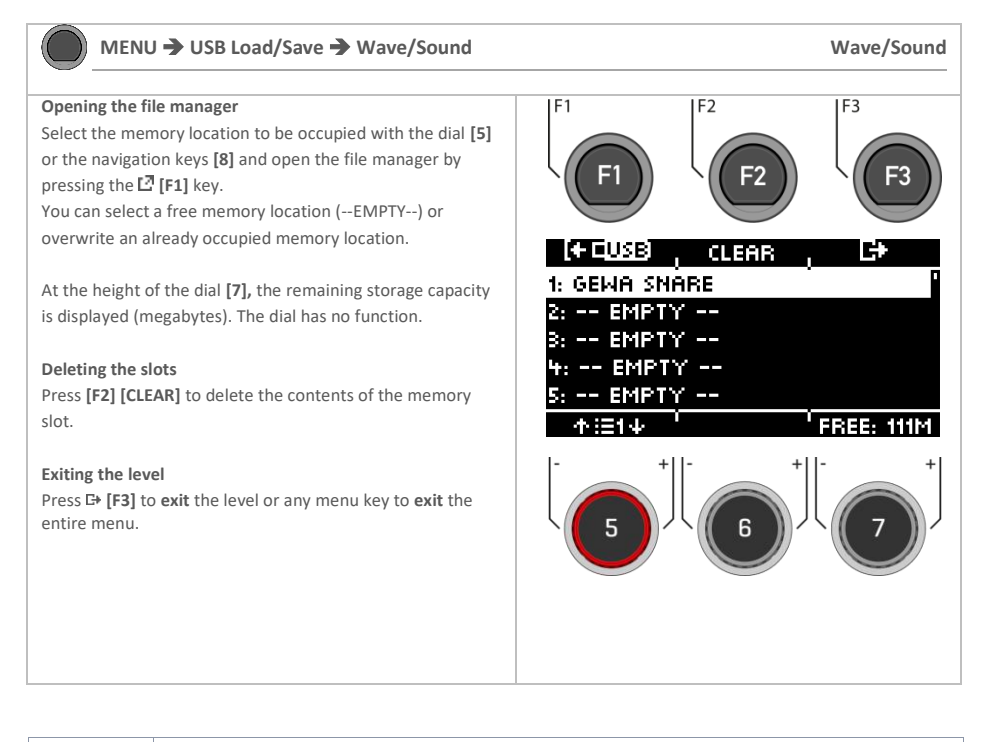

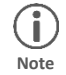

*Note that in the INSTRUMENT menu, the module accesses the slots and not the file name. Therefore, it can happen that the sound of an already existing user drum kit is overwritten.* 

# **11.3.2 LOAD – WAVE/SOUND**

In this menu you can load up to 100 of your own samples from your USB stick into the module. The total memory is limited to 111MB.

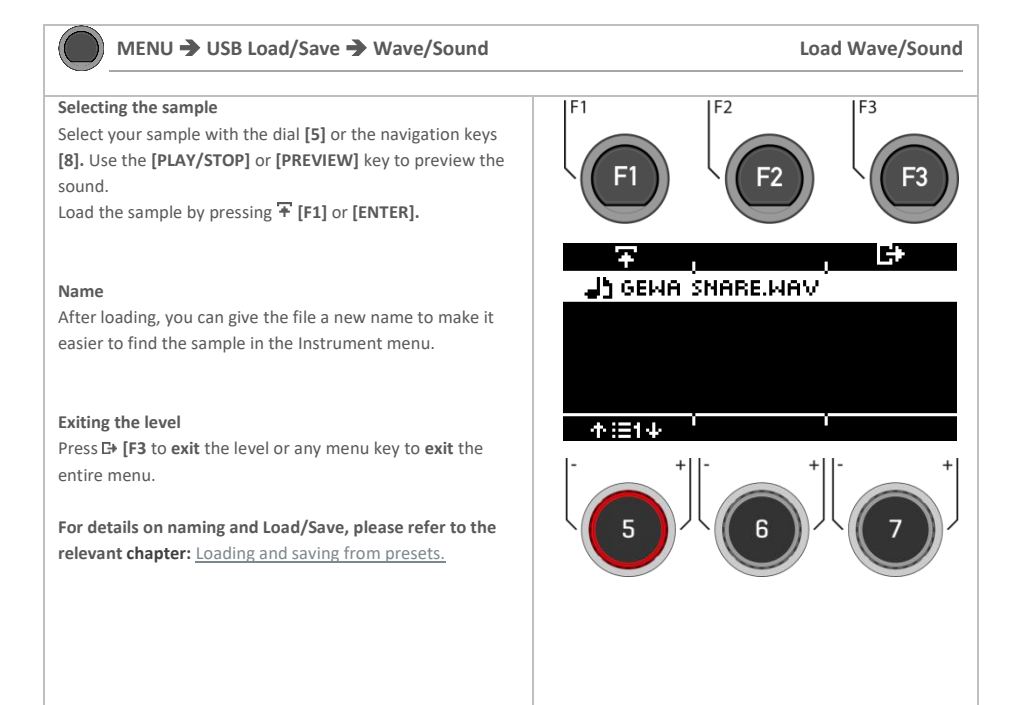

## **11.3.3 IMPORT – BACKUP**

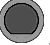

## **Selecting the backup**

Select your backup (GDR file) with the dial [**5]** or the navigation keys **[8].**

Load the backup by pressing the  $\overline{F}$  **[F1]** key or **[ENTER].** 

## **Exiting the level**

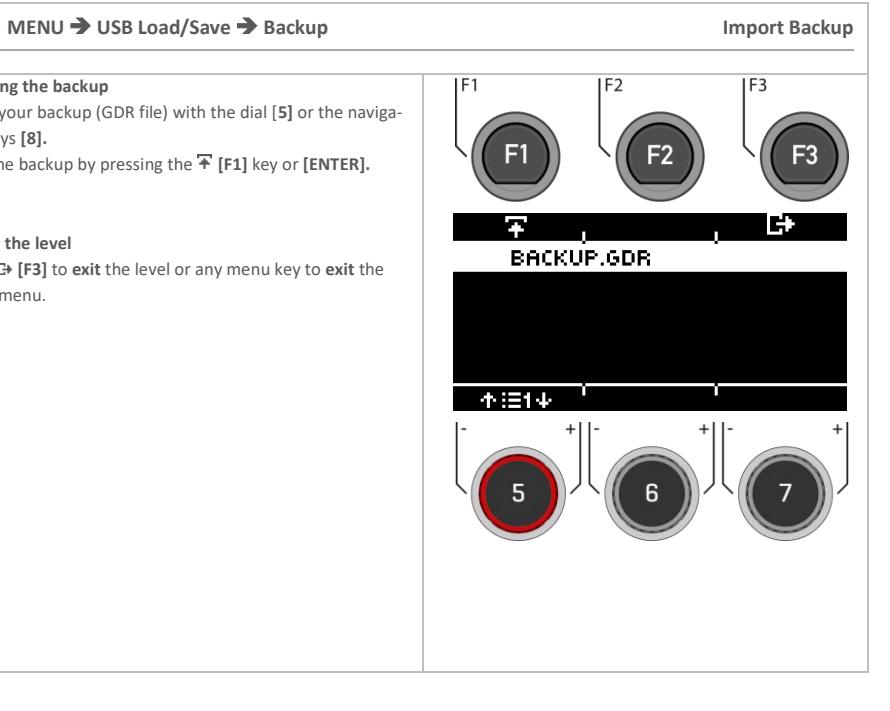

# **11.3.4 IMPORT – KIT**

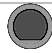

## **MENU USB Load/Save Kit Import - Kit**

## **Selecting the kit**

Select the KIT (GDK file) to be imported with the dial **[5]** or the navigation keys **[8].**

Load the kit by pressing the **[F1]** or **[ENTER]** keys.

## **Exiting the level**

Press **[F3] to exit** the level or any menu key to **exit** the entire menu.

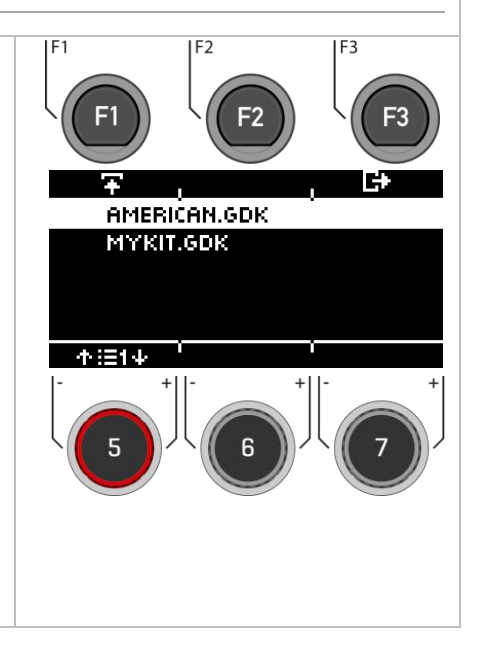

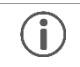

*Now save and name the loaded kit directly in the [HOME] [KIT] menu to a free user slot. For a detailed description of how to load, save and overwrite presets, see[: Loading and saving from presets.](#page-31-0)*

# **11.3.5 EXPORT – BACKUP & KIT**

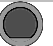

## **MENU USB Load/Save Kit Export – Backup & Kit**

## **Creating the backup or kit**

Select the corresponding menu with the dial **[5]** or the navigation keys **[8**].

Open the menu by pressing the **[F1]** or **[ENTER]** keys.

## **Naming the backup or kit**

In the next step, you will be asked to enter a file name.

For a detailed description of how to load, save and overwrite presets, see[: Loading and saving from presets.](#page-31-0)

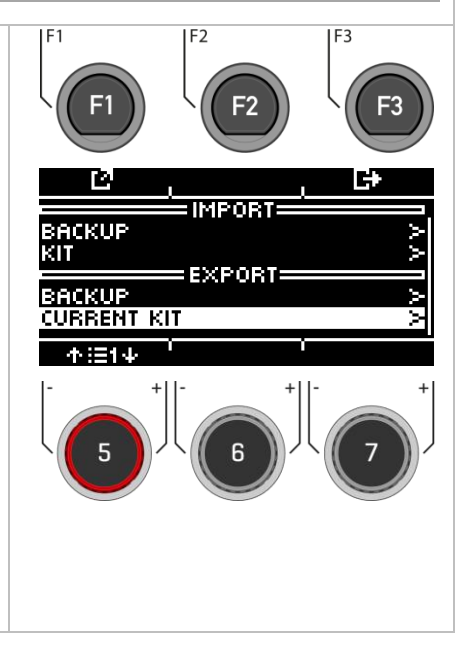

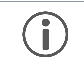

*Only the currently loaded kit is saved. Please repeat the export procedure accordingly for other kits. Factory presets are automatically saved as a backup in the unit and do not need to be exported.*

# **11.4 SETUP**

In the setup menu, you can **adjust basic settings** for your device and establish a **Bluetooth connection.**

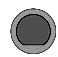

**MENU SETUP Setup**

Press the **[MENU]**  $\rightarrow$  **[SETUP]** key to open the menu.

Use the dial **[5]** or the navigation keys **[8] to select** a corresponding **list entry.** 

Use the dial **[7] [<VALUE>]** or the navigation keys **[8]** to **adjust the values.**

or press **[F1]** or **[ENTER]** to open the selected **list entry**.

Press **[F3]**to **exit** the level or any menu key to **exit** the entire menu.

The following functions are available:

### **Bluetooth**

To connect to a Bluetooth-enabled device. Read the following chapter[: Bluetooth](#page-96-0) 

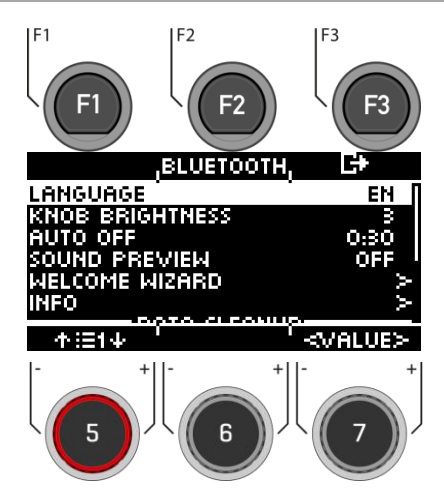

## **Language**

Choose from available menu languages.

## **Knob Brightness**

Adjust the brightness of the LED key illumination.

## **Auto-Off**

If the module is not used, it switches off automatically after a longer period of inactivity (factory setting). You have the option of changing the time interval or switching off the function.

## **Sound Preview**

ON = You can listen to the drum kits directly in the kit-list without loading them. OFF = You need to load the drum kit first to preview it.

## **Welcome Wizard**

Start the settings help again.

## **Info**

All information about your software version and serial number.

## **=== Data Cleanup ===**

List of all options to reset the module completely or partially to the factory settings.

## **Data Cleanup Option**

**Wave Manager**

**Clear Settings \***

ted!

Delete and load wave files. See Chapter: "USB Load/Save"

Resetting the system settings and all settings of the selected kit, as well as the trigger settings. User presets are not dele-

**Clear all Kits \*** Delete all created user drum kits.

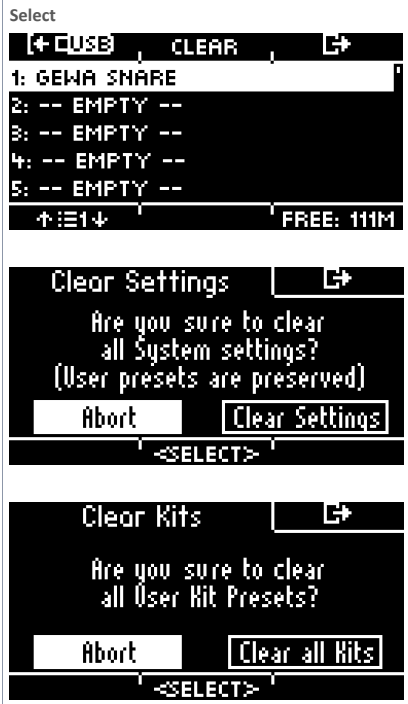

## **Clear All \***

Resetting the module to the factory settings. All user presets and settings are deleted.

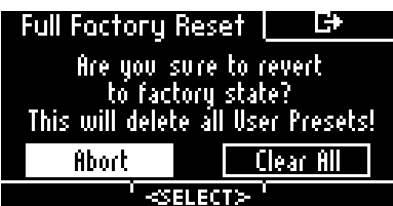

*\** [ABORT]

[CLEAR (…)]

Make your selection with the dial **[6] [<Select>]** or the navigation keys **[8].** Press **[ENTER]** to confirm.

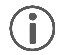

Before a factory reset, export your user drum kits and create a backup.

# <span id="page-96-0"></span>**11.4.1 BLUETOOTH**

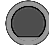

**MENU SETUP [F2] Bluetooth**

## **Pairing**

Press **[F1] [PAIRING],** to connect your G3 Module via Bluetooth with a device.

## **BT Name**

Press **[F2] [BT NAME]** to assign a custom name for the Bluetooth device.

## **Exit**

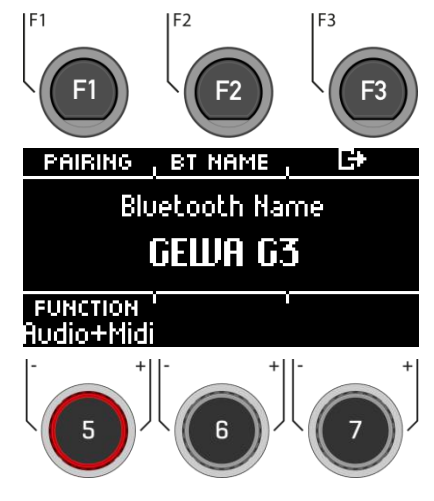

## **11.4.1.1 PAIRING**

 $\Rightarrow$  **SETUP**  $\Rightarrow$   $[F2] \Rightarrow$   $[F1]$  **Pairing** 

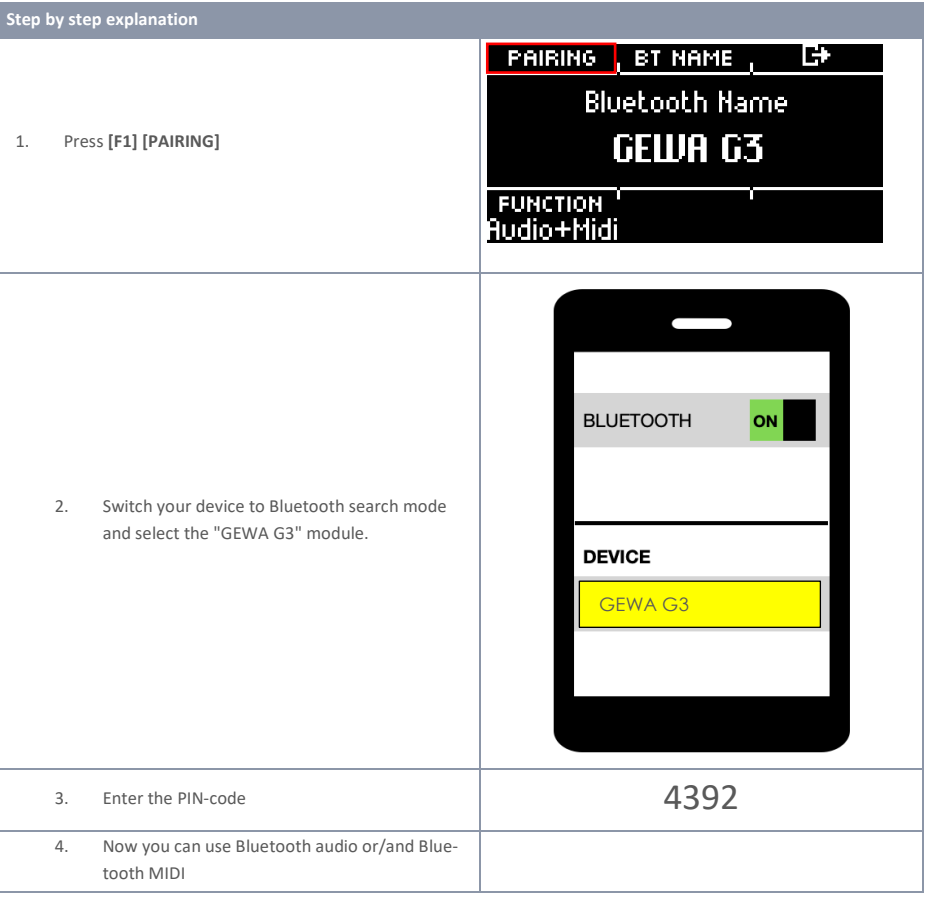

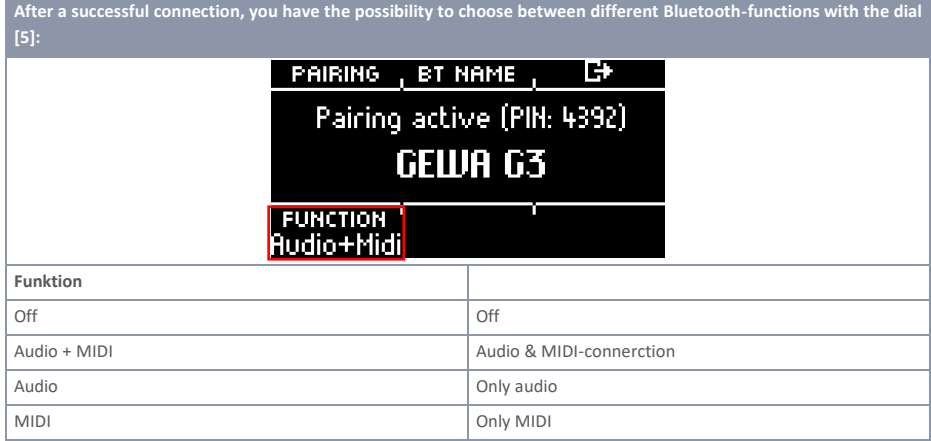

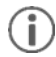

*As soon as your device is connected to the G3 module, the connection is established automatically, even after a restart of the module. You can change the volume at the sending device and additionally via the "MIX-IN" channel in: [MENU] [MIX].*

## **11.4.2 BT NAME**

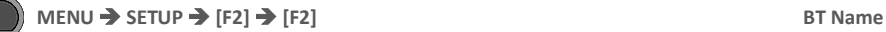

Press **[F2] [BT NAME]** to assign a new name.

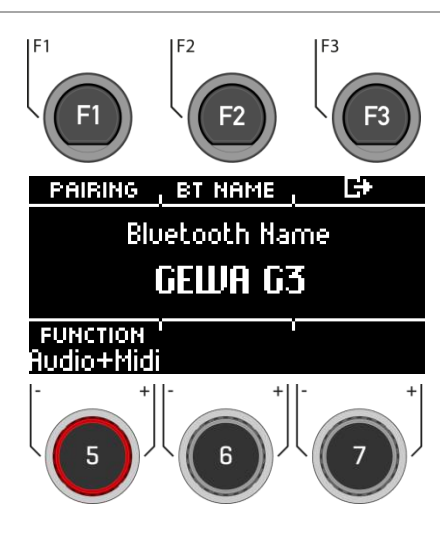

- **Use** the navigation keys **[8]** or the dial [6] <CHAR> to find the desired character.
- Press [ENTER] to confirm the respective character.
- To change the **cursor position**, use the dial **[5] <CUR>.**
- Use the dial **[7] ABC abc** to change the **upper and lower case** as well as special characters.
- You can **delete** individual characters by pressing **[F2]**].
- You can **cancel** at any time by pressing **[F3].**
- Save the Bluetooth name under **F** [F1].

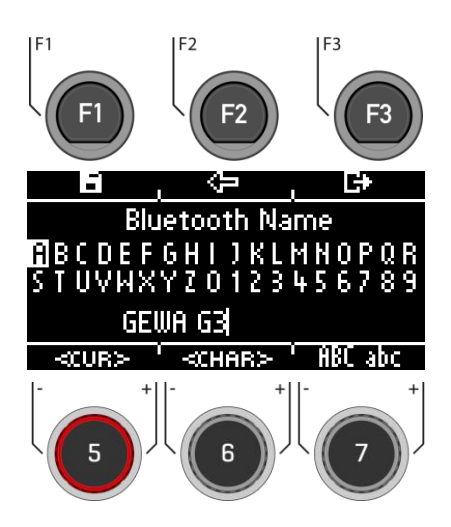

# **11.5 MASTER**

You can access important features in the 'Master' menu. Here you will find all settings for the **global equalizer** and **compressor settings,** the **MIDI functions** and the **routing functions**.

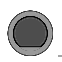

## **MENU → Master Master**

Press **[MENU] → [MASTER]** to open the menu.

The following functions are available:

#### **Routing**

Here you can assign the inputs to your outputs.

## **EQ / Compressor**

Global equalizer and compressor settings.

## **MIDI**

All MIDI setting options.

Use the dial **[5]** or the navigation keys **[8]** to select a corresponding list entry. By pressing **[F1]** or **[ENTER],** you can edit the selected list entry.

To access **[ROUTING] [F2],** press the corresponding key.

## **Exiting the level**

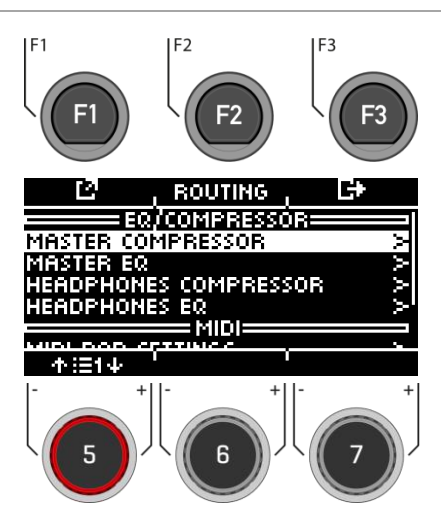

# **11.5.1 ROUTING / INSTRUMENT**

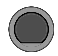

## **MENU → Master → [F2] Routing**

You can send any input signal to a variety of outputs built into the G3 using the **routing matrix.** The matrix also controls the **USB out**.

In this section, you will learn how to work with each matrix.

The routing function of the G3 is divided into 2 input categories: **Routing** and **Routing Others**. While the input channels displayed vary, the functionality is identical. Thus, the content of the following subchapters applies to each matrix.

## **DAW**

6 USB-Outs are available. Please read chapte[r Routing DAW.](#page-105-0)

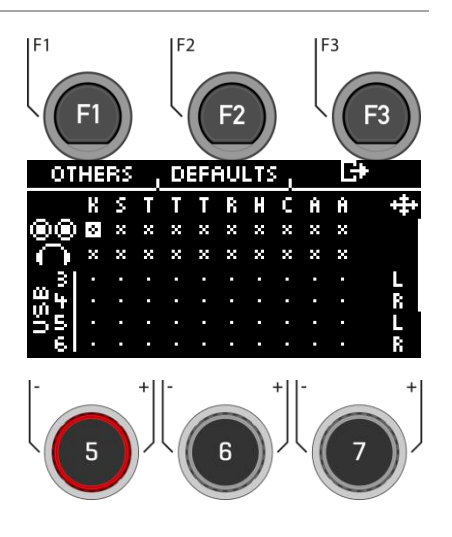

## **11.5.1.1 SELECTING AND ACTIVATING/DEACTIVATING THE OUTPUTS**

## **Input channel/ Input**

First select the input channel you want to activate/deactivate (horizontally) with the dial **[5]** or the navigation buttons  $[8]$   $[5]$ Alternatively, you can also use the **[+]** and **[-]** keys.

## **Output channel/ Output**

Use the dial **[6]** or the navigation keys **[8]** to select the output channel (vertical) **[** $\vee$ **]**. A.].

## **Activate / Deactivate**

If you have selected In & Output in the matrix, then press **[ENTER]** or use the dial **[7]** to de-/activate the channel accordingly.

## **Mono/Stereo**

You have the choice between stereo and mono routings. Use the dials **[5]** and **[6]** or the navigation keys **[8]** to move to the symbols.

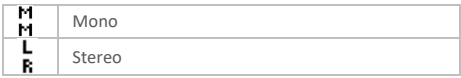

Press **[ENTER]** or turn control **[7]** to switch between the mono and stereo function.

#### **Exit**

Press **[F3]** to **exit** the level or any menu key to **exit** the entire menu.

**Automatic saving takes place.** 

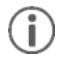

*Changes are saved automatically. This is a global function that affects all drum kit presets and is not saved in the presets.*

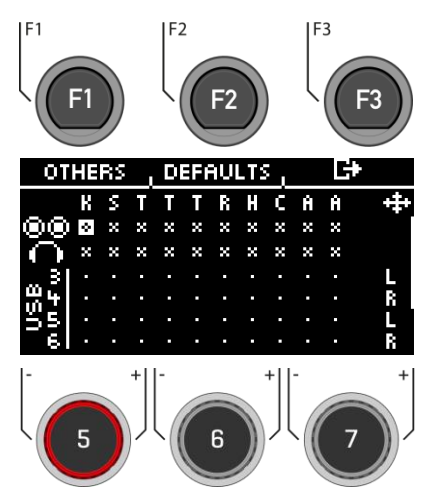

## **11.5.1.2 DEFAULTS**

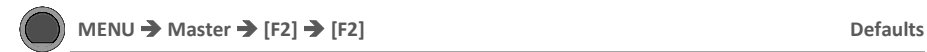

Press **[F2] [DEFAULTS]** to access preset routings.

Use the dial **[5]** or the navigation keys **[8]** to select the preset from the list and confirm the selection with [ENTER]  $or$  **F** [F1].

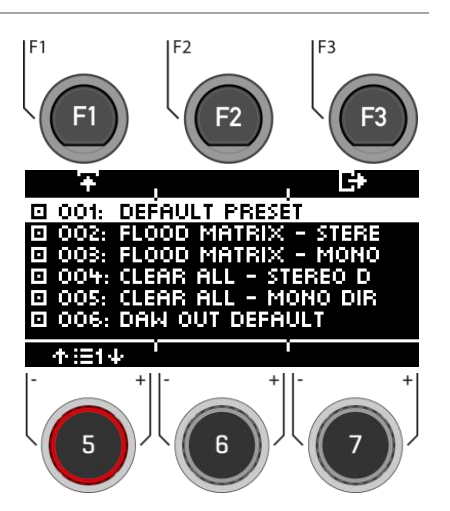

# **11.5.2 ROUTING / OTHERS**

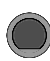

## **MENU → Master → [F2] → [F1] Routing**

In the level, you can assign the **effects**, the **metronome**  (click) and the **playback** (mix-in, Bluetooth, songplayer) to the corresponding outputs.

The **master output** and the **headphone output** are available here.

Effects, songs and metronome are generally not sent via the direct outs.

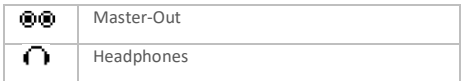

The operation is the same as described in the previous chapter.

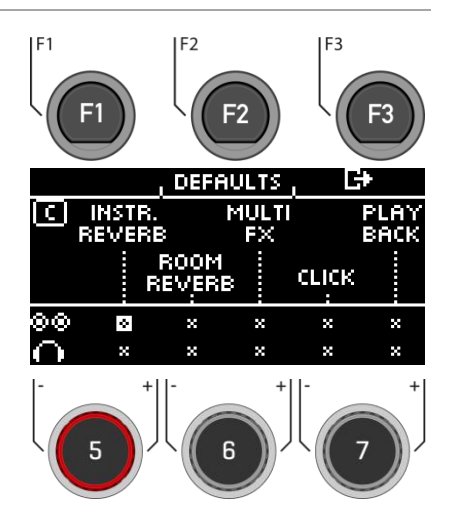

## **11.5.3 ROUTING DAW**

<span id="page-105-0"></span>If you connect your G3 module to a computer via USB cable, then you will have the 6 USB-Outs and the sum of the Master-Outs are available. The table shows the channel assignment.

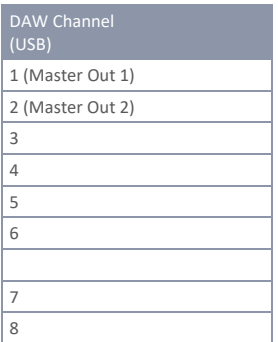

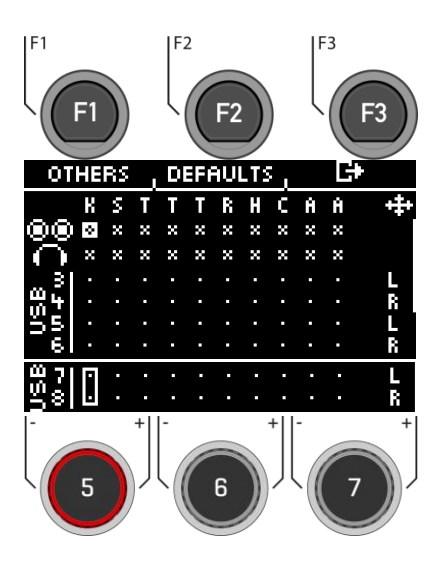

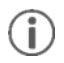

*Only the dry signals are sent via the USB channels. Only the Ambient effect is output as well. You can record the other effects via channels 1&2. Here, the entire sum of the direct outs is reproduced. Tip: To record only the effects via channel 1&2, deactivate the input channels for the instruments at the Direct-Outs in the matrix.*

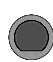

## **MENU → Master → EQ/COMPRESSOR → [F1] MASTER EQ I Comp**

As for the individual inputs, the G3 module offers you a fully parametric **3-band equalizer** as well as a **compressor** for the **master and headphone outputs**.

### **MASTER COMPRESSOR & HEADPHONES COMPRESSOR**

With the compressor, a smoother audio output can be achieved. Unwanted peaks can be lowered and quiet sounds can be raised.

#### **MASTER EQUALIZER (EQ) & HEADPHONES EQUALIZER (EQ)**

The EQ on the G3 affects the volume of the three frequency ranges **(LOW / MID / HIGH).**

Select the desired menu item with the dial **[5]** or the navigation keys **[8].**

**Open** the respective menu with **[F1]** or with **[8] [ENTER].**

Press **[F3]** to **exit** the level or any menu key to **exit** the entire menu.

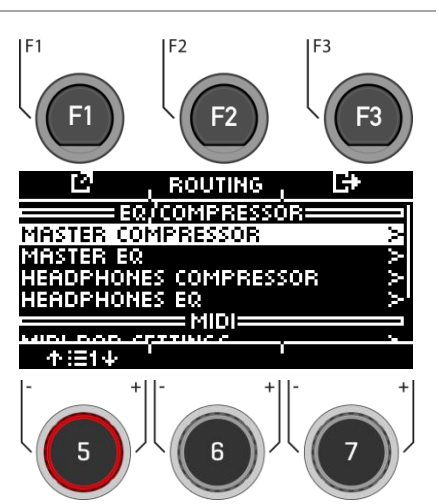

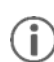

*The operation of the individual parameters is identical to that of the Channel EQ and Channel Compressor settings. You will find more detailed information in the chapter[: Equalizer & Compressor](#page-46-0)*

# **11.6 MIDI**

Under this menu item, you will find the **MIDI (Musical Instrument Digital Interface)** implementation of the G3 to configure the associated connections on the back of the unit. Furthermore, MIDI notes sent from each pad can be individually adjusted for MIDI outputs.

**For users without MIDI experience:** Note that MIDI is about control data and not about sound generation itself. All information sent via MIDI connections is for the purpose of controlling other devices by communicating in a common language so that other devices can interpret information received via the MIDI input. In this way, other devices can be accessed to use internal functions and sounds. Thus, sound generation ultimately takes place in a connected but remote device. The relationship of MIDI devices within a MIDI network can be ambivalent: all can act as server and client at the same time. You can best compare the function of MIDI in the digital music world with the role of sheet music in the traditional way of thinking. Sheet music contains all the important information about a piece in order to reproduce it recognisably, anywhere, with any group of musicians and any instrument (tempo, tone, instruments, arrangement, etc.). The only condition is that the group of musicians must be familiar with reading music. By just looking at it, no sheet of music makes music on its own; it takes instruments and musicians to create a sound and interpret the melodies and rhythms written down. And as in the digital world, the composer, conductor and musician can all take on roles simultaneously. In the analogy above, the author is the composer, notes are the medium and the musician's eye is the receiver. This chain of communication has its digital counterpart in electronic music: MIDI. Since digital devices do not have organs such as eyes and brains, nor do they have limbs to produce sound, a more appropriate way of communicating is needed that takes into account the way digital hardware works and exchanges the same quality of information as a sheet of music. An orchestra of connected MIDI talking devices will not produce a single note from their sound generators if you hand them a written piece of sheet music. Nor would they know when to change instruments, even if it is notated on that piece of paper. This is the job of the MIDI protocol.

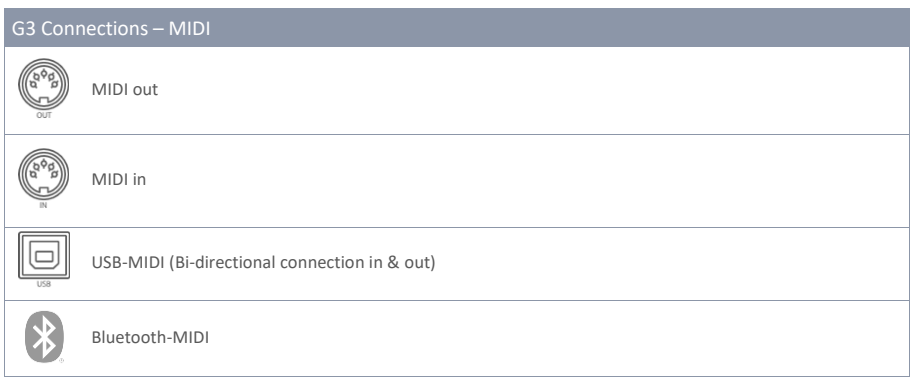
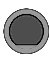

You can access various MIDI functions in your G3 module.

#### **MIDI PAD SETTINGS**

Some external applications use mappings of MIDI control signals that differ from the standard MIDI file, so that communication with other MIDI devices can be faulty. In this tab, the user can adjust note values for **MIDI OUT** configurations.

**MIDI IN control signals** related to **trigger detection** of connected pads are fixed and cannot be modified.

#### **MIDI CONTROL**

Under "MIDI Control" you will find a selection of hardware components to control other instruments or to let these instruments be controlled by external MIDI devices.

#### **MIDI GLOBAL SETTINGS**

This menu item contains all settings for connecting the G3 to other MIDI devices to form an inline signal path for MIDI control data. Using the MIDI 2.0 protocol, it is then possible to remotely control certain functions of connected devices.

Select the desired menu item with the dial **[5]** or the navigation keys **[8].**

**Open** the respective menu with **[F1]** or with **[8] [ENTER].**

Press **[F3]** to **exit** the level or any menu key to **exit** the entire menu.

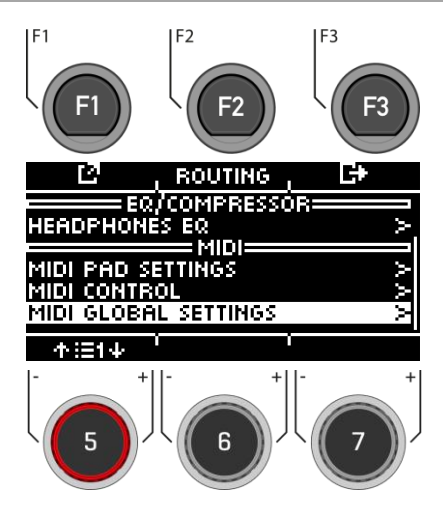

### **11.6.1 MIDI PAD SETTINGS**

In this view, the user can adjust note values for **MIDI OUT** configurations.

An example of a deviation from the G3's internal MIDI note assignment is that some manufacturers use a specific note setup internally (e.g. the assignment starts at a different octave of the keyboard). In order to make these units compatible with each other, their external note configuration must be matched. Please also refer to the MIDI implementation for the units you wish to interact with.

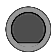

### **MENU → Master → MIDI Pad Settings → [F1]** MIDI Pad Settings **MIDI Pad Settings**

**Select input channel**

Use the dial **[5] [<INPUT>]** or the navigation keys **[8].**

#### **Zone**

Use the dial **[6] [<ZONE>]** or the navigation keys **[8].**

#### **MIDI Note Assignment**

Use the dial **[7] [<VALUE>]** to adjust the MIDI values.

#### **List view**

Press **[F1] [<VIEW>]** to view an entire overview of all assignments. You can return to the start overview by pressing **[F1]** again.

#### **Basic settings**

By pressing **[F2] [DEFAULTS]**, you have the possibility to restore basic settings.

Press **[F3]** to **exit** the level or any menu key to **exit** the entire menu.

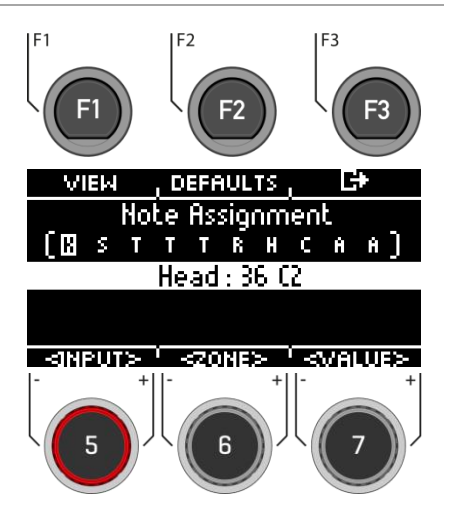

Channel-View

### **11.6.1.1 VIEW**

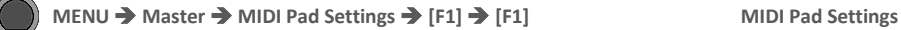

Press **[F1] [VIEW]** to switch between the "Channel-View" and the "List-View".

Press **[F3]** to **exit** the level or any menu key to **exit** the entire menu.

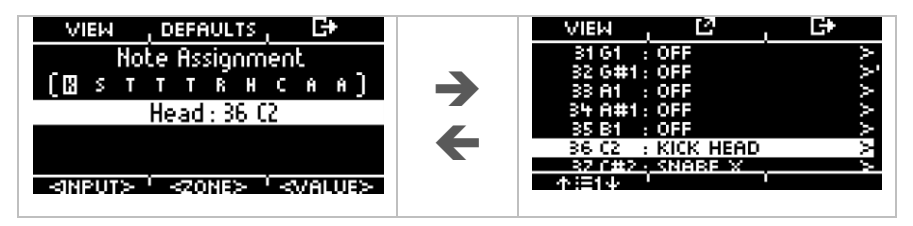

### **11.6.1.2 DEFAULTS**

### **MENU → Master → MIDI Pad Settings → [F1] → [F2] MIDI Pad Settings**

**Basic settings**

Press **[F2] [DEFAULTS]** in the "CHANNEL-VIEW" to restore the default settings.

You can reset the MIDI Pad Settings for a ZONE, an entire PAD or ALL PADS.

Turn the dial **[6] [<SELECT>]** to select the corresponding function and press **[ENTER]**.

Press **[F3]** to **exit** the level or any menu key to **exit** the entire menu.

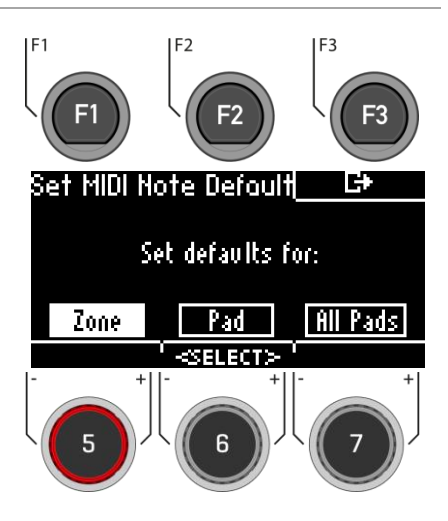

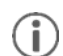

To enter the "DEFAULT" menu from the list view, press **[F1] [F2]** in the list view.

### **11.6.1.3 ASSIGNMENT**

#### **MENU → Master → MIDI Pad Settings → [F1] → [F2] MIDI Pad Settings**

#### **Select MIDI note**

Use the dial **[5]** or the navigation keys **[8]** to select the corresponding note.

Press **[F2]** or **[ENTER]** to edit the note.

#### **Exit menu**

Press **[F3]** to **exit** the level or any menu key to **exit** the entire menu.

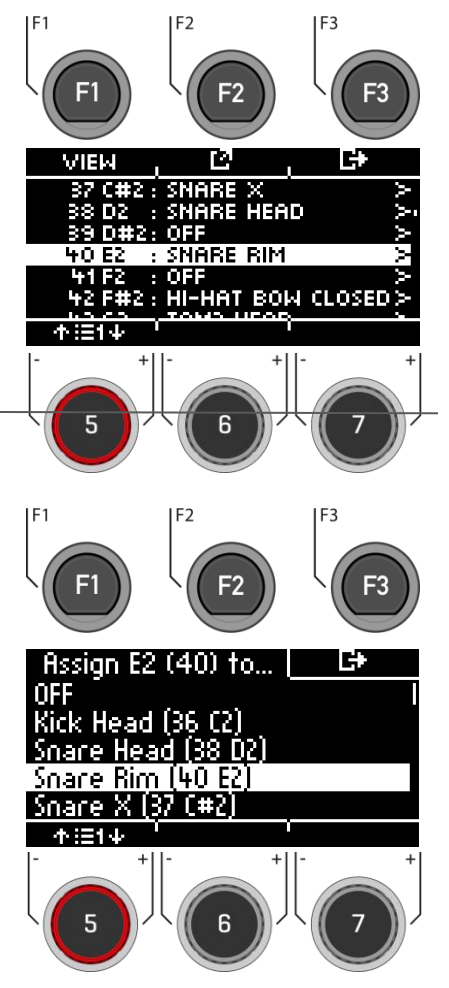

Use the control dial **[5]** or the navigation keys **[8]** to select the corresponding note.

Press **[ENTER]** to confirm the selection.

#### **Exit menu**

Press **[F3]** to **exit** the level or any menu key to **exit** the entire menu.

### **11.6.2 MIDI CONTROL**

### **MENU → Master → MIDI Control → [F1]** MIDI Control MIDI Control

Under "MIDI Control" you will find a selection of hardware components to control other instruments or to have these instruments controlled by external MIDI devices. **You have the option of assigning a limited number of continuous controllers from the range of 127 controllers defined in the MIDI standard.**

#### **Select input channel**

Use the dial [**5] [<INPUT>]** or the navigation keys **[8].**

#### **MIDI Control Assignment**

Use the dial **[7] [<VALUE>]** or the navigation keys **[8]** to adjust the MIDI values.

Press **[F3]** to **exit** the level or any menu key to **exit** the entire menu.

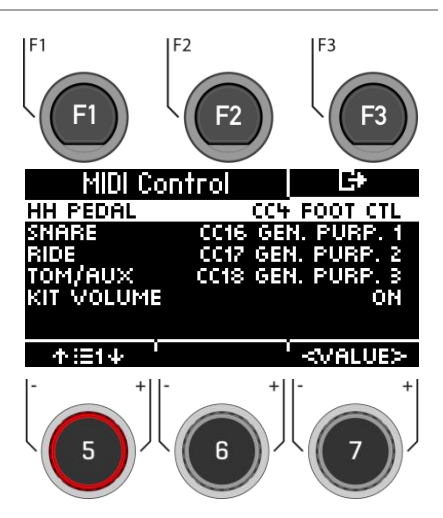

The following table lists all available and relevant Continuous Controllers with their controller numbers and description. Each line is updated together with the selection of a controller number. Active controller numbers are automatically stored in the G3's device database. The following table shows an expanded view of the underlying menus. Each controlling component connected to the corresponding input channels (HH Pedal, Snare, Ride, Toms/Aux) has access to the same set of available controllers. However, in the factory configuration they are set to different initial values. They go through the same list, just starting at a different starting point.

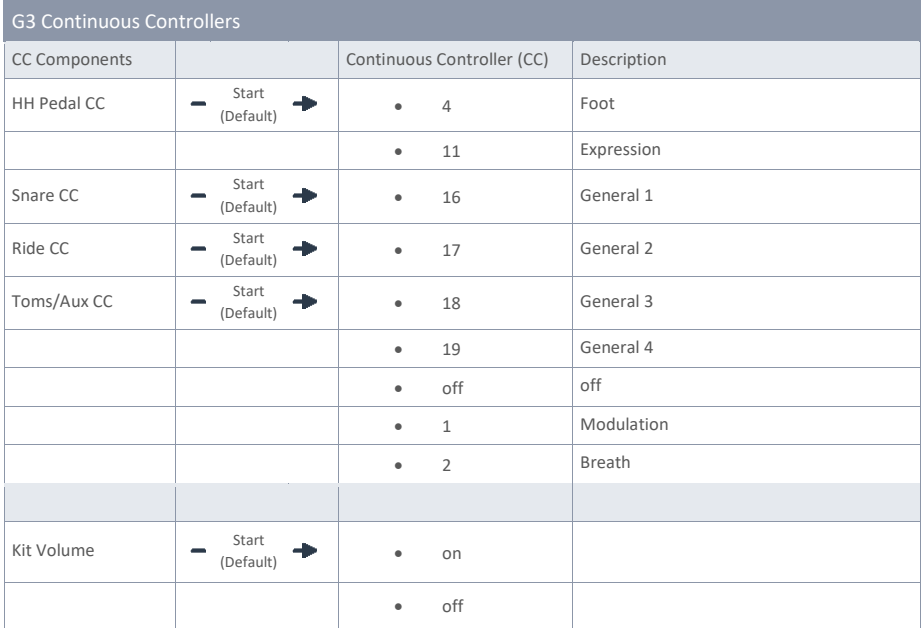

### **11.6.3 MIDI GLOBAL SETTINGS**

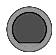

**MENU → Master → MIDI Global Settings → [F1] MIDI Global Settings** 

This menu item contains all settings for connecting the G3 to other MIDI devices for remote control.

#### **Select menu item**

Use the dial **[5]** or the navigation keys **[8].**

#### **Changing the setting**

Use the dial **[7] [<VALUE>],** the Navigation buttons **[8]** or the **[+] [-] keys**.

Press **[F3]** to **exit** the level or any menu key to **exit** the entire menu.

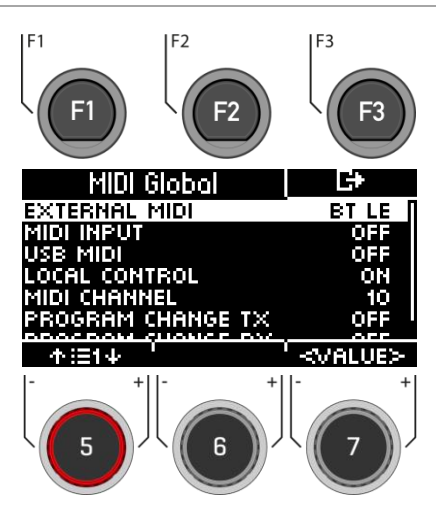

### **11.6.3.1 BASIC FUNCTION OF MIDI ROUTING**

The following table shows you how best to route your MIDI signals.

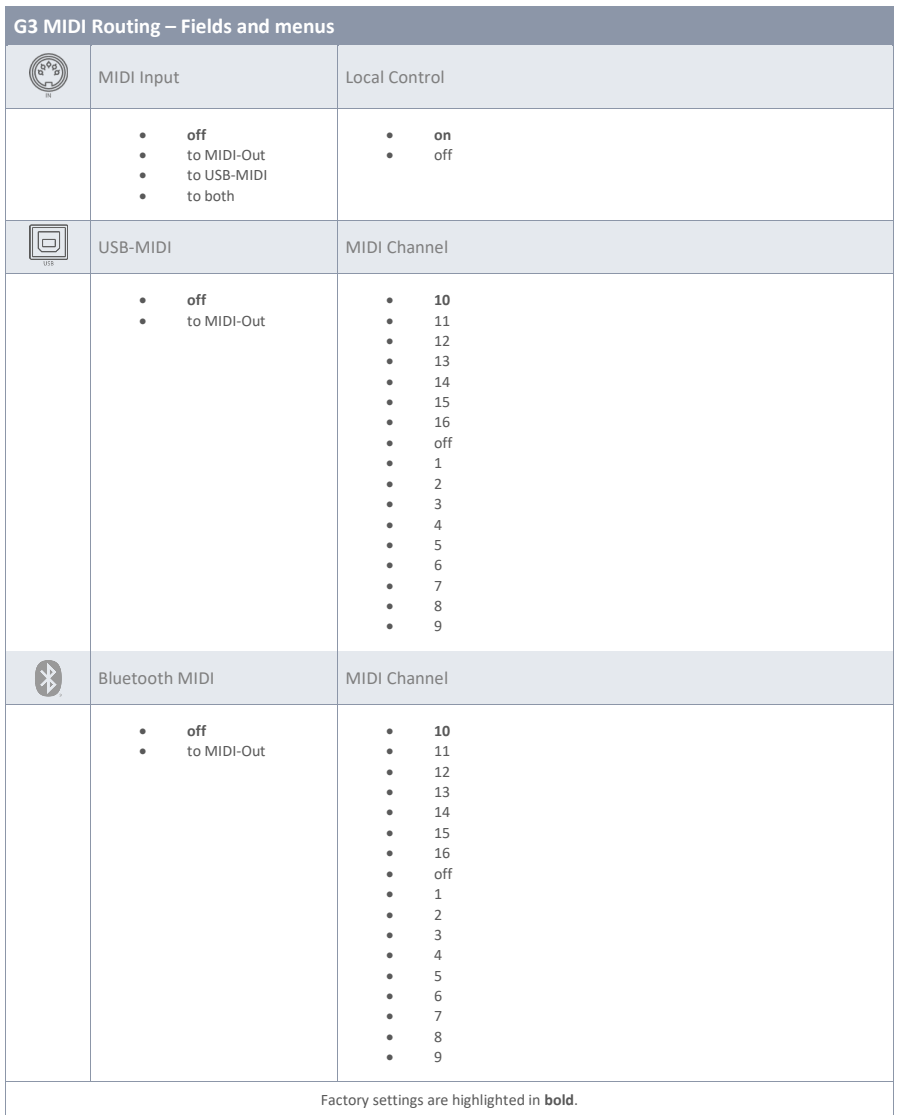

### **11.6.3.2 EXPLANATION OF THE INDIVIDUAL SELECTION POINTS**

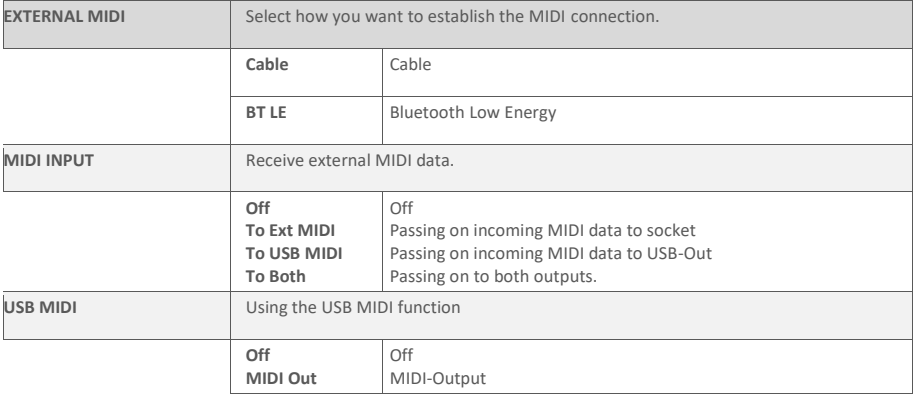

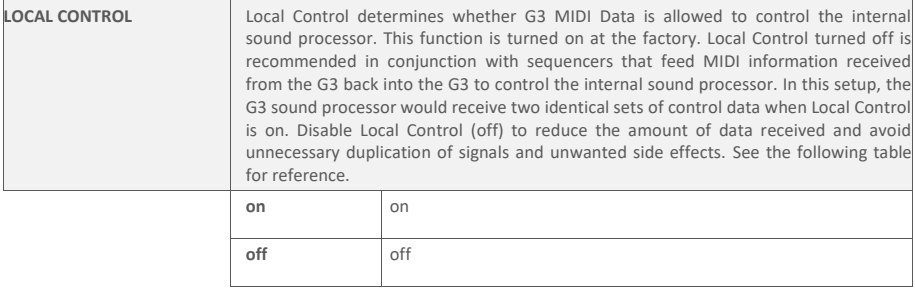

 $\overline{\phantom{a}}$ 

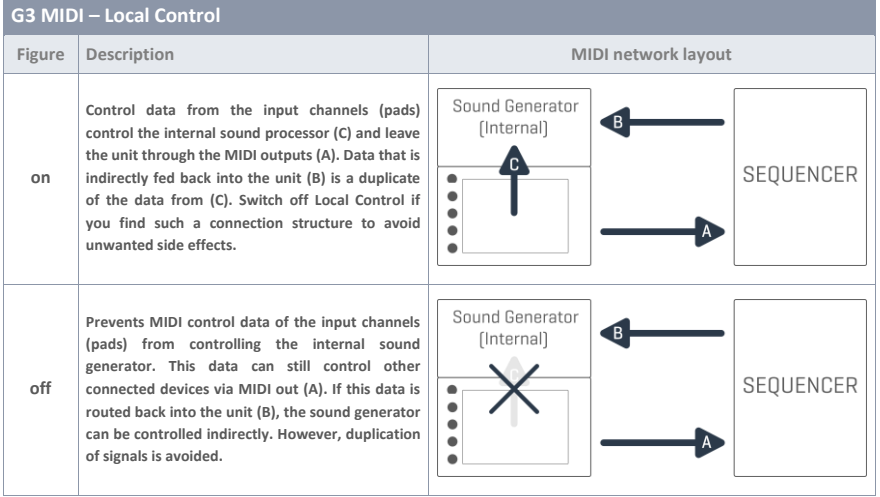

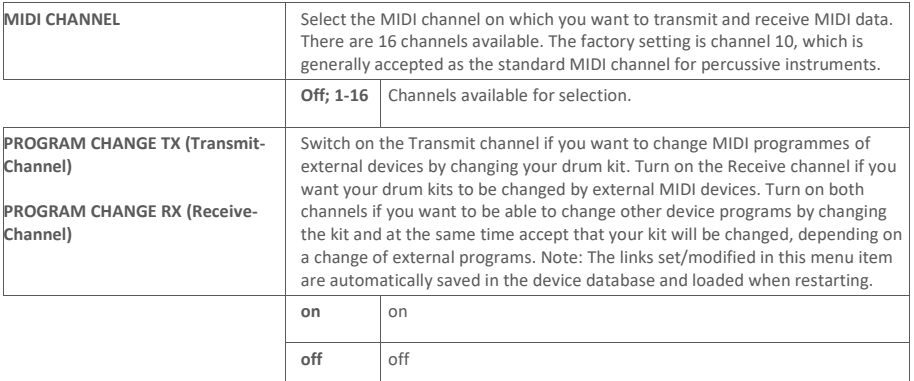

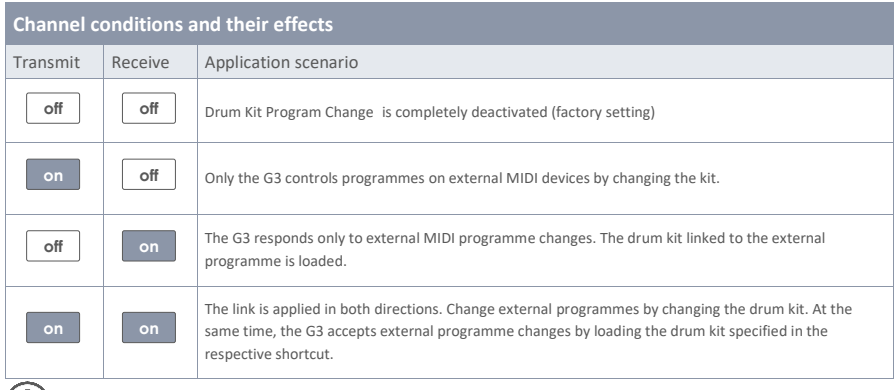

*The links set/modified in this tab are automatically saved in the unit database and loaded at restart.*

# **12 USB/SONG / PLAYER**

In the **"Player"** section, you can load **mp3** and **wav files** with a USB stick and play to the music or record yourself directly with the "**RECORD"** function.

In the following chapters, you can read about how the player and the record function are structured and work. **To use the player functions, press the "USB/SONG" key [13] .**

# **12.1 SONGPLAYER**

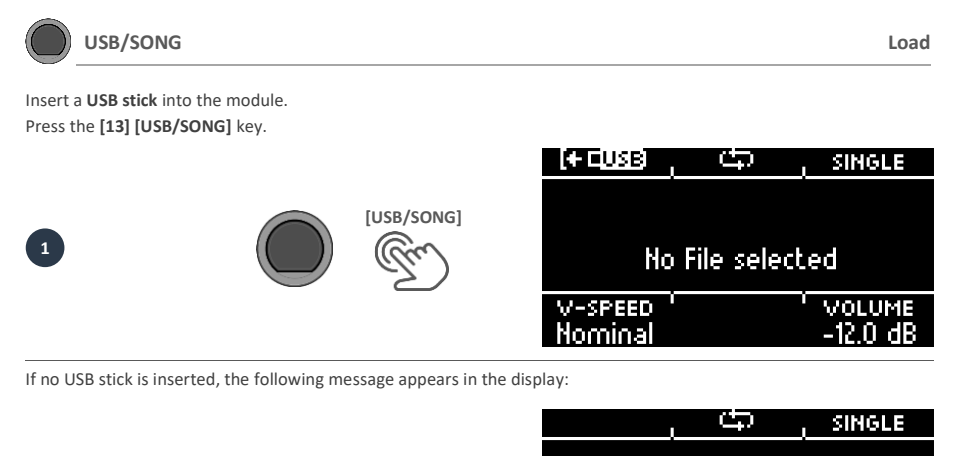

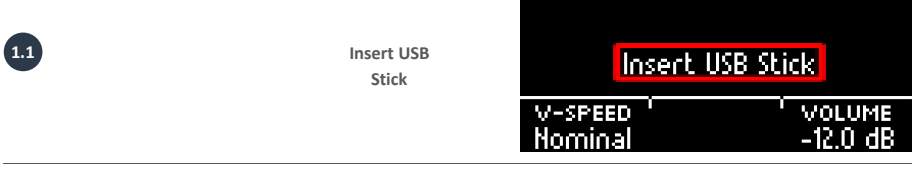

Press **[F1]** to open the file manager.

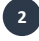

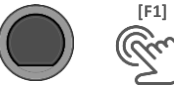

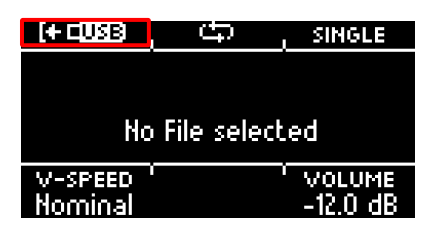

Use the navigation keys **[8]** or the dial **[5]** to select the **folder or song** from the list. To load, press **[F1]** or **[ENTER]** or cancel the operation with **[F3].**

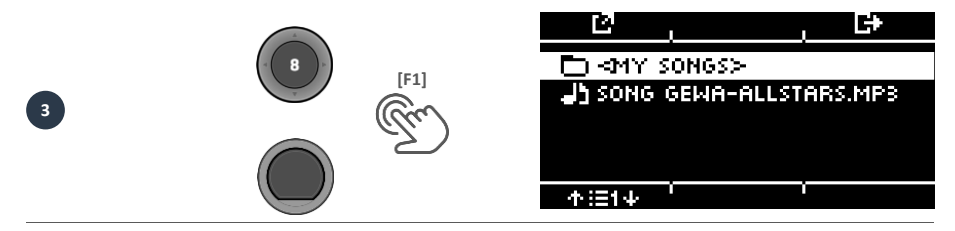

If you have opened a folder, then proceed as described in point 3 to load a song. To return to a higher folder level, select the **<UP>** folder from the list.

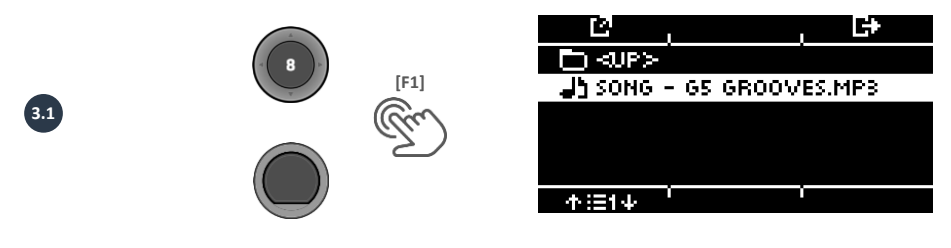

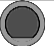

### **USB/SONG Player**

 $F3$ 

**SINGLE** 

VOLUME

эn.

3:06

When you have loaded a song, various functions are availa- $F<sub>1</sub>$  $F<sub>2</sub>$ ble: **Start the songs** Press the [**PLAY/STOP]** or **[ENTER]** key to **start** the song. ICEUSB) **Pause** Song GEHA-Allstars.mp3 Press the **[PLAY/STOP]** button briefly. The song pauses and the button flashes. **Stop** V-SPEED CIMELINES To stop the song, press and hold the **[PLAY/STOP]** key for **Hominal** n nn one second. Alternatively, you can press the **[ENTER]** button once. **Next track / track back** Use the **Down**  $[\vee] \& \text{Up } [\wedge]$  keys to move to the next

**Loop Function** 

track or back one track.

You can selectively play a part of the song in a continuous loop (LOOP). Use the **[F2]** key to set the starting and ending point.

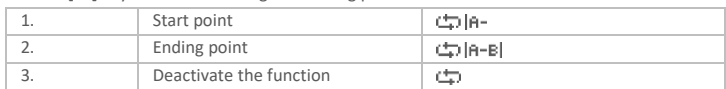

#### **Repeat mode**

With the **[F3]** key you can select the repeat mode.

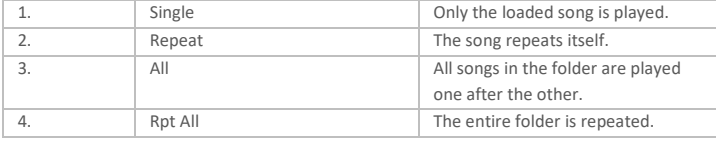

#### **V-Speed / Vari-Speed**

You can adjust the tempo of the song with the dial **[5].**

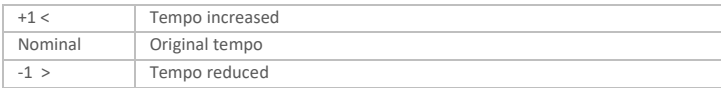

#### **Timeline**

Use the dial **[6]** to change the playback position in the song. Alternatively, you can also use the navigation keys left  $[ \cdot ] 8$  right  $[ \cdot ] [8]$ .

#### **Volume**

Use the dial **[7]** to select the volume of the song player.

# **12.2 RECORD**

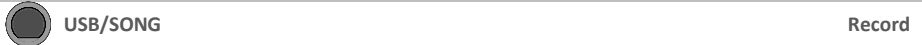

You have the option of recording directly onto your USB stick. All sounds that can be heard via the master outputs (drum kit, songplayer, etc...) are recorded.

Insert a USB stick into the module.

Press the **[14] [RECORD]** key. The recording starts and the [RECORD] key flashes.

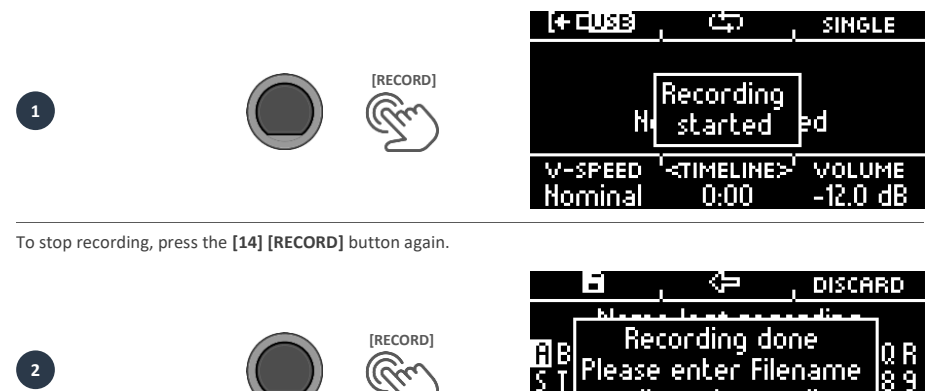

To assign a file name now, press **[F1]** or discard the file by pressing [**F3] [DISCARD].** For how naming works, se[e: Loading and saving from presets](#page-31-0)

You will now find the saved file on your USB stick.

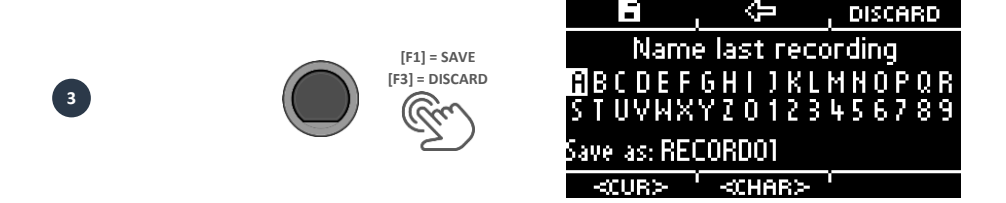

or discard recording

# **13 UPDATE**

GEWA is constantly working on updates to give you the most enjoyment out of your instrument in the future.

Under [MENU]  $\rightarrow$  SETUP  $\rightarrow$  INFO you will find the version and serial number of your G3 module.

Updated files can be found at[: www.gewadrums.com/service](http://www.gewadrums.com/service)

Follow the installation steps from the website and load the update into the root directory of your USB-stick.

1. Insert the USB stick and switch on the device. Keep the **[F1]** and **[F3]** keys pressed during the booting-up process.

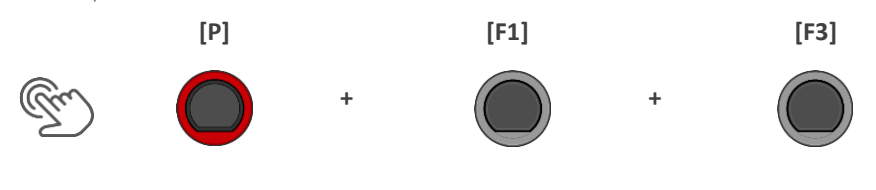

1. Follow the instructions and press **[ENTER]**.

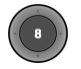

2. After the successful update, remove the USB-stick and reboot the module.

# **14 USEFUL INFORMATION**

# **14.1 WARRANTY**

Warranty for a period of 2 years from the date of purchase on hardware and workmanship is granted by the dealership where the digital drum set or console was originally bought. In the event of a proven defect, the buyer has in the first instance only the right to receive supplementary performance.

Supplementary performance includes either rectification or supply of a replacement product. Equipment or exchanged parts become to be the property of the processing dealership. In the event supplementary performance should fail, the buyer may negotiate a reduction of the purchase price or withdraw from the contract and, if the dealership is responsible for the defect, demand compensation for damages and/or expenses deriving from the defect(s). The buyer must inform the dealer immediately on any defects identified. The only way to prove a warranty claim is that the buyer can present a valid proof of purchase, e.g. invoice.

Damage arising from incorrect handling, operation or storage as well as by force majeure or other external influences, does not comply with the warranty terms, nor in addition does the use of consumer products such as e.g. rechargeable batteries, strings, skins or seals. If you suspect that you have a claim that will be covered by the warranty terms regarding your GEWA digital Drum Console, please contact your dealer during regular business hours.

# **14.2 TROUBLESHOOTING AND POSSIBLE SOLUTIONS**

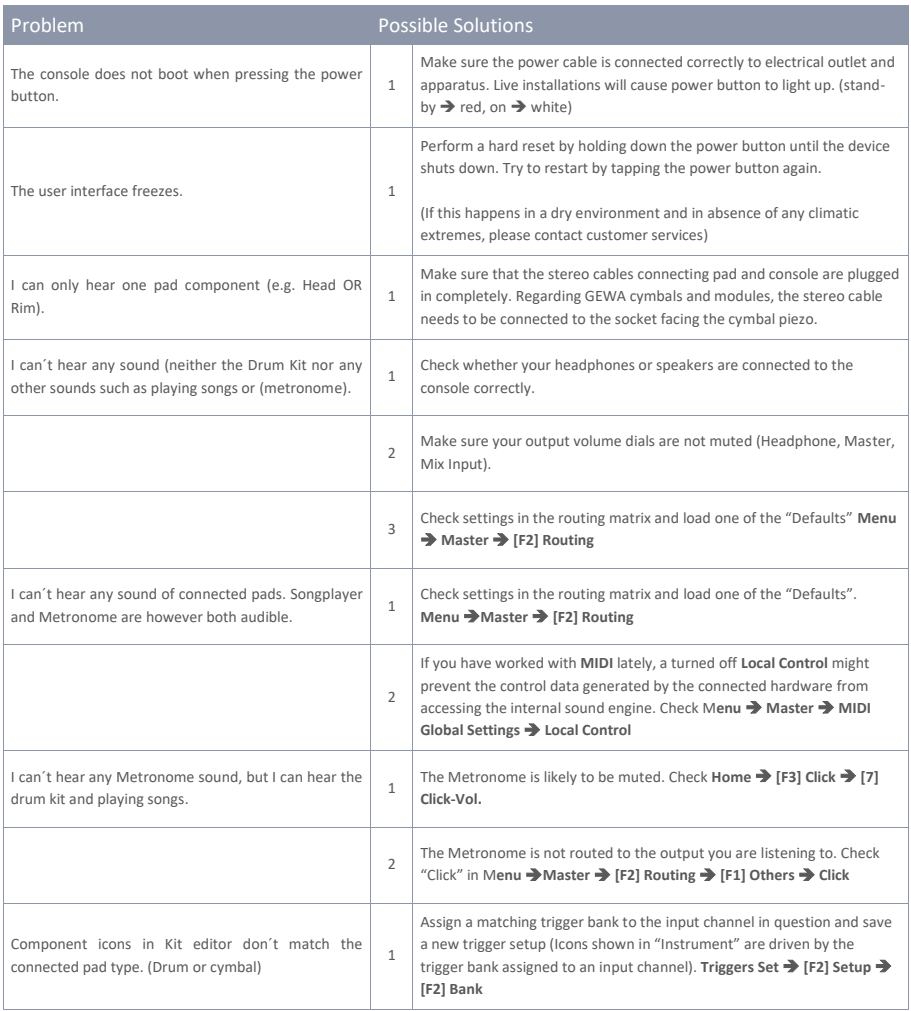

# **14.3 MIDI LIST / NOTES & NRPN / GEWA G3 & G5 & G9**

### **14.3.1 MIDI IMPLEMENTATION**

For MIDI messages received on MIDI channel 10.

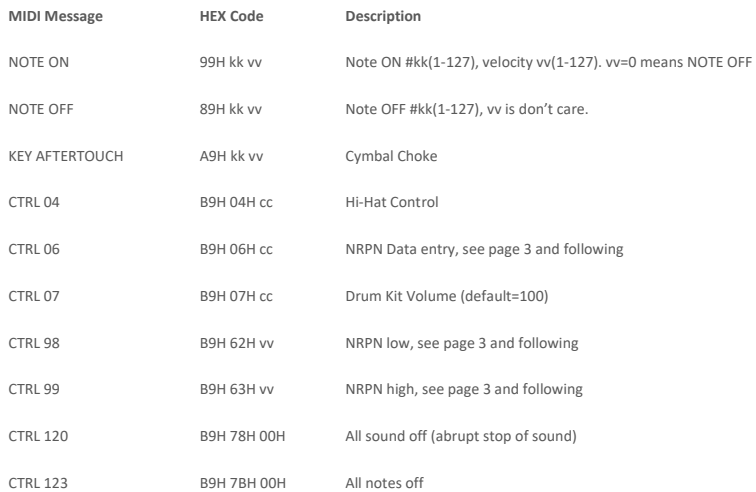

# **14.3.2 DRUM KIT TRIGGER LIST**

**Following is the List of all Pad/Triggers with its MIDI notes, triggered on MIDI channel 10.**

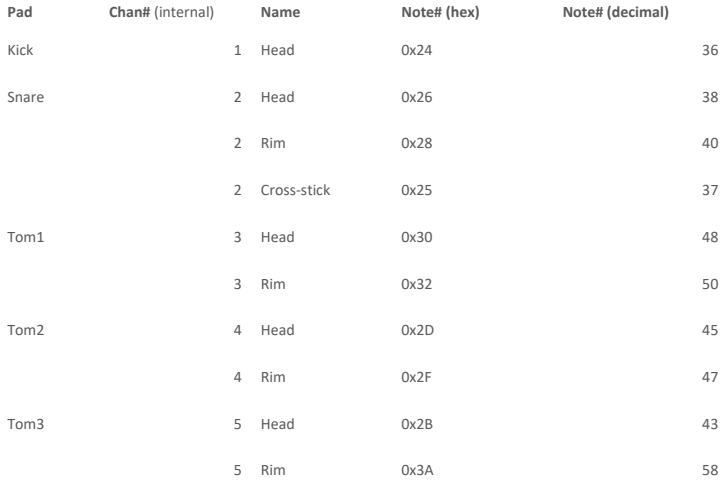

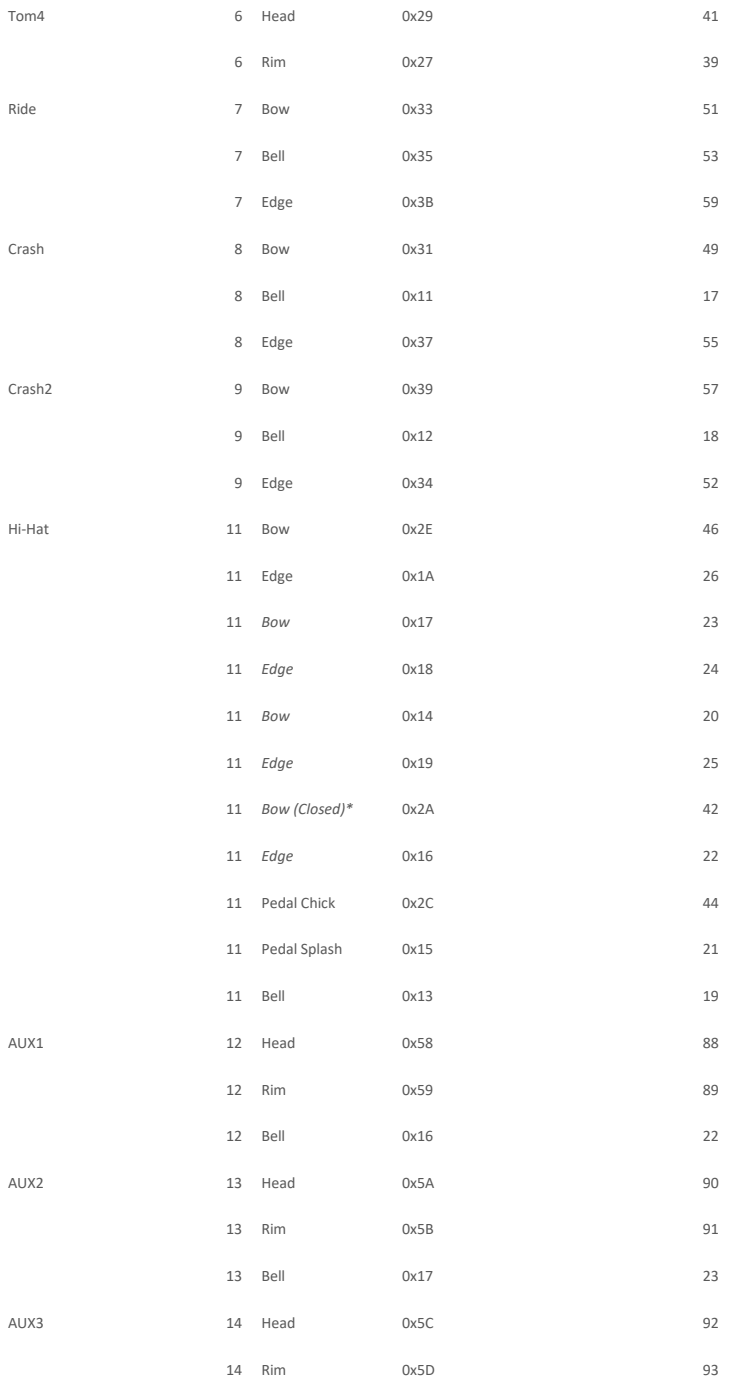

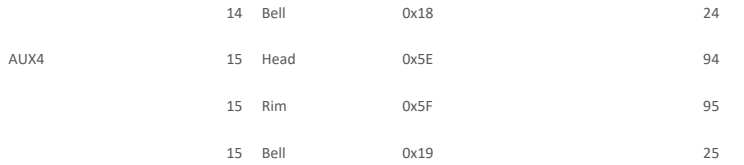

Chan# is the internally used channel for drum sound play. Externally (on MIDI\_IN) all these drums sounds are triggered through MIDI channel 10.

Note# 1 till 16 are used to trigger the metronome click sounds (0x01 = "one", 0x02 = "two" etc.).

#### **Trigger table sorted by Note#**

T

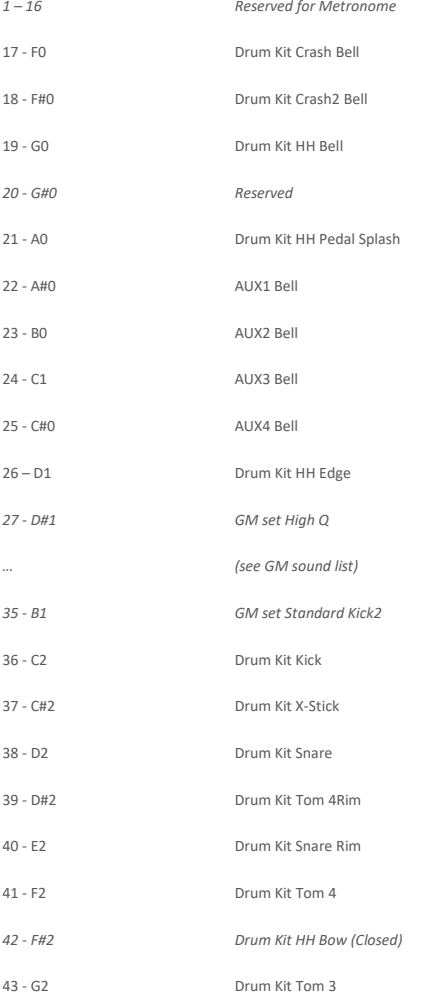

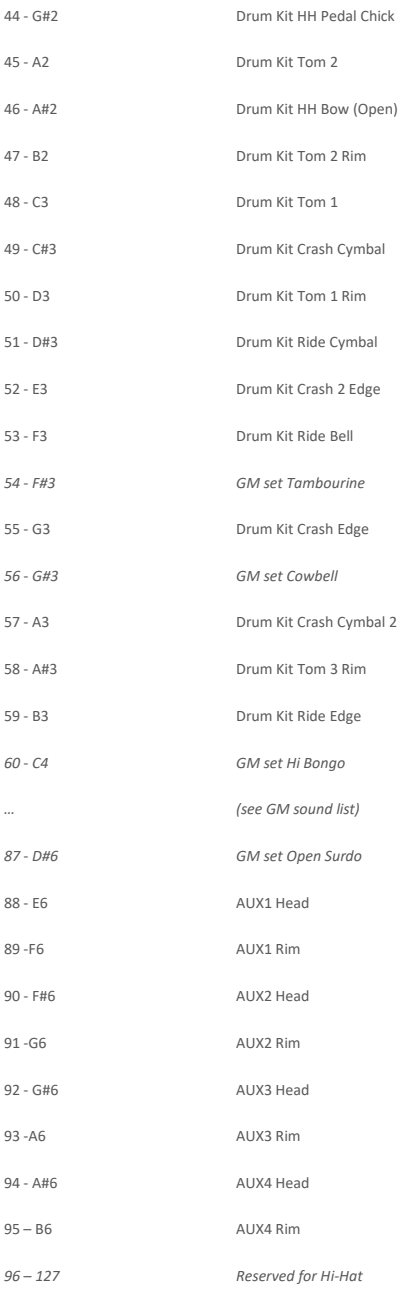

# **14.3.3 DRUM EDIT NRPN CONTROLS**

NRPN sending method: CTRL#99=high byte, CTRL#98=low byte, (CTRL#38=value low byte), CTRL#6=value high byte

Following is the list of available Edit Controls for the Pads/Triggers mentioned in the table above:

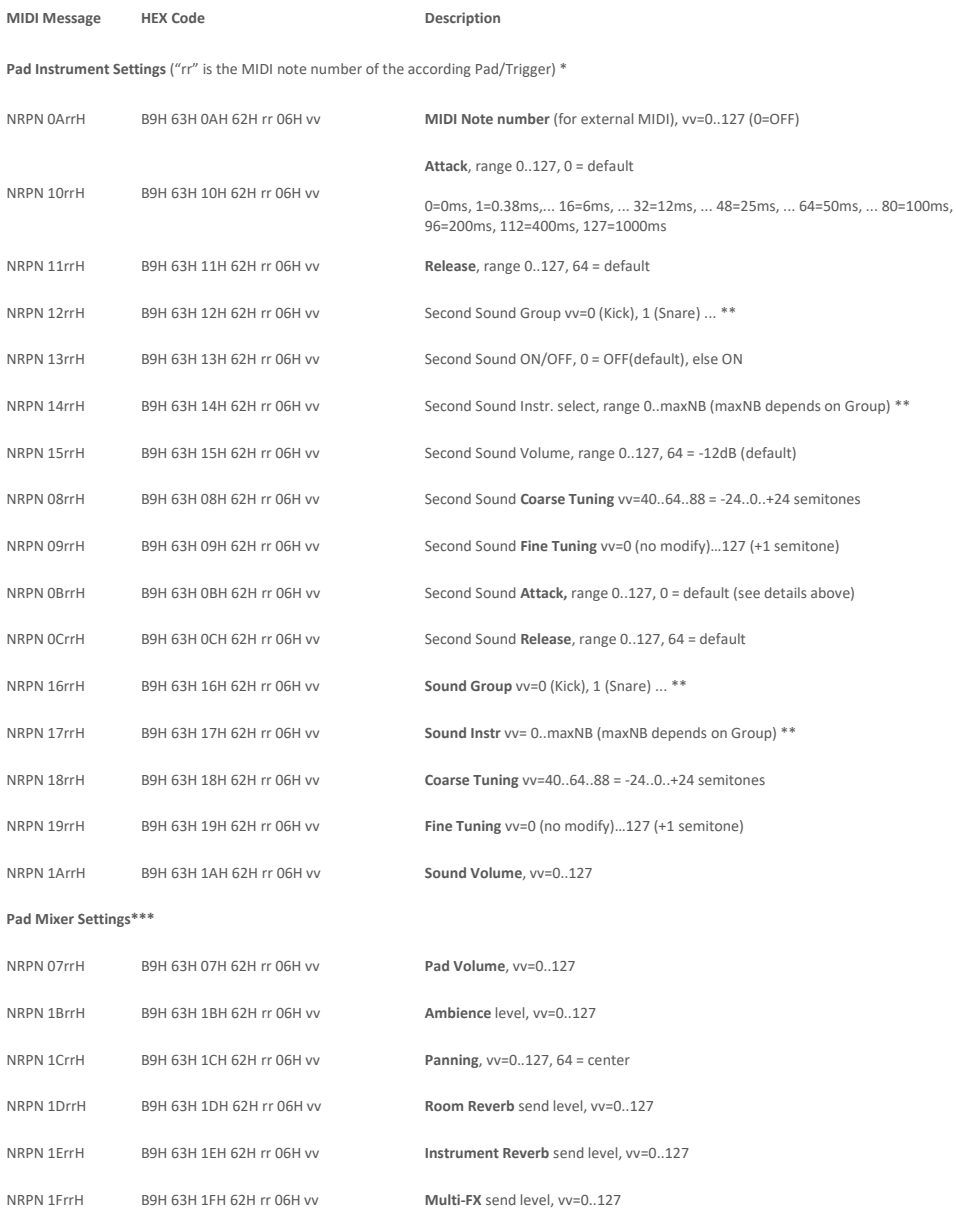

NRPN 0FrrH B9H 63H 0FH 62H rr 26H lb 06H mb **Routing Drums** bus switches, 14bit (including NRPN LSB value): MSB (mb) bits 6/5 : Master (Main) Out L/R MSB (mb) bits 4/3 : Monitor Out L/R MSB (mb) bits 2/1 : Headphone Out L/R MSB (mb) bit 0 : Direct Out 7 LSB (lb) bit 6 : Direct Out 6 … LSB (lb) bit 0 : Direct Out 0

Bits 6..1 = 0 : Drum channel direct signal muted (-> Direct OFF)

**Pad EQ Settings \*\*\*** 

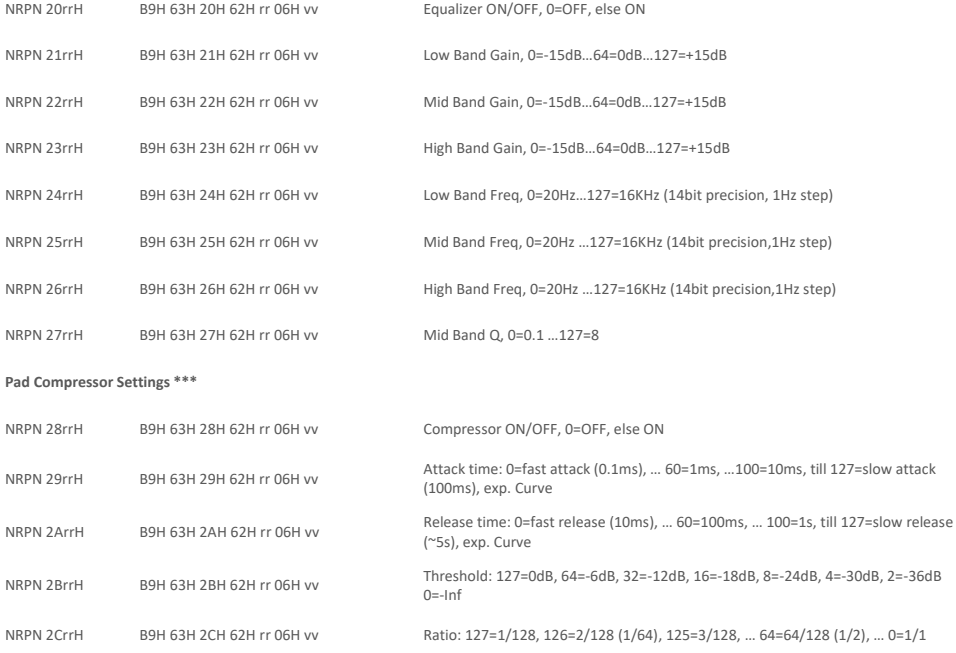

NRPN 2DrrH B9H 63H 2DH 62H rr 06H vv Boost: 0=1x ... 127=8x

NRPN 2ErrH B9H 63H 2EH 62H rr 06H vv Knee : 0=hard, else soft

NRPN 2FrrH B9H 63H 2FH 62H rr 06H 00 Request Input / Gain Reduction / Output levels (see below for Response message)

\* Edit controls of all Hi-Hat trigger notes work on same parameter set and need only to be sent once (rr=46).

Individual Hi-Hat Volumes can be sent with: rr=42 (Bow), rr=26 (Edge), rr=19 (Bell), rr=44 (Pedal Chick), rr=21 (Pedal Splash) \*\* "Sound Select" is managed by sending "Sound Group" NRPN and "Sound Instr." NRPN. Available Sound Groups are: 0=Kick, 1=Snare, 2=Tom, 3=Crash, 4=Ride, 5=Hi-Hat, 6=Cymbal SFX, 7=Percussion1, 8=Percussion2, 9=Sound-FX, 10…109=Imported Sounds, 110…=Waves

\*\*\* Pad Mixer, EQ and Compressor settings are done per pad trigger group (e.g. head + rim, or bow + edge + bell). NRPN needs only to sent once using the "head" resp. "bow" trigger note.

### **14.3.4 EFFECTS NRPN CONTROLS**

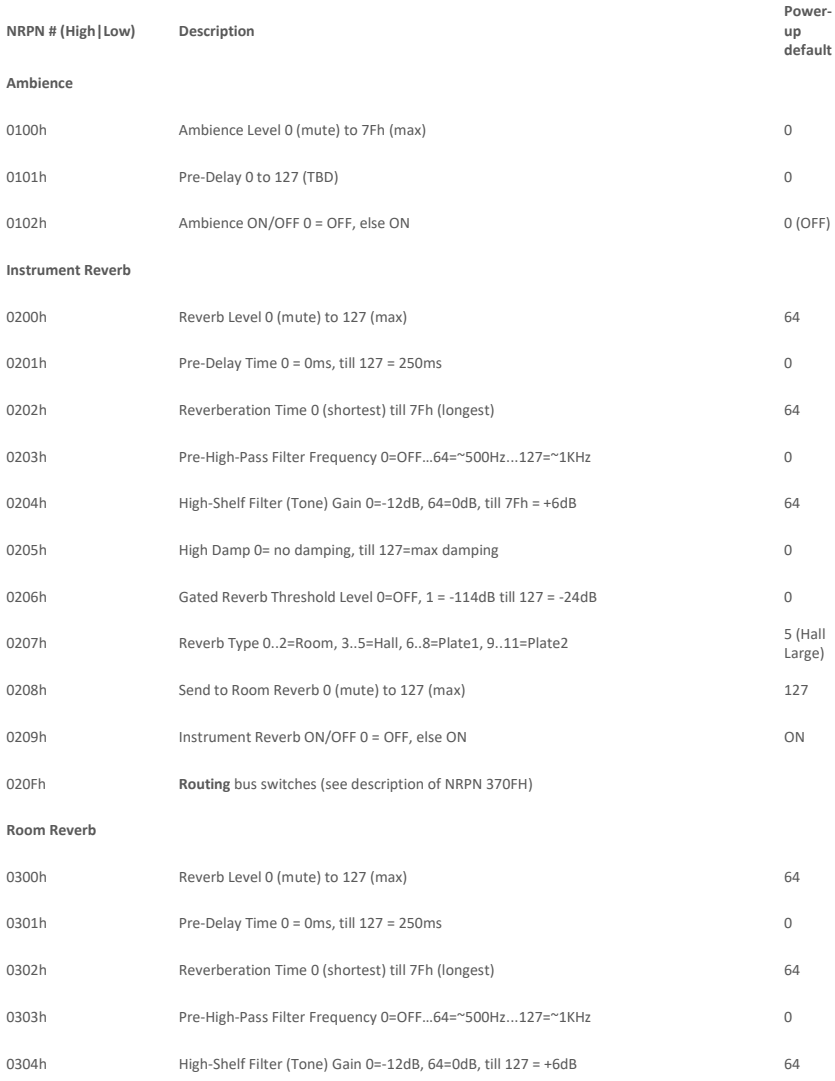

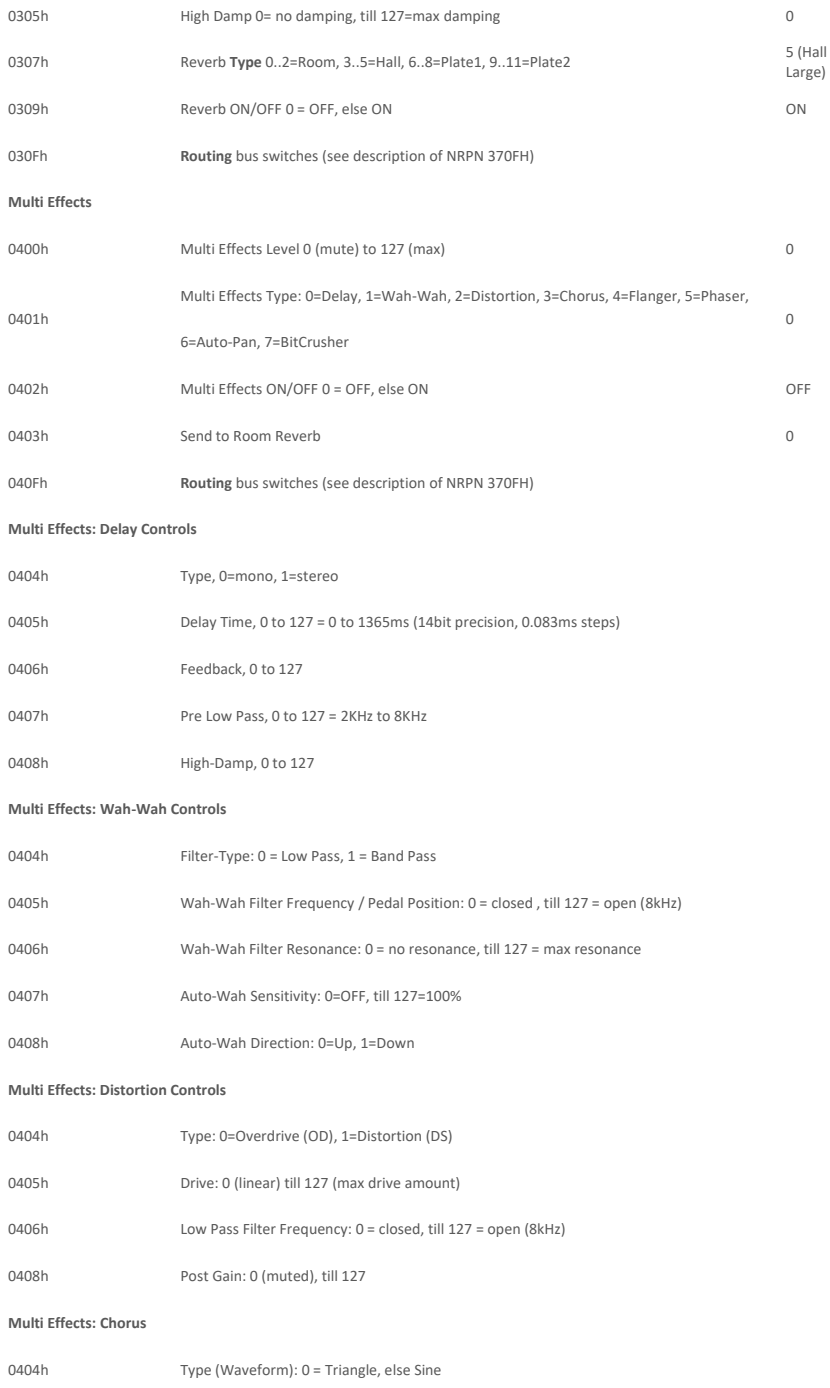

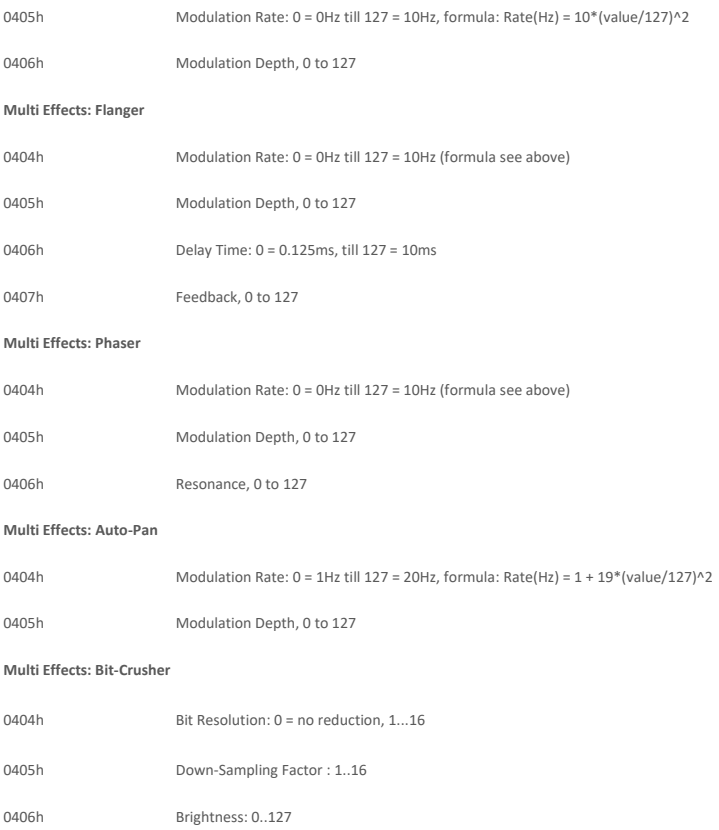

# **14.3.5 MASTER/MONITOR/HP EQ/COMP NRPN CONTROLS**

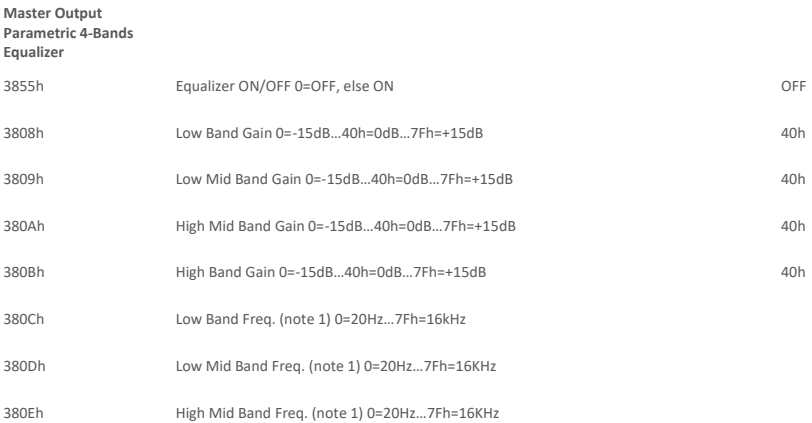

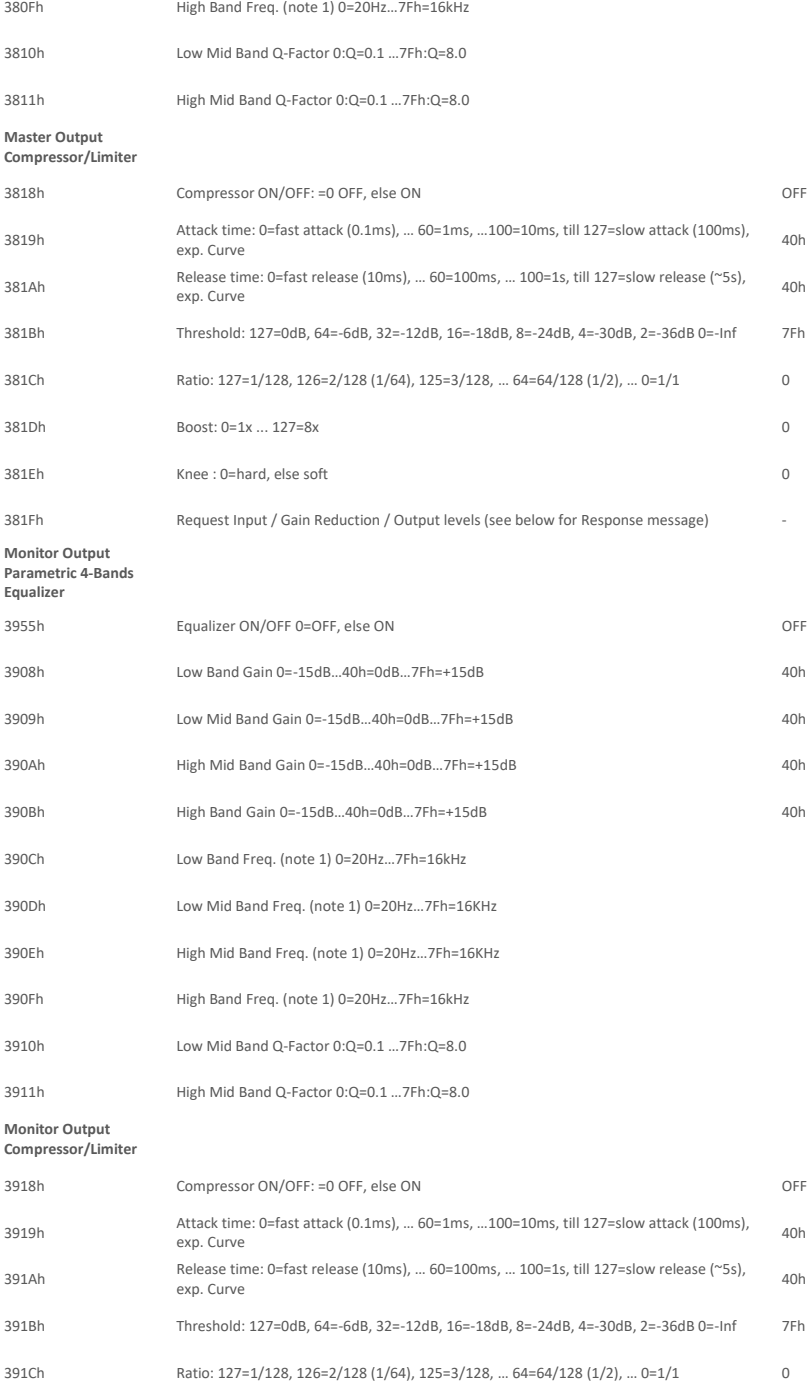

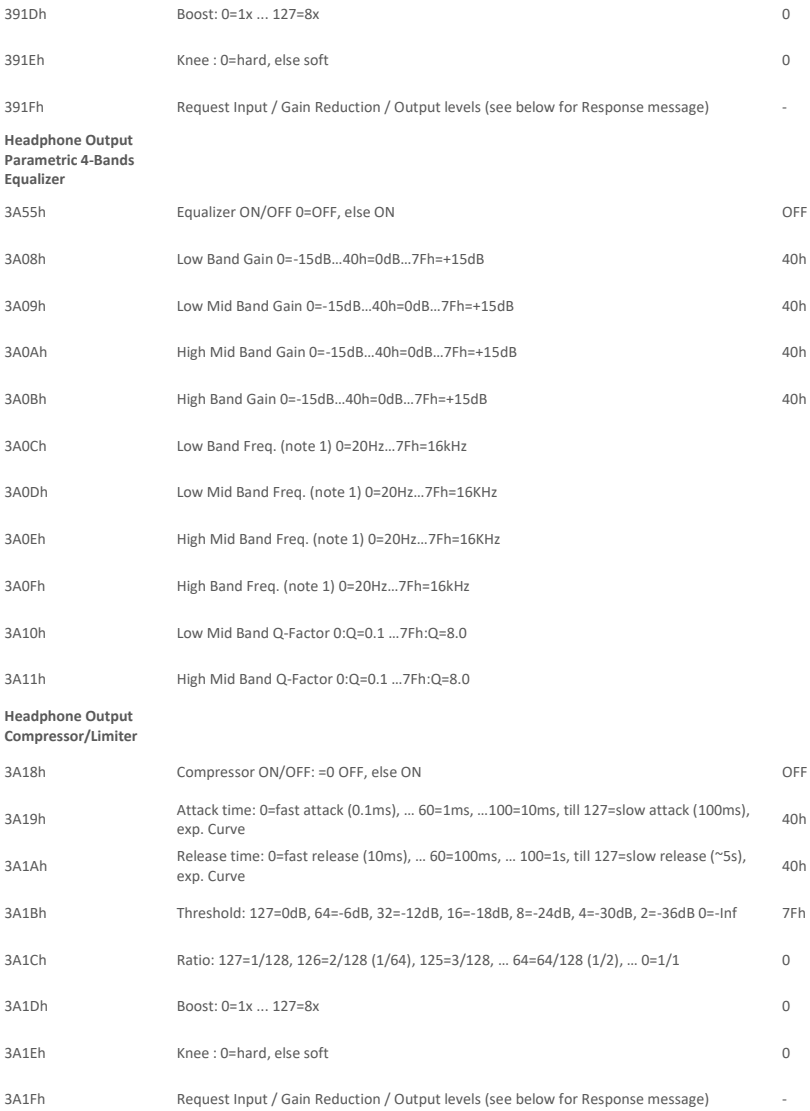

**Note 1: 14bit precision when using NRPN MSB+LSB value, 1 Hz step**

# **14.3.6 COMPRESSOR INPUT / GAIN REDUCTION / OUTPUT LEVELS RE-SPONSE PACKET DESCRIPTION**

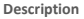

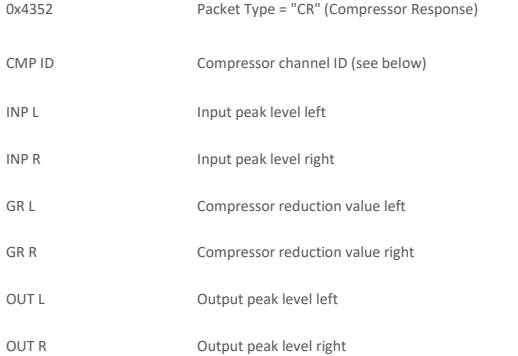

**CMP ID is the ID of Compressor channel (0 = Master, 1 = Monitor, 2 = Headphone, "rr" for drum channels) INP, OUT are values of peak level in dB range from 0 till 70 as follows: 70 = 0dB, 69 = -1dB, 68 = -2dB (1dB steps) ... 64= -6dB ... 0 = -infinite GR is a value of reduction level in dB range from 0 till 70 as follows: 70 = -70dB, 69 = -69dB, 68 = -68dB (-1dB steps) … 20= - 20dB … 0 = no compression**

# **14.3.7 TRIGGER SETTINGS EDIT NRPN CONTROLS**

"rr" is the MIDI note number of the according Pad/Trigger

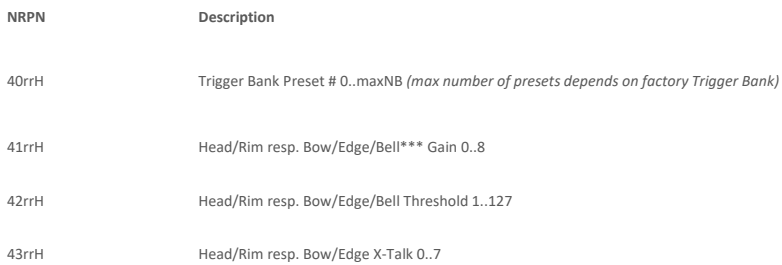

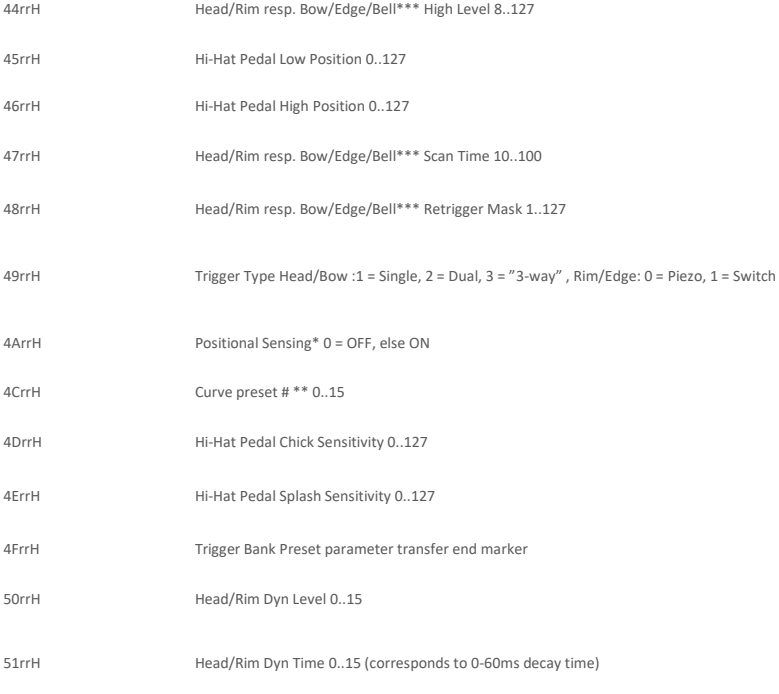

**\*Positional Sensing: SAM5916 sends MIDI Controller CC#16 with value 0 (Center) till 127 (Outer).**

**\*\*** Hi-Hat **Pedal curve is select when sending NRPN 0x4C2C ("rr" = 0x2C = "HH Chick" note)**

**\*\*\* Parameter available for Bell only in case of "3-Way" mode selected**

# **14.3.8 TRIGGER CURVE PACKET DESCRIPTION**

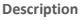

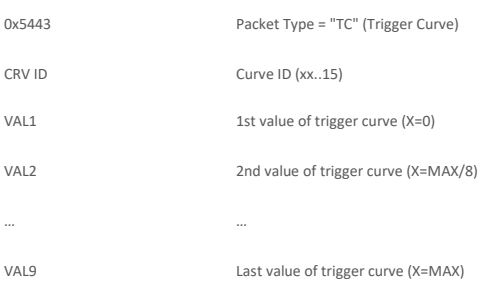

# **14.3.9 OTHER NRPN CONTROLS**

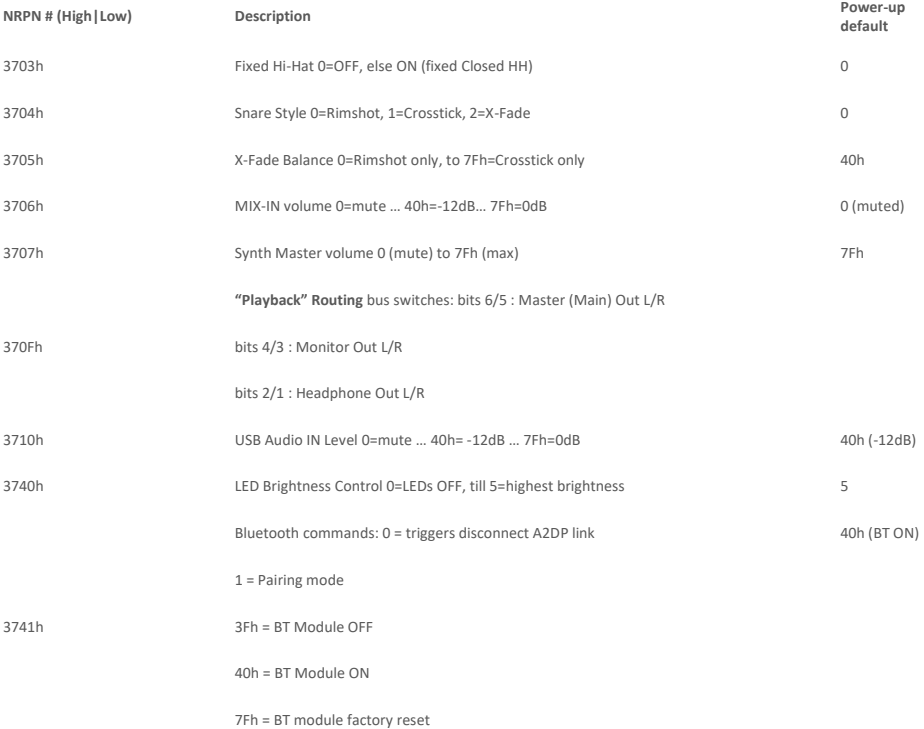

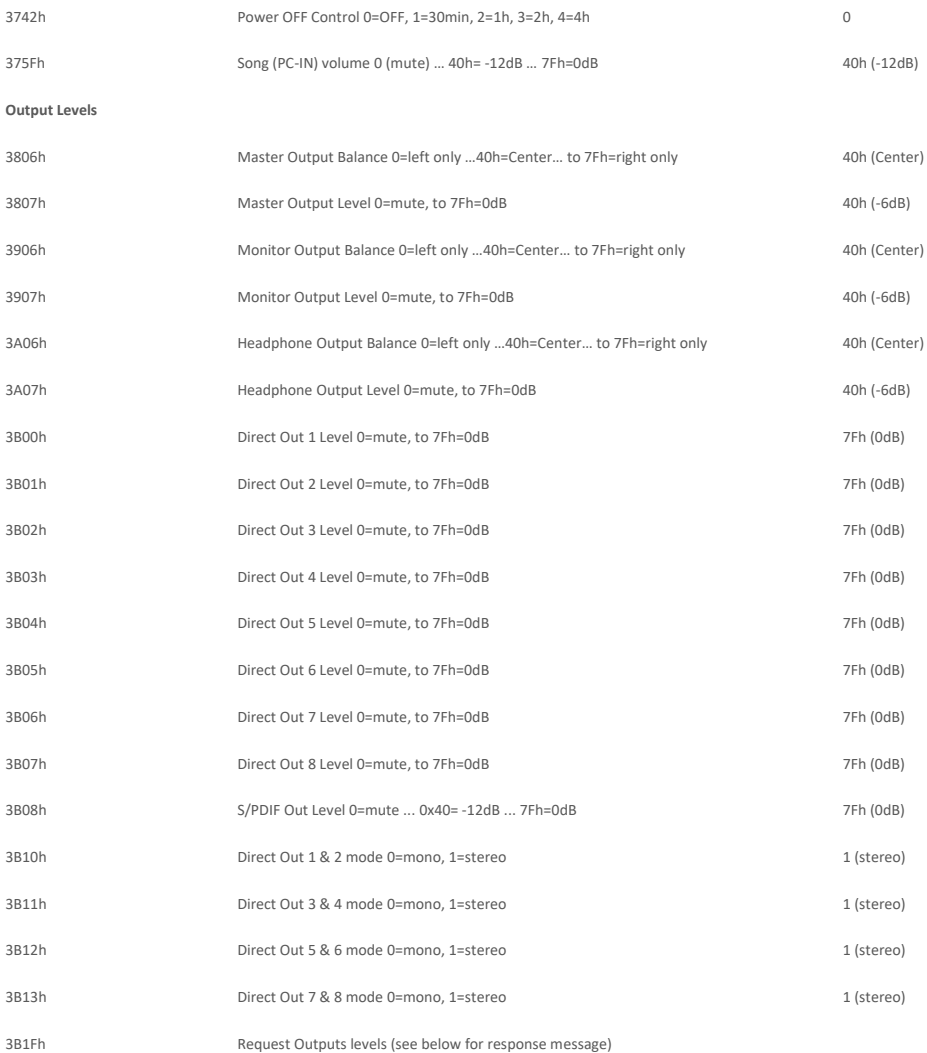

# **14.3.10 OUTPUT LEVELS RESPONSE PACKET DESCRIPTION (HOST -> 5916)**

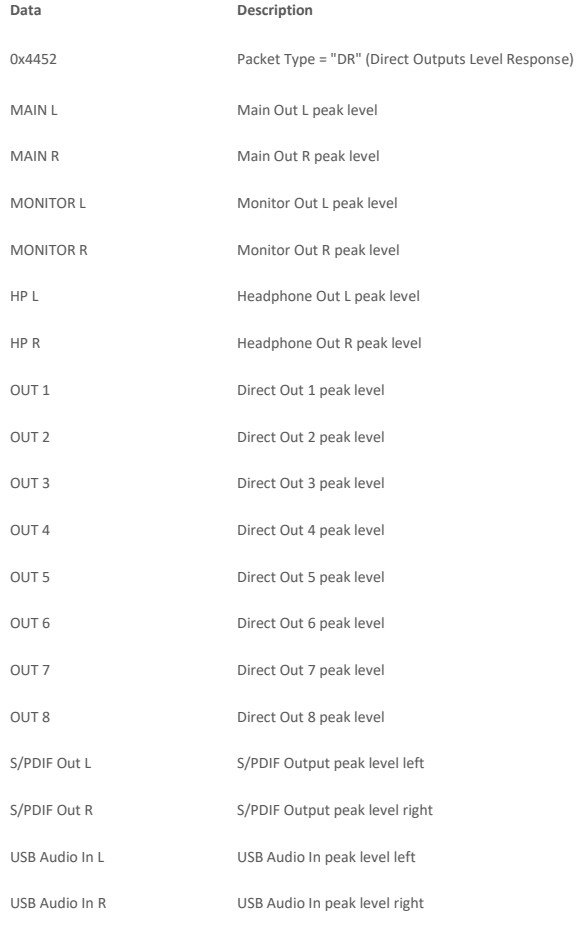

# **14.3.11 MIDI SETTINGS**

#### **MIDI Settings**

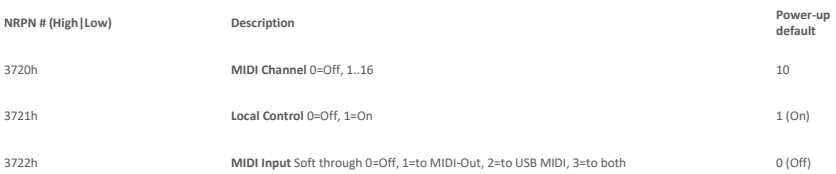

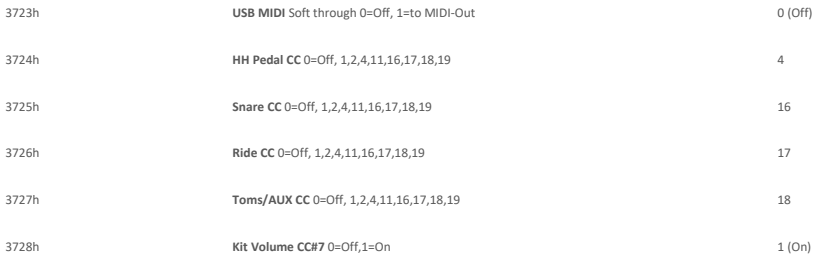

# **14.3.12 METRONOME SETTINGS**

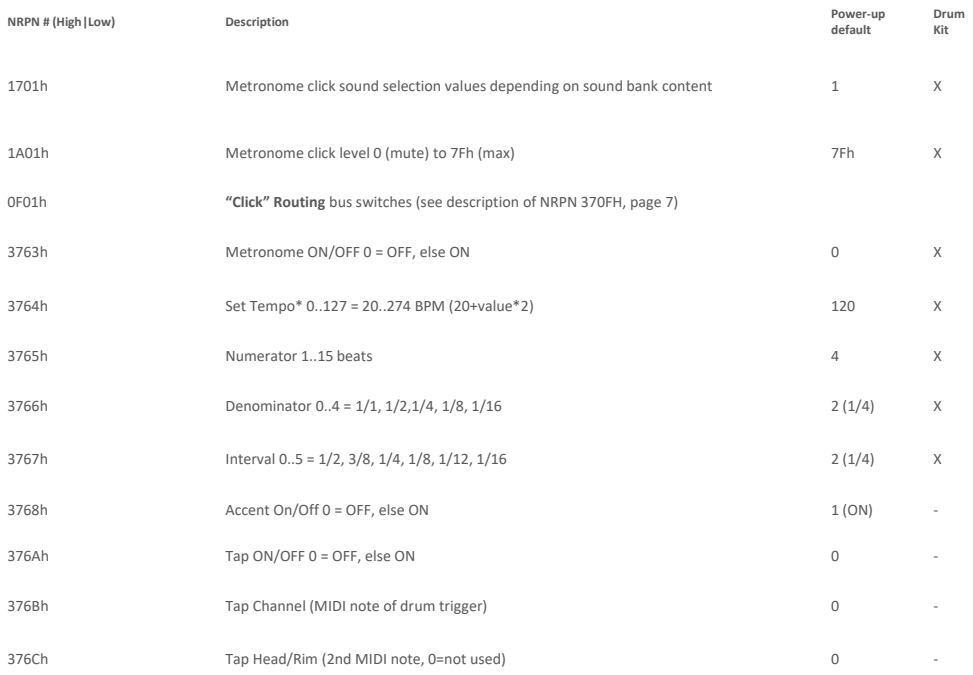

# **15 TECHNICAL DATA**

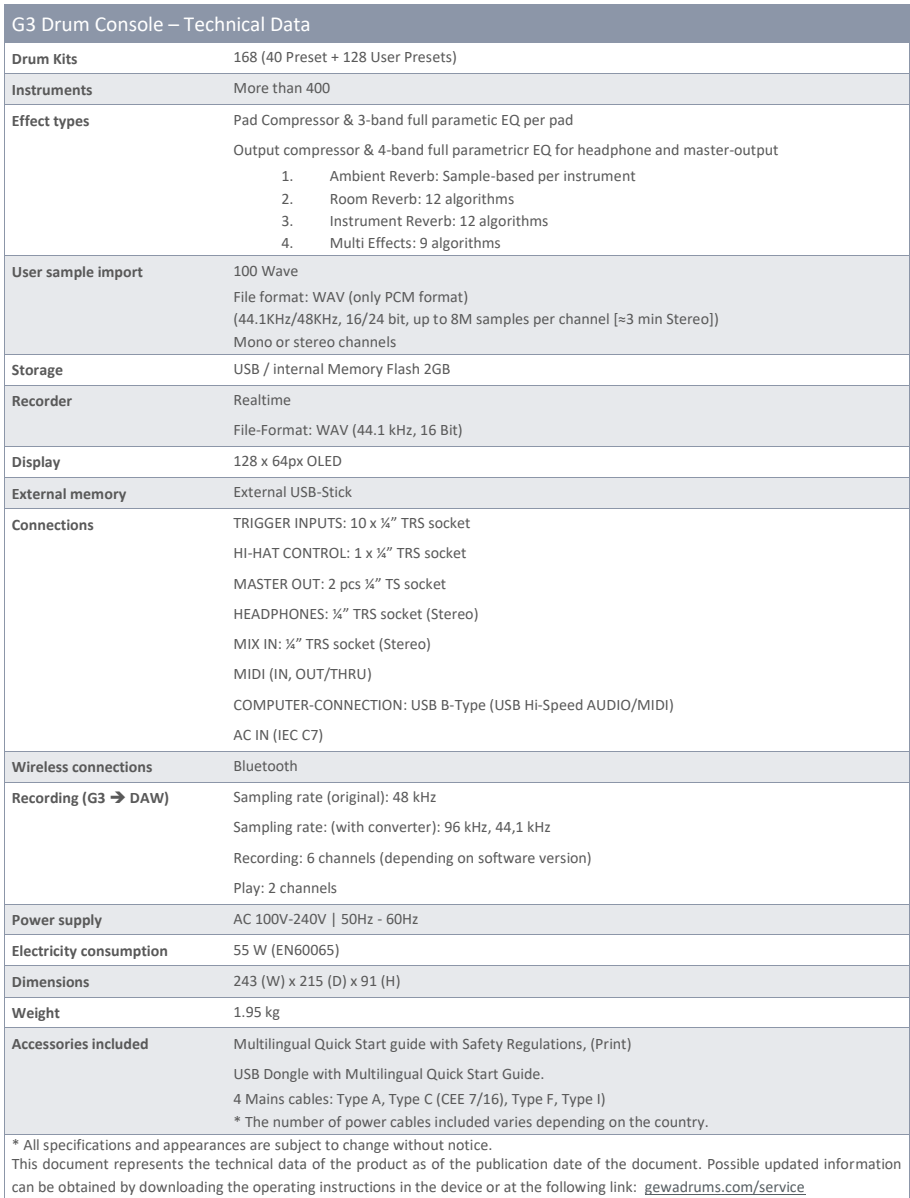